# 200

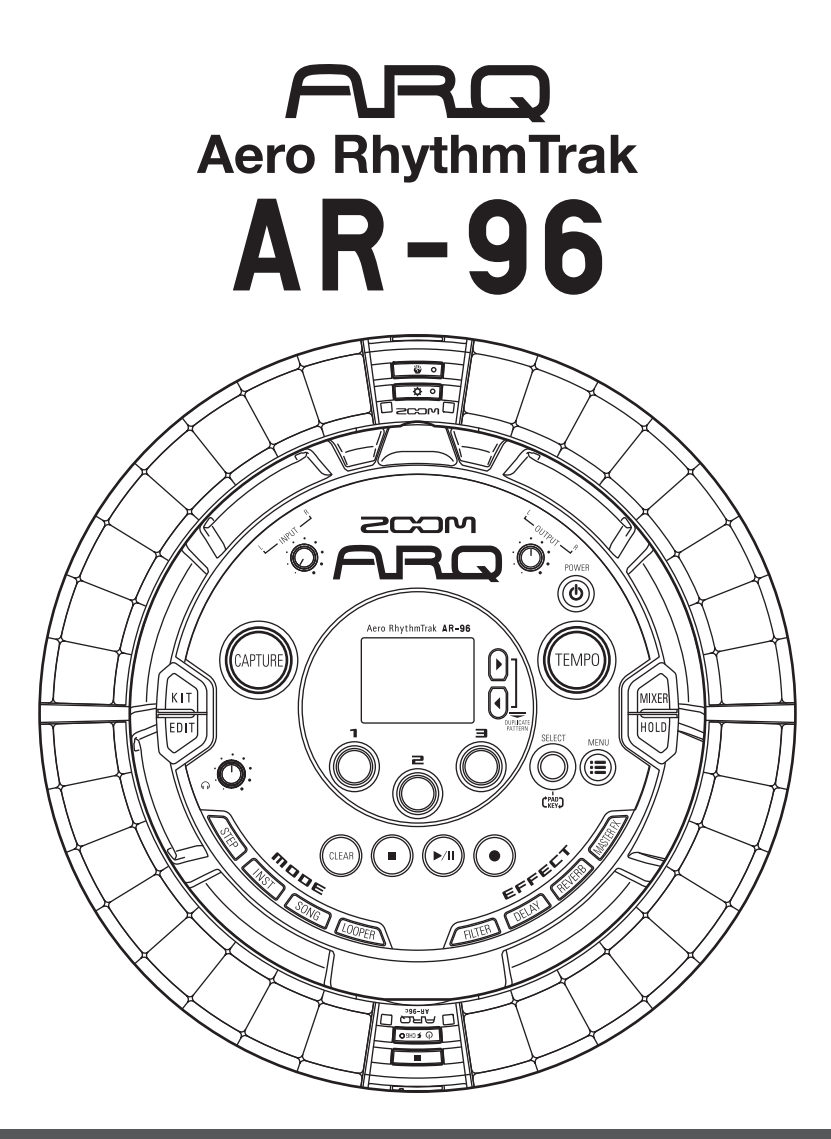

## **Bedienungsanleitung Version 2.0**

© 2017 ZOOM CORPORATION

Dieses Handbuch darf weder in Teilen noch als Ganzes ohne vorherige Erlaubnis kopiert oder nachgedruckt werden.

## **Inhalt**

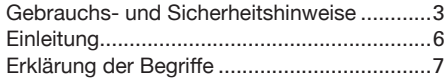

### **[Überblick](#page-7-0)**

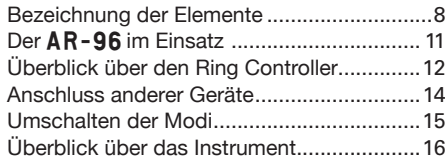

#### **[Vorbereitungen](#page-17-0)**

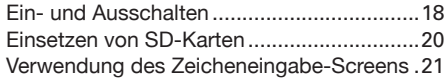

#### **[INST- \(Instrumenten-\)Modus](#page-21-0)**

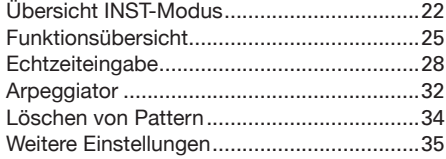

#### **[STEP-Modus](#page-35-0)**

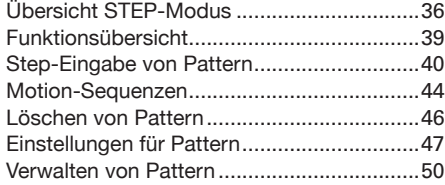

#### **[SONG-Modus](#page-51-0)**

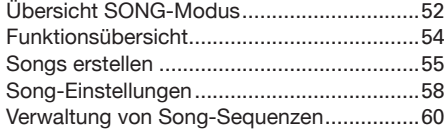

### **[Aufnahme von Audiomaterial](#page-60-0)**

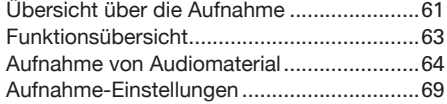

#### **[LOOPER-Modus](#page-70-0)**

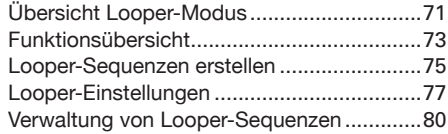

#### **[Kits \(Soundsets\)](#page-80-0)**

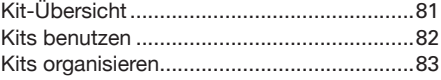

#### **[Editierung von Sounds \(EDIT\)](#page-84-0)**

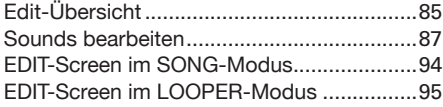

#### **[Effekte](#page-97-0)**

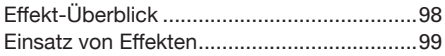

#### **[Mixer](#page-99-0)**

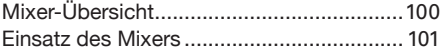

#### **[Systemeinstellungen](#page-103-0)**

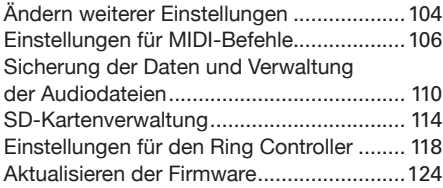

#### **[MIDI-Controller](#page-124-0)**

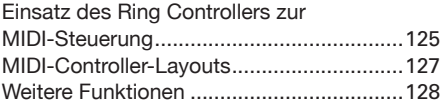

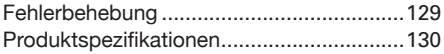

#### **[Anhang](#page-130-0)**

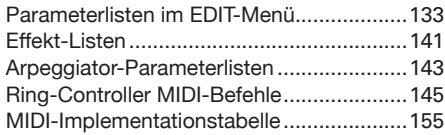

## <span id="page-2-0"></span>**Gebrauchs- und Sicherheitshinweise**

#### **Sicherheitshinweise**

Zum Schutz vor Schäden weisen verschiedene Symbole in diesem Handbuch auf Warnmeldungen und Vorsichtsmaßnahmen hin. Diese Symbole haben folgende Bedeutung:

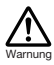

**Hier drohen ernsthafte Verletzungen bis hin zum Tod.**

# Vorsicht

**Hier kann es zu Schäden an den Geräten kommen.**

#### **Andere benutzte Symbole**

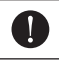

**Notwendige (vorgeschriebene) Handlung**

**Verbotene (unzulässige) Handlung**

## **Warnung**

#### Betrieb mit einem Wechselstromnetzteil

- Verwenden Sie ausschließlich das ZOOM-Netzteil  $AD-14$
- Verwenden Sie das Gerät nicht außerhalb der angegebenen Absicherung oder Kabelbelegung.
- Schließen Sie das Netzteil an einer Steckdose mit der vorgeschriebenen Spannung an.

#### **Betrieb mit wiederaufladbaren Akkus**

- Verwenden Sie in jedem Fall den Akku ZOOM BT-04.
- Lesen Sie vor dem Einsatz die Sicherheitshinweise zu dem Akku.
- Betreiben Sie das Gerät nur mit geschlossener Batteriefachabdeckung.

#### **Änderungen am Gerät**

Öffnen Sie nicht das Gehäuse und nehmen Sie keine Änderungen am Gerät vor.

## **Vorsicht**

#### **Produkthandhabung**

- Lassen Sie das Gerät nicht herunterfallen, stoßen Sie es nicht und üben Sie keine übermäßige Kraft aus.
- Es dürfen weder Gegenstände noch Flüssigkeiten ins Gerät gelangen.

#### **Betriebsumgebung**

Vermeiden Sie einen Betrieb...

- ...unter besonders hohen oder niedrigen Temperaturen.
- ...in der Nähe von Heizgeräten, Öfen oder anderen Wärmequellen.
- ...in hoher Luftfeuchtigkeit oder in der Nähe von Spritzwasser.
- ...an Orten mit starken Vibrationen.
- ...in einer staubigen oder schmutzigen Umgebung.

#### **Hinweise zum Netzteil-Betrieb**

- Wenn Sie das Netzteil aus der Steckdose entfernen, ziehen Sie immer direkt am Stecker.
- Bei Gewitter oder längerer Lagerung ziehen Sie den Stecker aus der Steckdose.

#### **Verkabelung der Ein- und Ausgangsbuchsen**

- Schalten Sie immer zuerst alle Geräte aus, bevor Sie Kabelverbindungen herstellen.
- Vor dem Transport müssen alle Kabel und das Netzteil vom Gerät abgezogen werden.

#### **Lautstärke**

Betreiben Sie das Gerät nicht länger mit hoher Lautstärke.

#### **Gebrauchshinweise**

#### **Einstreuungen mit anderen elektrischen Geräten**

Zugunsten einer hohen Betriebssicherheit gibt der AR-96 konstruktionsbedingt wenig elektromagnetische Wellen aus und nimmt diese auch kaum auf. Wenn jedoch Geräte in der Nähe betrieben werden, die starke elektromagnetische Strahlung abgeben oder diese besonders leicht aufnehmen, kann es zu Einstreuungen kommen. In diesem Fall vergrößern Sie den Abstand zwischen dem **AR-96** und dem anderen Gerät.

Elektromagnetische Interferenzen können bei allen elektronischen Geräten, also auch beim  $\triangle R - 96$ . Fehlfunktionen, Datenverluste und andere Probleme auslösen. Lassen Sie immer besondere Vorsicht walten.

#### **Reinigung**

Wischen Sie etwaigen Schmutz auf dem Gehäuse mit einem weichen Tuch ab. Falls nötig, verwenden Sie ein feuchtes, jedoch gut ausgewrungenes Tuch zum Abwischen.

Wenn die Oberfläche des Ring Controllers verschmutzt ist, reinigen Sie sie mit einem weichen, fusselfreien Tuch.

Verwenden Sie keine aggressiven Reinigungs-, Lösungsmittel (wie Farbverdünner oder Reinigungsbenzin) oder Wachse.

#### **Komplettausfall und Fehlfunktion**

Wenn das Gerät beschädigt wird oder Fehlfunktionen zeigt, ziehen Sie sofort das Netzteil aus der Steckdose, schalten das Gerät aus und ziehen alle Kabel ab. Wenden Sie sich an das Geschäft, in dem Sie das Gerät gekauft haben, oder an den ZOOM-Service mit folgenden Informationen: Modellname, Seriennummer und eine Beschreibung der Fehlfunktion sowie Ihr Name, Ihre Adresse und eine Telefonnummer.

## **Gebrauchs- und Sicherheitshinweise (Fortsetzung)**

#### **Urheberrecht**

- Windows<sup>®</sup>, Windows<sup>®</sup> 10, Windows<sup>®</sup> 8 und Windows® 7 sind Warenzeichen oder eingetragene Warenzeichen der Microsoft® Corporation.
- Mac, Mac OS, iPad und iOS sind Warenzeichen oder eingetragene Warenzeichen von Apple Inc.
- Intel und Intel Core sind Warenzeichen oder eingetragene Warenzeichen der Intel Corporation oder ihrer Tochtergesellschaften in den USA und in anderen Ländern.
- Die Logos SD, SDHC und SDXC sind Warenzeichen.
- Bluetooth und das Bluetooth-Logo sind eingetragene Marken von Bluetooth SIG, Inc. und werden von der ZOOM CORPORATION unter Lizenz verwendet.
- MIDI ist ein eingetragenes Warenzeichen der Association of Musical Electronics Industry (AMEI).
- Ableton und Ableton Live sind Warenzeichen der Ableton AG.
- Alle weiteren Produktnamen, eingetragenen Warenzeichen und in diesem Dokument erwähnten Firmennamen sind Eigentum der jeweiligen Firma.

Anmerkung: Alle Warenzeichen sowie registrierte Warenzei-

chen, die in dieser Anleitung zur Kenntlichmachung genutzt werden, sollen in keiner Weise die Urheberrechte des jeweiligen Besitzers einschränken oder brechen.

Aufnahmen von urheberrechtlich geschützten Quellen wie CDs, Schallplatten, Tonbändern, Live-Darbietungen, Videoarbeiten und Rundfunkübertragungen sind ohne Zustimmung des jeweiligen Rechteinhabers gesetzlich verboten.

Die ZOOM CORPORATION übernimmt keine Verantwortung für etwaige Verletzungen des Urheberrechts.

#### **Für den optimalen Betrieb**

Der AR-96 nutzt Bluetooth LE für die Funkverbindung zwischen dem Ring Controller und der Basisstation. Entsprechend ist in Innenräumen ohne Hindernisse eine Kommunikation über bis zu 10 Meter möglich. Wenn elektromagnetische Einstreuungen oder andere Probleme auftreten, gehen Sie wie folgt vor:

- Verringern Sie den Abstand zwischen dem Ring Controller und der Basisstation.
- Entfernen Sie alle Hindernisse zwischen dem Ring Controller und der Basisstation.
- Beenden Sie jegliche nicht benötigte Kommunikation im 2,4 GHz Band oder erhöhen Sie den Abstand zu etwaigen (nachfolgend aufgeführten) Geräten, die Einstreuungen verursachen.
	- WLAN Access Points
	- Smartphones und andere Geräte, die über WLAN kommunizieren
	- Mikrowellengeräte
	- Audio-Monitore, Lichtsteuerpulte und andere Geräte, die im 2,4 GHz Band kommunizieren

#### **Warnungen und Vorgaben für den sicheren Einsatz von Akkus**

Lesen Sie die folgenden Warnungen durch, um ernsthafte Verletzungen, Brände, Feuer und andere Probleme zu vermeiden, die durch ein Auslaufen, durch Hitze-Entwicklung, Entzündung, Bruch oder versehentliches Verschlucken verursacht werden können.

### **GEFAHR**

- Laden Sie den Lithium-Ionen-Akku (BT-04) ausschließlich mit dem  $AR-96$  und einem AD-14.
- Bei einem fehlerhaften Austausch des Akkus besteht Explosionsgefahr. Ersetzen Sie ihn immer durch denselben oder einen vergleichbaren Akku.
- Demontieren Sie in keinem Fall den Akku, legen Sie ihn nicht ins Feuer und wärmen Sie ihn nicht in einer Mikrowelle oder einem herkömmlichen Ofen auf.
- Lassen Sie den Akku nicht in der Nähe eines Feuers, in direktem starken Sonnenlicht, in einem aufgeheizten Auto oder unter ähnlichen Umständen liegen. Laden Sie ihn unter solchen Bedingungen nicht auf.
- Transportieren und verwahren Sie den Akku nicht zusammen mit Münzen, Haarnadeln oder anderen Metallgegenständen.
- Bringen Sie das Gerät in keinem Fall mit Flüssigkeiten wie Wasser, Meerwasser, Milch, Soft-Getränken oder Seifenwasser in Kontakt. Laden oder verwenden Sie keinen feuchten Akku.

## **Warnung**

- Schlagen Sie in keinem Fall mit einem Hammer oder einem anderen Gegenstand auf den Akku. Treten Sie nicht darauf und lassen Sie ihn nicht fallen. Stoßen Sie den Akku nicht und üben Sie keine übermäßige Kraft aus.
- Verwenden Sie den Akku nicht, wenn er sich verformt hat oder beschädigt wurde.
- Entfernen oder beschädigen Sie in keinem Fall die Außenhülle. Verwenden Sie in keinem Fall einen Akku, bei dem die äußere Hülle teilweise oder ganz entfernt oder zerstört wurde.

#### **Aufforderung zur Wiederverwertung**

Erhalten Sie natürliche Ressourcen, indem Sie Akkus der Wiederverwertung zuführen. Wenn Sie benutzte Akkus ent- Li-jon 00 sorgen, decken Sie in jedem Fall die Pole ab und befolgen Sie alle lokalen Vorschriften und Richtlinien.

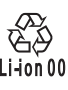

## **Gebrauchs- und Sicherheitshinweise Gebrauchs- und Sicherheitshinweise (Fortsetzung) (Fortsetzung)**

#### **Für EU-Länder**

**Konformitätserklärung**

**Entsorgung alter elektrischer und elektronischer Geräte (gültig in europäischen Ländern mit Mülltrennung)**

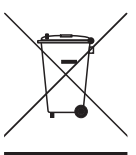

Produkte und Batterien, die mit dem Symbol mit der durchgestrichenen Mülltonne gekennzeichnet sind, dürfen nicht mit dem Haushaltsmüll entsorgt werden.

Elektrische/elektronische Altgeräte und Batterien müssen

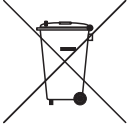

vollständig inklusive aller Nebenprodukte durch entsprechend qualifizierte Einrichtungen entsorgt werden. Weitere Informationen zu der

für Sie zuständigen Müllumladestation erhalten Sie bei Ihrer Kommune. Die Wieder-

verwertung der Materialien hilft dabei, natürliche Rohstoffe zu erhalten und vermeidet mögliche negative Auswirkungen auf die Umwelt und die Gesundheit.

**Die Inhalte dieses Dokuments können ebenso wie die Spezifikationen des Produkts ohne vorherige Ankündigung geändert werden.**

## <span id="page-5-0"></span>**Einleitung**

Vielen Dank, dass Sie sich für einen ZOOM Aero RhythmTrak  $AR-96$  entschieden haben. Der AR-96 bietet folgende Merkmale:

#### **● Kreisförmiger Controller**

Der kreisförmige Ring Controller erlaubt eine intuitive Eingabe von Loop-Sequenzen.

#### **● Ring Controller mit je 32 Pads und LEDs in drei bzw. fünf Reihen**

Während der Step-Eingabe können Sie über die drei Pad-Reihen drei Instrumente gleichzeitig eingeben. Die mehrfarbigen LEDs stellen den Status der Eingabe für bis zu fünf Instrumente gleichzeitig dar.

Zudem kann jede Pad-Reihe separat für die Echtzeiteingabe genutzt werden und eröffnet so verschiedene Optionen für die Performance.

#### **● Der Ring Controller kann von der Basisstation abgenommen werden**

Der Ring Controller kann von der Basisstation getrennt und dann für die Eingabe in der Hand gehalten werden. So eröffnen sich Möglichkeiten für Ihre Performance, die mit herkömmlichen Drum-Maschinen nicht möglich sind.

#### **●Im Ring Controller integrierter Beschleunigungssensor**

Sie können die Effekt-Parameter durch ein Neigen des Ring Controllers steuern. Genießen Sie das völlig neuartige Gefühl, den Sound mit Ihrem Körper zu steuern.

#### **● Automatische Erkennung des Griffbereichs**

Durch ein Anpassen des Griffbereichs lässt sich verhindern, dass es beim Halten des Ring Controllers während einer Performance zu einer Fehlfunktion kommt.

Die Position kann ganz einfach eingestellt werden, während Sie ihn bequem in der Hand halten.

#### **● Der Ring Controller und die Basisstation sind über Bluetooth LE verbunden**

Der Ring Controller und die Basisstation sind drahtlos über Bluetooth LE verbunden. Der Stromverbrauch ist so gering, dass ein Betrieb über lange Zeit möglich ist.

Zudem kann der Ring Controller unabhängig mit einem Mac-Computer oder iOS-Geräten verbunden und dann als multifunktionaler MI-DI-Controller benutzt werden.

#### **● Die internen Klangquellen lassen sich auf unterschiedliche Weise editieren**

Die internen Sounds des **AR-96** bieten verschiedene Parameter, über die sich die Ausdrucksmöglichkeiten erweitern lassen. Jeder Sound-Parameter lässt sich einfach über die Symbole im Editor-Screen einstellen. Zudem kann jedes Kit die Sounds von bis zu 33 Instrumenten (16 Stimmen gleichzeitig) nutzen, um Musikstücke umfangreich zu instrumentieren.

#### **● Mehr als 400 interne PCM-Klangquellen und 70 Synthesizer-Oszillatortypen**

In dem reichhaltigen Angebot an Klangquellen finden Sie unter Garantie genau die Sounds, die Sie sich für Ihre Musik wünschen. Die Sounds sind nach Kategorien sortiert, so-

dass Sie sie sehr zügig finden.

#### **● Verschiedene Modi zur Eingabe**

Erstellen Sie Ihre Musik in verschiedenen Modi. Erzeugen Sie Pattern schrittweise im STEP-Modus. Spielen Sie Pattern im INST-Modus. Arrangieren Sie eigene Pattern im SONG-Modus zu vollwertigen Musikstücken. Weisen Sie Aufnahmen den Pads zu und geben Sie sie im LOOPER-Modus wieder.

#### **● Bis zu fünf Effekte gleichzeitig**

Sie können einen Insert-Effekt in einem individuellen Instrument gleichzeitig mit globalen Filter-, Delay-, Reverb- und Master-Effekten aktivieren. Das erweitert die Möglichkeiten beim Sound-Design enorm.

#### **● Eingänge für elektronische Instrumente und Audiogeräte**

Sie können spielen, während Sie den Input eines angeschlossenen Geräts abhören und die anliegenden Sounds aufnehmen, um sie als Loops oder Klangquellen zu nutzen.

#### **● Laden von Audiodateien möglich**

Mit einem Computer können Sie WAV-Dateien auf einer SD-Karte speichern und für den Einsatz als Loops und Klangquellen laden. (Dazu wird eine optionale SD-Karte benötigt.)

#### **● Von den übrigen Outputs unabhängiger Kopfhörerausgang**

Über den zweiten Stereo-Ausgang können Sie bspw. ein Metronom exklusiv auf den Kopfhörer ausgeben.

## <span id="page-6-0"></span>**Erklärung der Begriffe**

### **Pattern**

Hierbei handelt es sich um einen kurzen Musikabschnitt mit mehreren Takten. Pattern setzen sich aus Sequenzen (Musikdaten) und Kits (Soundsets) zusammen. Die über den Ring Controller gesteuerten Parameter, die Quantisierung und weitere Einstellungen können im jeweiligen Pattern gespeichert werden.

Der AR-96 verfügt über Preset-Pattern, die eine Vielzahl musikalischer Genres abdecken.

### **Song**

Hierbei handelt es sich um die Kombination mehrerer Patterns, die zusammen ein Musikstück bilden.

### **Step**

Ein Step entspricht dem Notenwert der kürzesten Note, die in einer Sequenz verwendet werden kann.

In der Regel ist der Step-Wert auf eine 16tel-Note festgelegt, sodass Sie Ihre Sounds in einem 16tel-Raster eingeben können. Dieser Wert kann in den Geräteeinstellungen geändert werden.

### **Sequence**

In einer Sequenz wird das Timing aufgezeichnet, mit dem die einzelnen Sounds wiedergegeben werden.

Der AR-96 bietet einen STEP-Modus, der die notenweise Eingabe von Sequenzen erlaubt, und einen INST-Modus, in dem das Auslösen der Pads in Echtzeit aufgenommen wird.

### **Instrument**

Hierbei handelt es sich um die kleinsten Bestandteile von Sounds. Verschiedenste Klangquellen wie Drum-Sets, Percussion-Instrumente, Bässe und Synthesizer können direkt benutzt werden.

Zudem können Sie WAV-Dateien verwenden, die Sie mit einem Computer auf eine SD-Karte übertragen haben.

Neben der Klangauswahl bietet jedes Instrument viele weitere Einstellmöglichkeiten. Dazu gehören Hüllkurven mit Attack- und Sustain-Filtern sowie Filter und Effekte.

### **Kit**

In einem Pattern können bis zu 33 Instrumente genutzt werden. Diese Instrumente werden als "Kit" bezeichnet.

Kits lassen sich zwischen Pattern kopieren.

<span id="page-7-0"></span>**Überblick**

## **Bezeichnung der Elemente**

### **Basisstation**

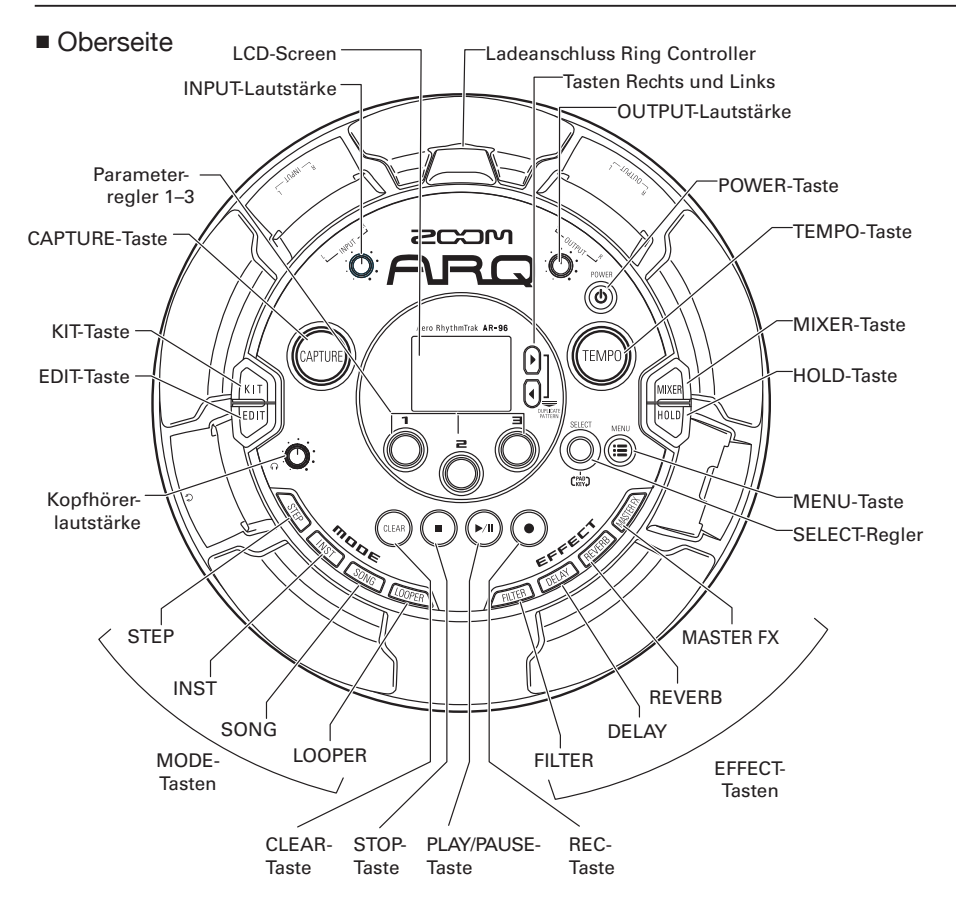

## **Bezeichnung der Elemente (Fortsetzung)**

- 
- Linke Seite  **Rechte Seite**

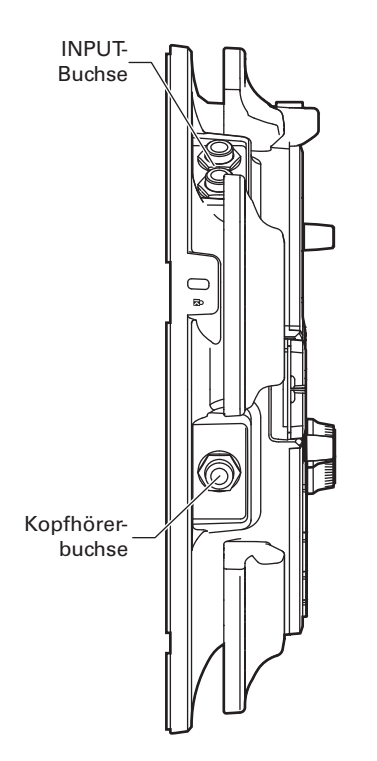

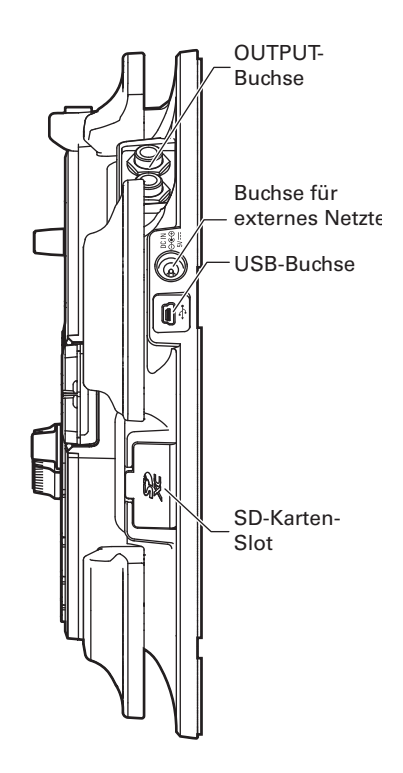

## **Bezeichnung der Elemente (Fortsetzung)**

### Ring Controller

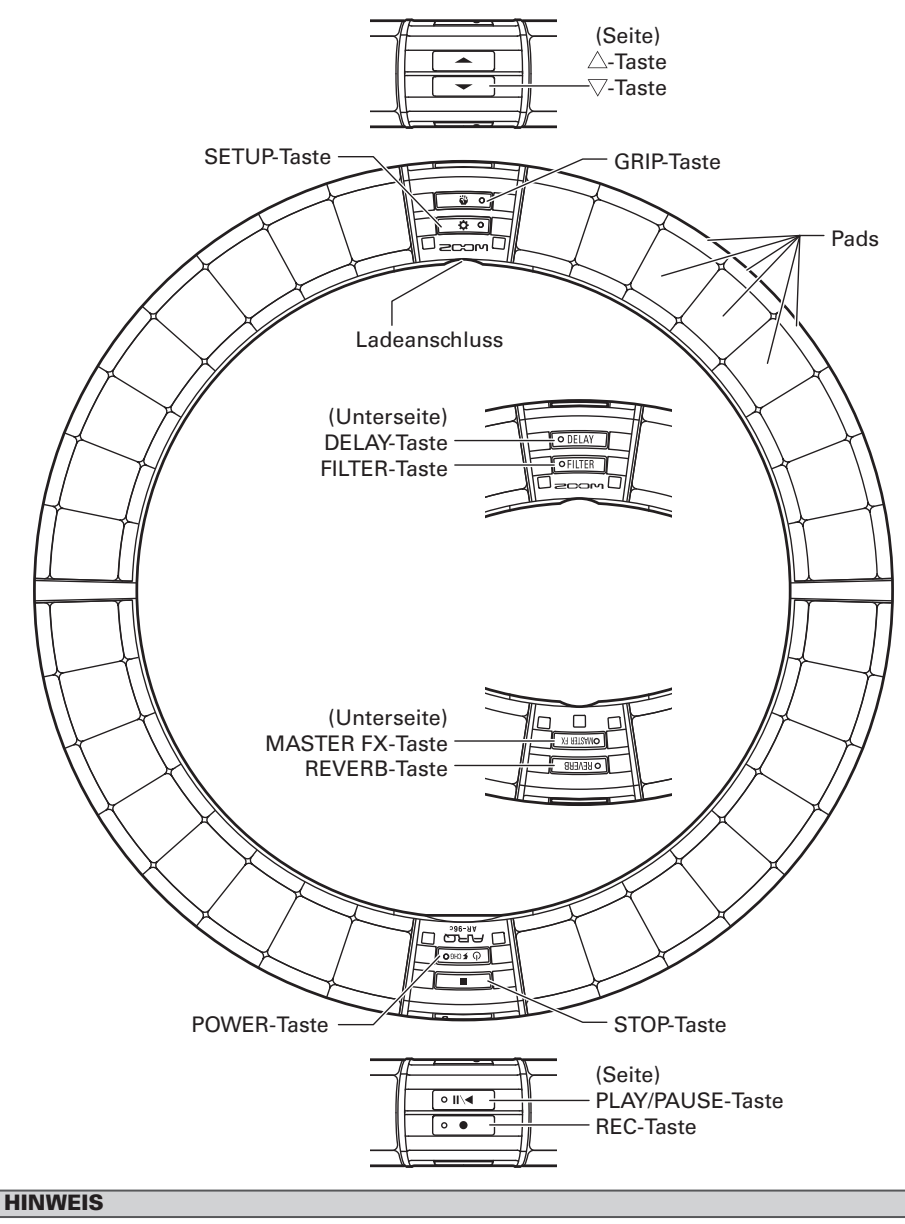

- Die Tasten am Ring Controller haben dieselbe Funktion wie die Tasten an der Basisstation.
- Die Taste  $\implies$  am Ring Controller entspricht  $\Omega$  an der Basisstation.
- Drücken Sie am Ring Controller die Taste [  $\sigma$  <a>, um die verbleibende Batteriekapazität anzuzeigen.

## <span id="page-10-0"></span>**Der AR-96 im Einsatz**

Der AR-96 besteht aus der Basisstation und einem Ring Controller.

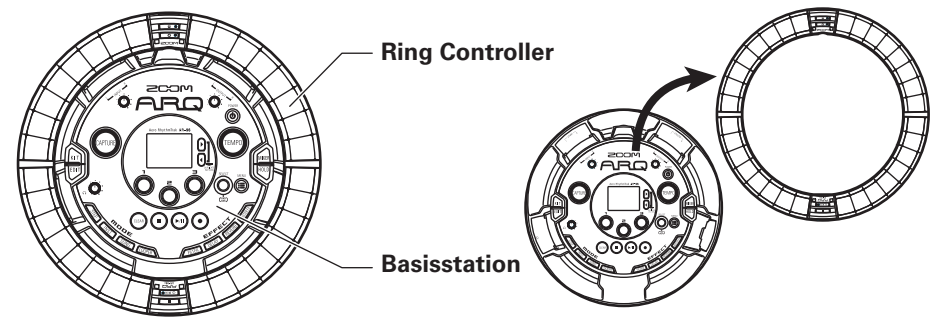

Mit der Basisstation können Sie bspw. Klänge editieren, Songs erstellen und diese speichern. Den Ring Controller nutzen Sie bei der Song-Erstellung zur Eingabe.

Da der Ring Controller von der Basisstation abgenommen werden kann, können Sie ihn in der Hand halten und wie ein Instrument spielen. Zudem können Sie ihn drahtlos mit einem Mac-Computer oder iOS-Gerät verbinden und als MIDI-Controller verwenden (→ S. 125).

Der Ring Controller verfügt über eine LED-Matrix mit fünf Reihen à 32 Blöcken (drei Reihen mit Pads sowie zwei Reihen zur reinen Darstellung). Durch die Anordnung einer zweidimensionalen Matrix auf einem dreidimensionalen Ring lassen sich alle Eingaben und Bedienschritte besonders kompakt umsetzen.

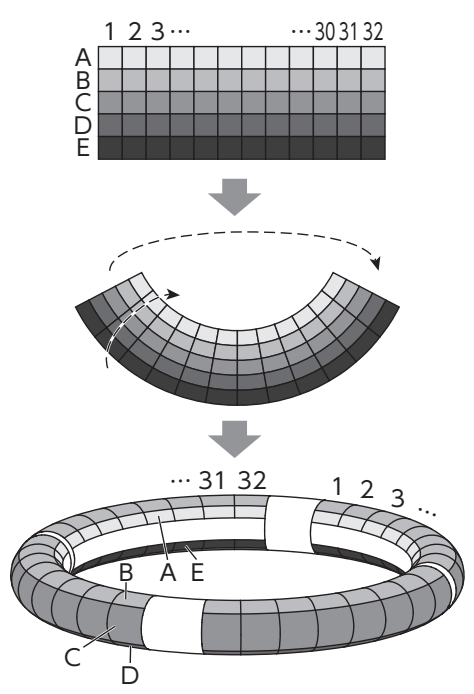

## <span id="page-11-0"></span>**Überblick über den Ring Controller**

Die Controller-Oberfläche des AR-96 verfügt über fünf ringförmige Bereiche. Die Ringe auf der Oberseite, Seite und Unterseite verfügen jeweils über 32 druckempfindliche Pads. Mit Hilfe dieser Pads können Sie Songs eingeben und bearbeiten und dann in Echtzeit performen.

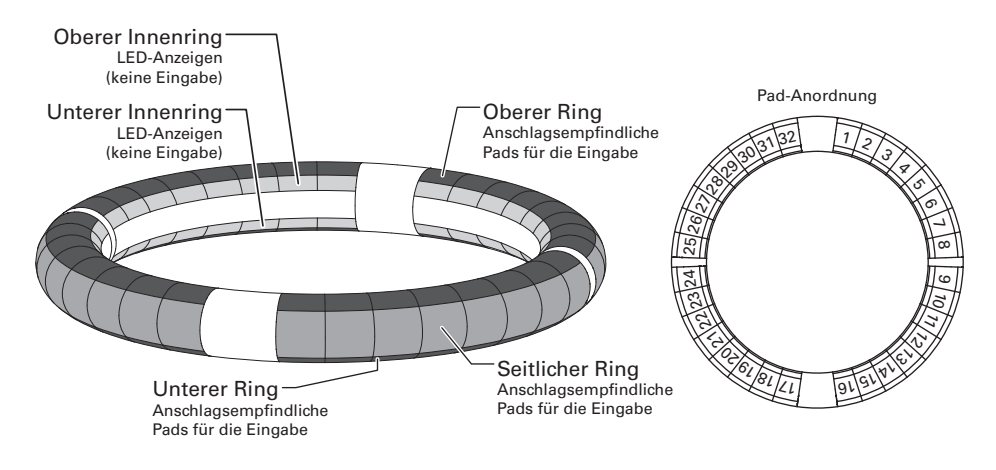

### Zuordnung der Funktionen

Abhängig vom Betriebsstatus und Modus sind den Ringen und Pads des Ring Controllers unterschiedliche Funktionen zugeordnet.

Beispiel: Im PAD-Layout im STEP-Modus werden auf den Ringen fünf verschiedene Instrument-Sequenzen (drei, wenn die Guideline-Darstellung aktiv ist) dargestellt und jedes Pad bzw. jede Anzeige entspricht einem Step zwischen 1 und 32.

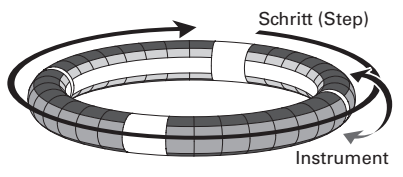

Beispiel: Im PAD-Layout im INST-Modus steuert jedes Pad eines der 32 Instrumente, wobei jeder Ring einer anderen Parameter-Einstellung zugeordnet ist.

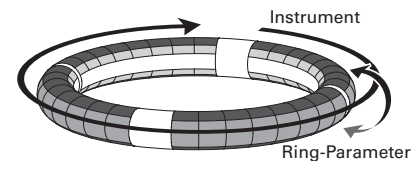

#### **HINWEIS**

Da sich die Eingabemethoden je nach Modus unterscheiden, ist jeder Bedienschritt separat ausführlich beschrieben.

## **Überblick über den Ring Controller (Fortsetzung)**

### Guideline

Im STEP-Modus können die inneren LEDs auf den oberen und unteren Ringen bei jedem Beat aufleuchten und Sie so bei der Step-Aufnahme unterstützen.

Im Abschnitt "Anzeigeoptionen für den inneren Ring" (→ S. 104) finden Sie weitere Informationen zu den Einstelloptionen.

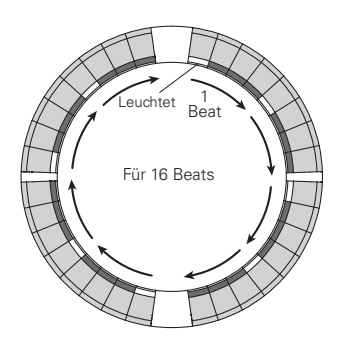

### Wiedergabeposition

Während der Pattern-Wiedergabe im Guideline-Modus leuchten beispielsweise die LEDs des Steps, der gerade wiedergegeben wird, im oberen und mittleren inneren Ring grün.

Im INST-Modus und während einer Echtzeiteingabe leuchten die LEDs rot.

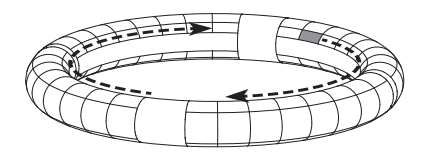

### **Griffbereich**

Sie können einen Griffbereich definieren, der nicht auf Berührung reagiert: So verhindern Sie, dass Pads versehentlich ausgelöst werden, wenn Sie den Ring Controller unabhängig von der Basisstation bedienen. Sie können die Größe des Griffbereichs nach Belieben einstellen.

Weitere Informationen zu diesen Einstellungen finden Sie im Abschnitt "Festlegen des Griffbereichs" ( $\rightarrow$  S. 119).

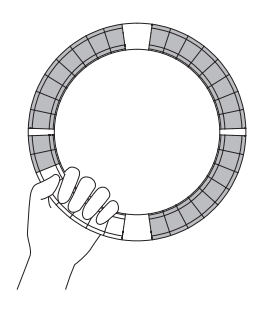

### Umdrehen des Ring **Controllers**

Wenn Sie den Ring Controller umdrehen, sodass die Power-Taste und die Effekt-Tasten nach unten zeigen, werden die den Ringen zugeordneten Funktionen und LED-Anzeigen entsprechend umgekehrt. Darüber hinaus wird auch die Laufrichtung umgeschaltet. Von oben gesehen laufen die LEDs des Ring Controllers also immer im Uhrzeigersinn und der obere Ring liegt immer oben.

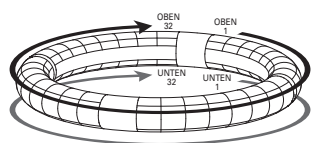

Auch umgedreht immer in der gleichen Richtung

#### ANMERKUNG

Sofern Sie einen Griffbereich definiert haben, werden die Funktionen und LEDs beim Umdrehen des Ring Controllers nicht umgekehrt.

### <span id="page-13-0"></span>**Anschluss anderer Geräte**

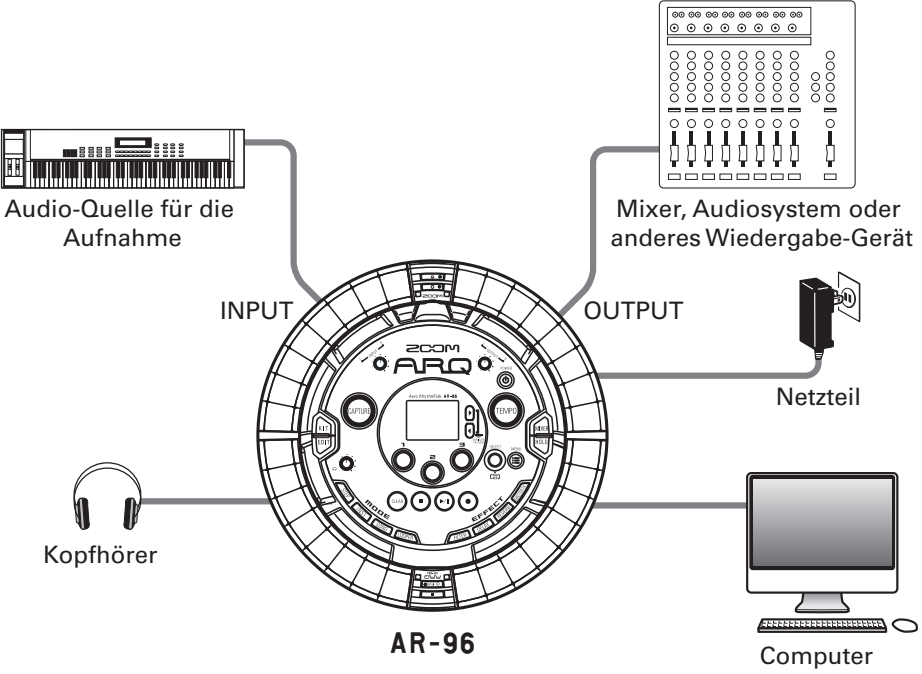

(USB-Anschluss)

## <span id="page-14-0"></span>**Umschalten der Modi**

Mit dem AR-96 können Sie Pattern erzeugen und mehrere Pattern zu einem Song verknüpfen. Die Editierung mit dem AR-96 beschränkt sich auf die folgenden vier Modi. Durch ein Umschalten zwischen diesen Modi wechseln Sie zwischen der Anlage von Pattern und der Anlage von Songs.

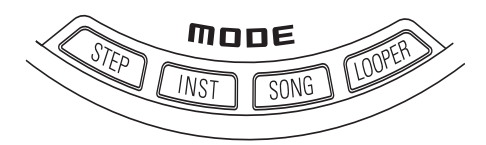

Die beiden Modi zur Pattern-Anlage sind STEP und INST.

- · Im STEP-Modus können Sie Instrumentensounds Schritt für Schritt aufnehmen, um Pattern zu erstellen.
- · Im INST-Modus nehmen Sie Pattern direkt auf, indem Sie die Pads in Echtzeit spielen.

Die Modi SONG und LOOPER dienen zur Anlage von Songs.

- · Im SONG-Modus erstellen Sie Songs, indem Sie Pattern in Echtzeit wiedergeben und verändern und das Ergebnis aufnehmen.
- · Im LOOPER-Modus verwenden Sie an den INPUT-Buchsen anliegende Audiosignale sowie Pattern, Songs oder WAV-Dateien von SD-Karten und erstellen aus diesem Material neue Looper-Sequenzen und Songs.

### **Pattern-Anlage**

Erstellen und speichern Sie Pattern

### **STEP-Modus**

Erstellen Sie Pattern, indem Sie jeweils einen Step nach dem anderen eingeben

### **INST-Modus**

Nehmen Sie Pattern in Echtzeit durch Einspielen auf

### **SONG-Modus**

Kombinieren Sie bereits fertige Pattern, um Songs anzulegen

### **LOOPER-Modus**

Legen Sie Songs mit Loops aus anderen Songs, aufgenommenen externen Quellen und PCM-Audiodateien an

### **Song-Anlage**

Kombinieren Sie Pattern und andere Quellen, um Songs anzulegen

## <span id="page-15-0"></span>**Überblick über das Instrument**

Der **AR-96** kann bis zu 33 Klangquellen in einem Kit nutzen. Jede Quelle wird als Instrument bezeichnet und erzeugt den Klang entweder aus Wellenformdaten (z. B. bei Schlagzeugklängen), aus einer WAV-Datei auf SD-Karte oder über den integrierten Synthesizer. Neben dem Grundklang (Oszillator) bietet jedes Instrument verschiedene weitere Einstellungen. Dazu gehören Hüllkurven mit Attack- und Sustain-Filtern sowie Filter, Effekte und die Pad-Farbe.

Die Instrumente sind von 1 bis 33 durchnummeriert. In den Modi EDIT und STEP können Sie die Sounds und Sequenzen zur Bearbeitung über ihre Nummer auswählen.

#### **HINWEIS**

Das Instrument mit der Nummer 33 wird im KEY-Layout des  $AR-96$  in der Version 1.00 verwendet. Die Bearbeitung ist nur im STEP-Modus möglich.

Der Ring Controller des AR-96 bietet zwei unterschiedliche Layouts. Im STEP- bzw. INST-Modus können Sie mit  $\ddot{e}$  zwischen den beiden Layouts umschalten. In jedem Layout lassen sich gleichzeitig bis zu 16 Sounds erzeugen.

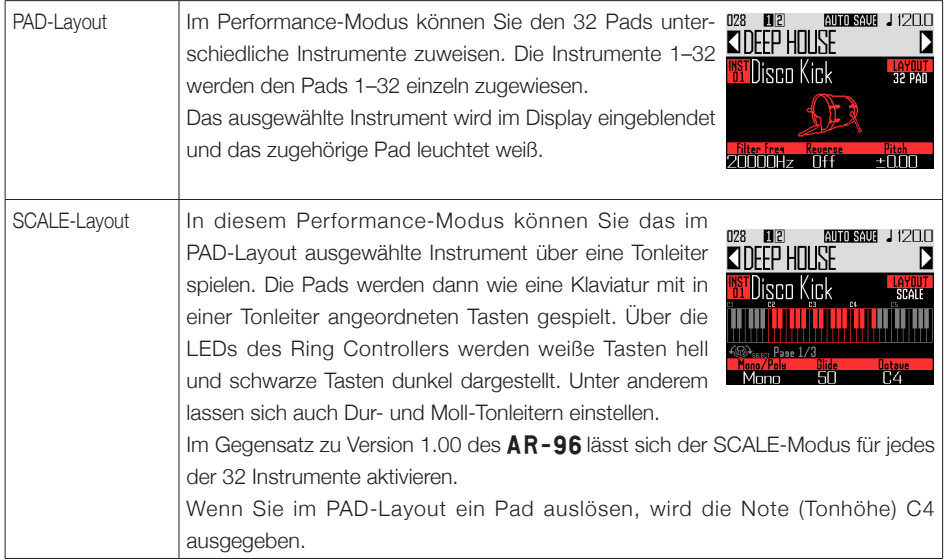

## **Überblick über das Instrument (Fortsetzung)**

Die Zuweisung von Instrumenten zum Ring Controller erfolgt in den Modi STEP und INST sowie über die Layouts PAD und SCALE.

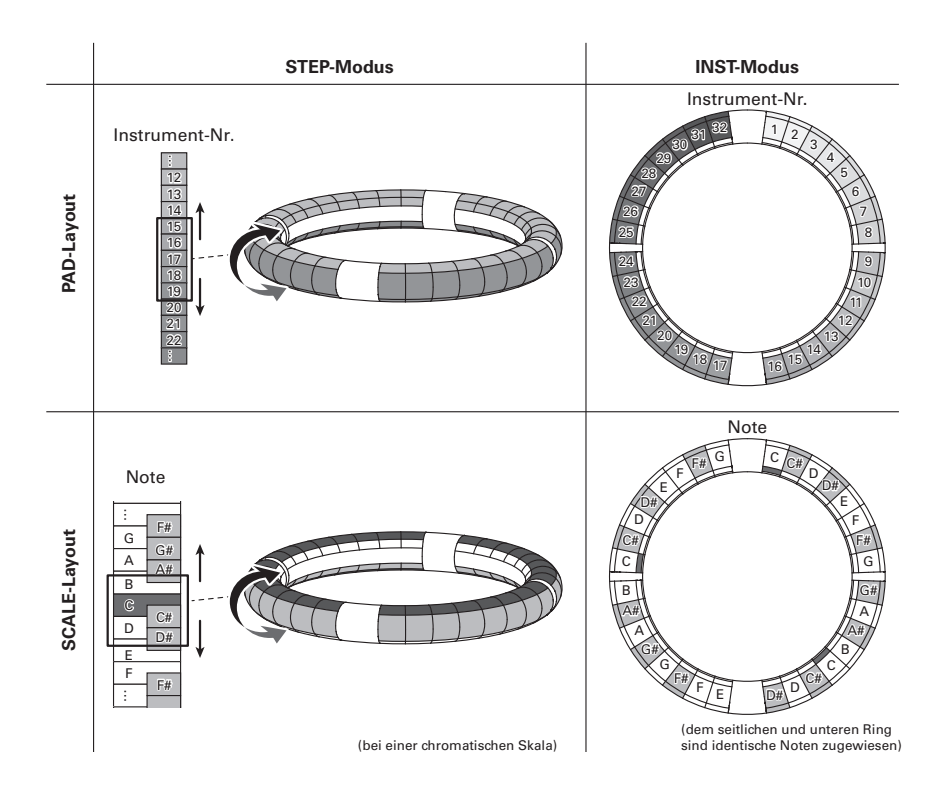

## <span id="page-17-0"></span>**Vorbereitungen**

## **Ein- und Ausschalten**

### Stromversorgung der **Basisstation**

1. Schließen Sie das Gleichstromnetzteil aus dem Lieferumfang an der Basisstation an.

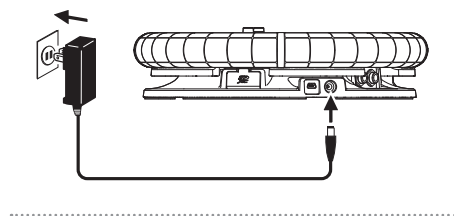

 $2.$  Drücken und halten Sie  $\overline{\overset{power}{(0)}}$  auf der

**Basisstation** 

3. 7um Ausschalten drücken und halten Sie (6) erneut.

#### **HINWEIS**

Wenn Sie die Basisstation ein-/ausschalten, während sich der Ring Controller im Energiesparmodus befindet und mit der Basisstation verbunden ist, wird gleichzeitig auch der Ring Controller ein-/ausgeschaltet.

#### **ANMERKUNG**

Betreiben Sie den AR-96 auch dann über das Gleichstromnetzteil, wenn er über USB mit einem Computer oder anderen Gerät verbunden ist.

### Stromversorgung des Ring **Controllers**

- Laden des Ring Controllers
- Setzen Sie den Ring Controller in die Basisstation ein.

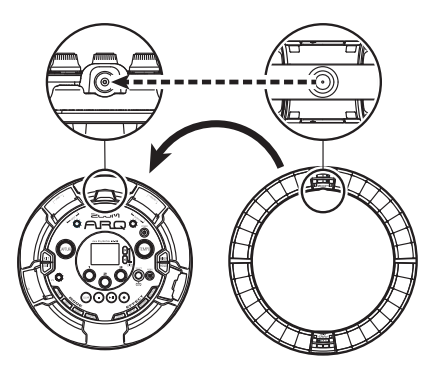

Achten Sie dabei darauf, die Ladekontakte aufeinander auszurichten. Der Ladevorgang beginnt und am Ring Controller leuchtet die **OFCHGO** LED.

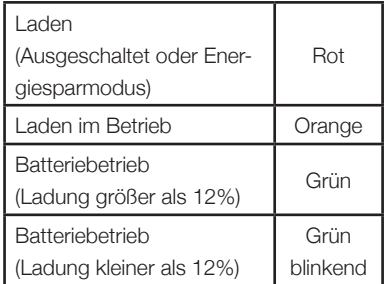

## **Ein- und Ausschalten (Fortsetzung)**

#### **HINWEIS**

Sofern sie an der Stromversorgung angeschlossen ist, kann die Basisstation den Ring Controller auch dann laden, wenn sie ausgeschaltet ist.

### ■ Ring Controller in den Energiesparmodus versetzen

Während der Ring Controller lädt, kann er nicht ausgeschaltet werden. Stattdessen wechselt er in den Energiesparmodus.

1. CONTROLLER Drücken und

halten Sie [  $\circ$  FCHGO].

2. CCONTROLLER Drücken und halten

Sie [ $\circ$  FCHGO], um den Energiespar-

modus zu beenden.

#### **HINWEIS**

Bei aktivem Energiesparmodus leuchtet (ladend) oder blinkt (nicht ladend) die **D** FCH60 LED des Ring Controllers rot.

### ■ Ring Controller ausschalten

Sofern der Ring Controller nicht lädt, schalten Sie ihn folgendermaßen aus:

## 1. **OCONTROLLER** Drücken und halten

Sie **TO FCHGO** für mindestens 7

Sekunden, während der Ring

Controller nicht geladen wird.

## 2. CCONTROLLER Drücken und halten

Sie [ $\bigcirc$  FCHGO], um das Gerät

einzuschalten.

### ANMERKUNG

- In ausgeschaltetem Zustand leuchtet die p LED nicht.
- Wenn Sie den Ring Controller in ausgeschaltetem Zustand in die Basisstation einsetzen und diese mit einer Steckdose verbunden ist, wird der Ladevorgang gestartet und der Ring **Controller**

- schaltet sich ein (sofern die Basisstation eingeschaltet ist).

- wechselt in den Energiesparmodus (sofern die Basisstation ausgeschaltet ist).

## <span id="page-19-0"></span>**Einsetzen von SD-Karten**

- Einsetzen und Auswerfen von SD-Karten
- 1. Schalten Sie das Gerät aus.

2. Öffnen Sie die Abdeckung des

SD-Karten-Slots der Basisstation. 

3. Setzen Sie die SD-Karte ein.

Auswerfen einer SD-Karte: Um die Karte auszuwerfen, drücken Sie sie weiter in den Slot hinein und ziehen

sie dann heraus.

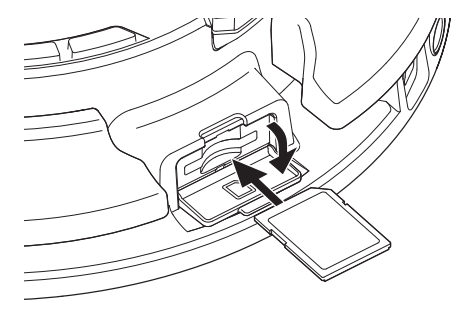

#### **ANMERKUNG**

- Sofern keine SD-Karte im **AR-96** eingesetzt ist, können aufgenommene Daten nicht gespeichert und neu erstellte Pattern und Songs nicht gesichert werden.
- Achten Sie beim Einsetzen von SD-Karten auf eine korrekte Ausrichtung (siehe Abbildung).
- Bevor Sie neu gekaufte, mit einem Computer formatierte SD-Karten verwenden können, müssen Sie diese im  $\triangle R - 96$  formatieren.
- Anleitung zur Formatierung von SD-Karten  $(\rightarrow$  S, 114)

## **Verwendung des Zeicheneingabe-Screens**

<span id="page-20-0"></span>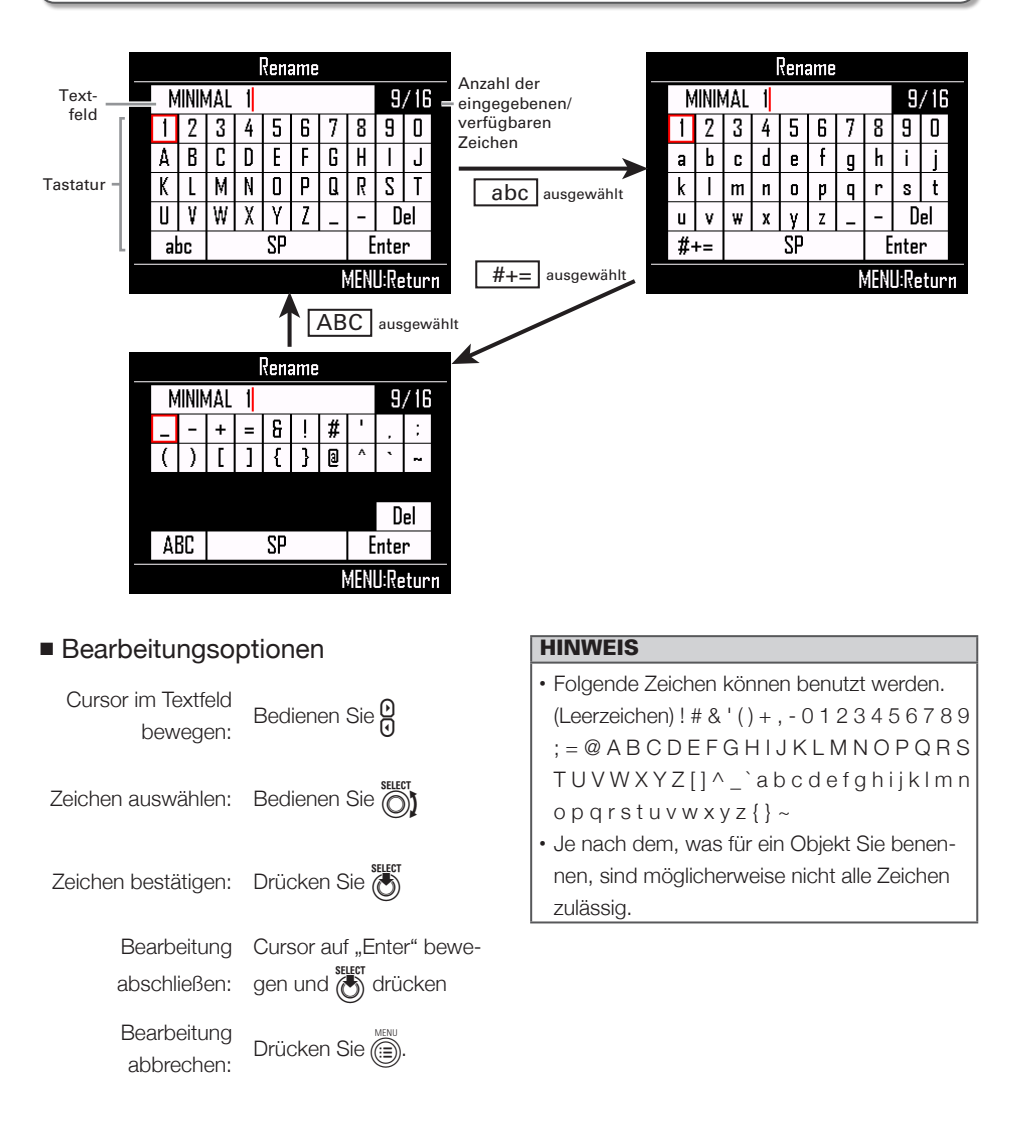

## <span id="page-21-0"></span>**INST- (Instrumenten-)Modus**

## **Übersicht INST-Modus**

Sie können Pads nach Belieben spielen. Zudem können Sie Ihr Spiel aufnehmen und Pattern daraus erzeugen.

In diesem Modus entspricht jedes Pad am Ring Controller einem separaten Instrument (PAD-Layout) bzw. einer einzelnen Note (SCALE-Layout).

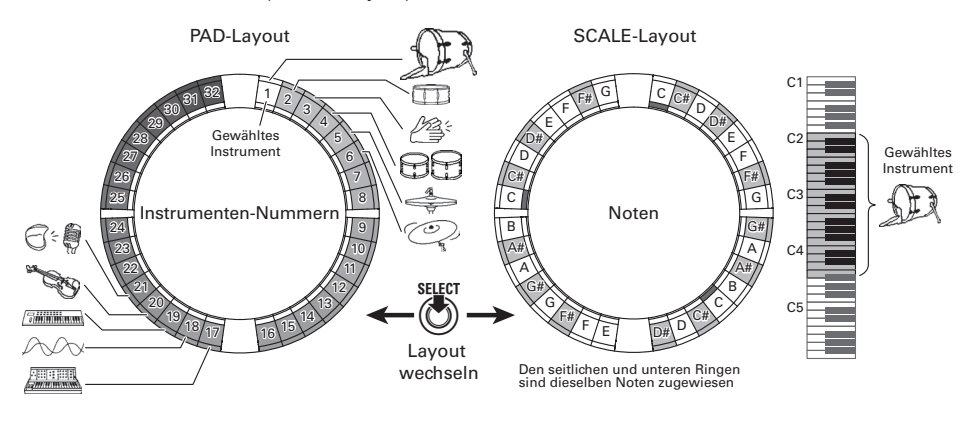

#### **HINWEIS**

Im PAD-Layout wird die Note (Tonhöhe) C4 ausgegeben, wenn Sie ein Pad auslösen.

Den oberen, seitlichen und unteren Ringen sind unterschiedliche Parametereinstellungen zugeordnet, sodass Sie damit jeweils andere Sounds auslösen können ( $\rightarrow$  S. 93).

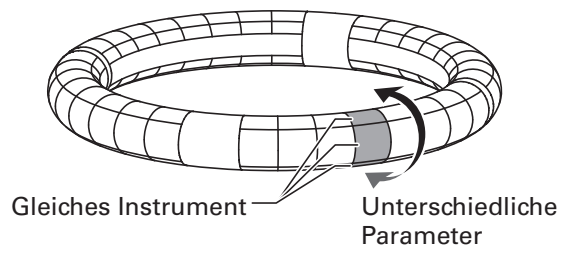

## **Übersicht INST-Modus (Fortsetzung)**

#### Anlage von Pattern im PAD-Layout

Nachdem Sie die Echtzeiteingabe gestartet haben, tippen Sie die Instrumenten-Pads an, die Sie spielen möchten.

Das Pattern wird als Loop wiedergegeben und Sie können beliebig viele Overdubs aufnehmen.

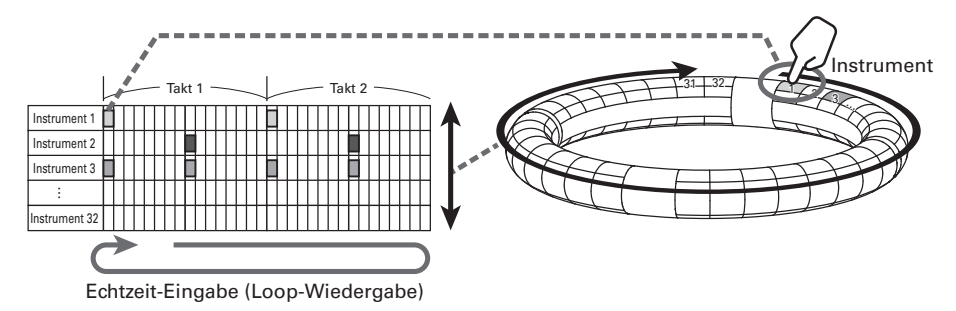

#### Anlage von Pattern im SCALE-Layout

Nachdem Sie die Echtzeiteingabe gestartet haben, tippen Sie die Noten-Pads an, die Sie eingeben möchten.

Das SCALE-Layout lässt sich für jedes der Instrumente 1–32 aktivieren.

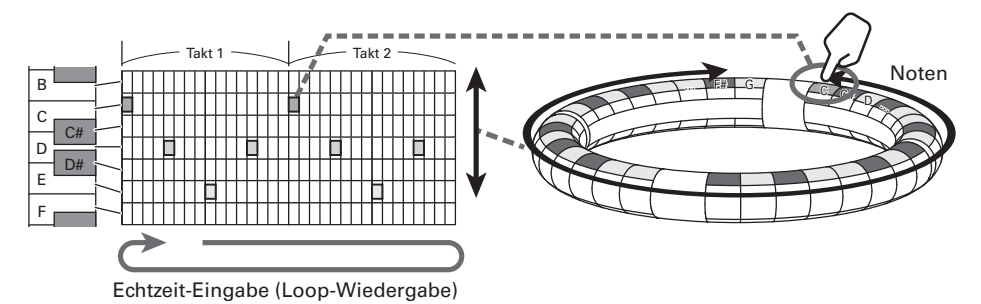

## **Übersicht INST-Modus (Fortsetzung)**

### Screen-Übersicht

### ■ PAD-Lavout

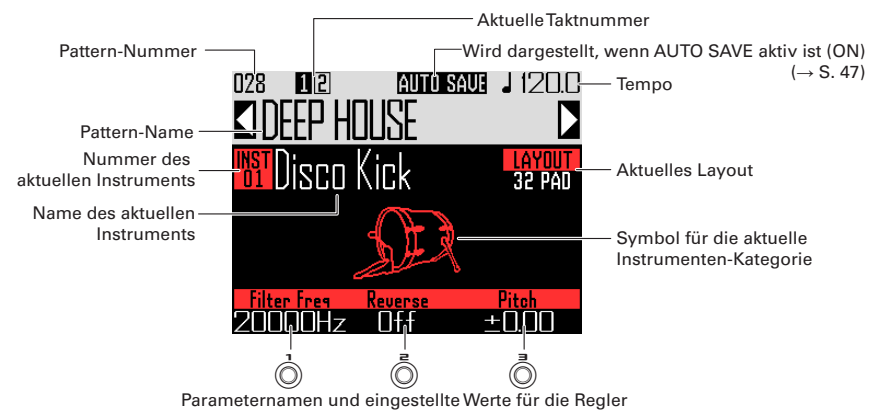

#### **HINWEIS**

- Halten Sie **(wast**) gedrückt, während Sie ein Pad anspielen, um das zugehörige Instrument auszuwählen, ohne seinen Klang auszugeben.
- Die den Tasten  $\circled{(})$ ,  $\circled{()}$  und  $\circled{()}$  zugeordneten Parameter lassen sich über die Quick-Access-Funktion (→ S. 92) auswählen.
- SCALE-Layout

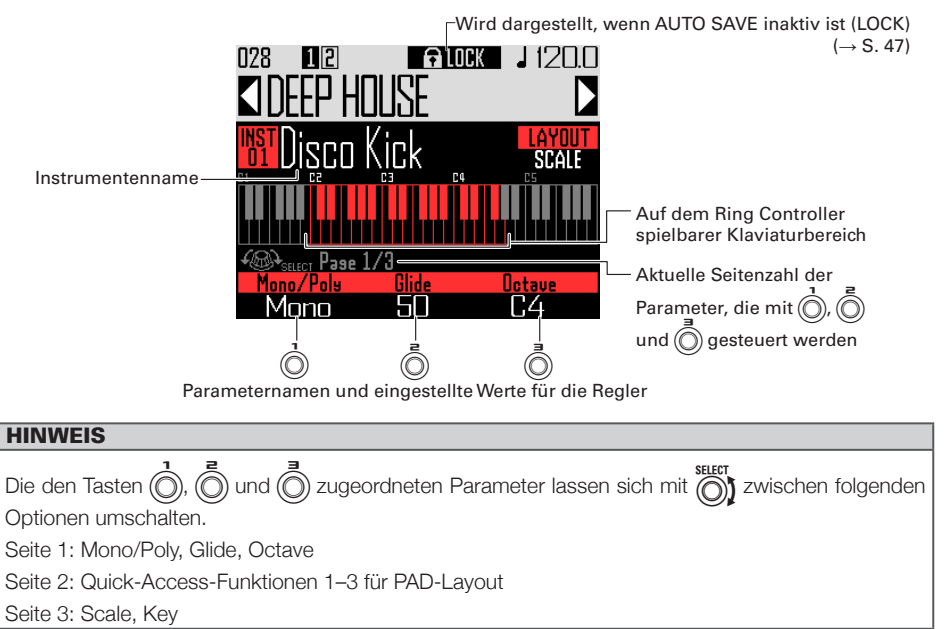

## **Funktionsübersicht**

<span id="page-24-0"></span>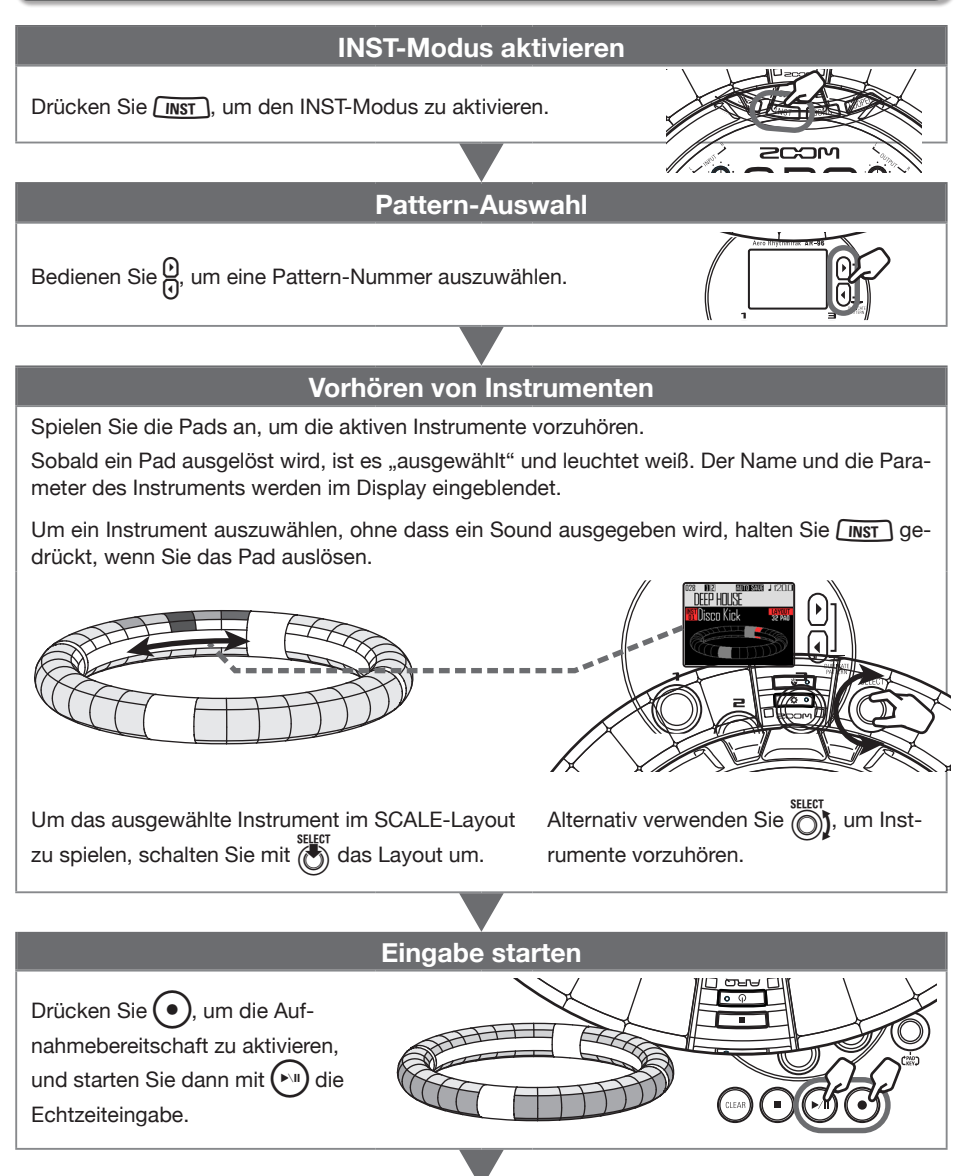

## **Funktionsübersicht (Fortsetzung)**

### **Echtzeiteingabe starten**

#### **Im PAD-Layout**

Tippen Sie die Instrumenten-Pads synchron zur Schleifenwiedergabe des Pattern an.

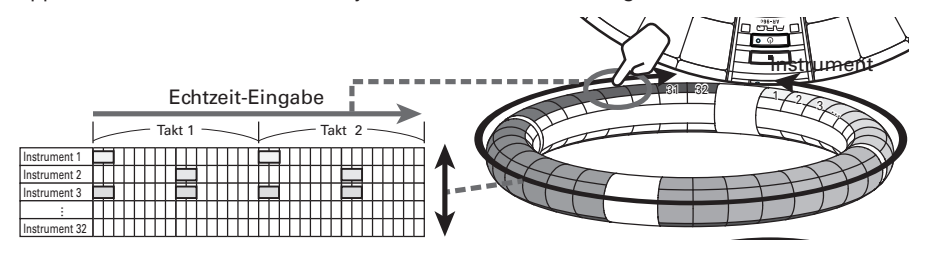

### **Im SCALE-Layout**

Tippen Sie die Noten-Pads synchron zur Schleifenwiedergabe des Pattern an.

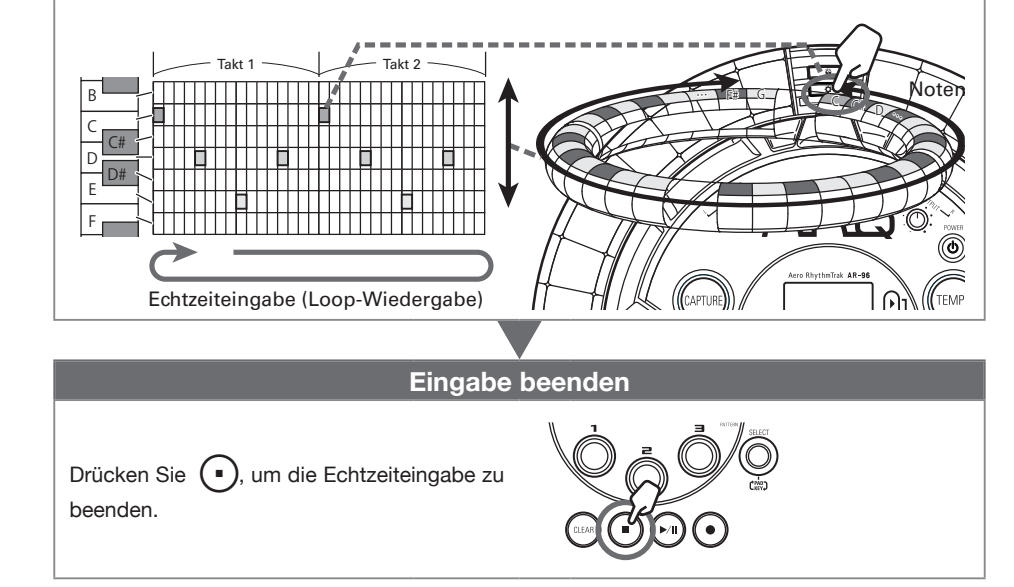

## **Funktionsübersicht (Fortsetzung)**

### Vorbereitungen

- ■ Modus aktivieren
- Drücken Sie **WINST**

### ■ Pattern auswählen

Wählen Sie ein Pattern für die Eingabe aus.

Wählen Sie mit  $\frac{1}{10}$  ein Pattern aus.

Der Name des gewählten Pattern wird im Display angezeigt.

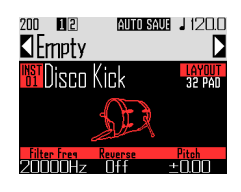

#### **HINWEIS**

Sofern bereits ein anderes Pattern wiedergegeben wird, wird nach Ende der Wiedergabe des aktuellen auf das neue Pattern umgeschaltet. Bis zum Umschalten blinkt der Name des Pattern.

### ■ Sound-Auswahl

Wählen Sie das Layout und prüfen Sie gegebenenfalls das Instrument.

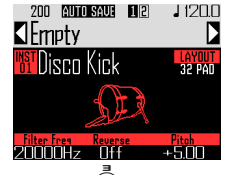

Drücken Sie beispielsweise (o), um die Tonhöhe anzupassen.

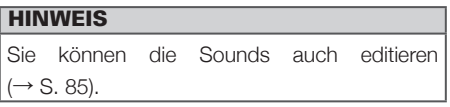

### ■ Einstellen des Tempos

## 1. Drücken Sie (TEMP

Die Tempo-Einstellung erscheint im Display.

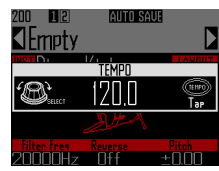

 $2.$  Stellen Sie mit  $\bigodot$  das Tempo ein.

Das Tempo kann im Bereich zwischen 40.0 und 250.0 BPM in Schritten von 0.1 BPM eingestellt werden.

#### **HINWEIS**

Alternativ stellen Sie das Tempo ein, indem Sie im gewünschten Tempo wiederholt (TEMPO) drücken (Viertelnoten).

## <span id="page-27-0"></span>**Echtzeiteingabe**

### Eingabe von Pattern

### ■ Pattern eingeben

1. Drücken Sie  $\widehat{\bullet}$ 

 $\left(\bullet\right)$  leuchtet und zeigt damit an, dass die Aufnahmebereitschaft aktiv ist.<br>2000 - <sup>2000</sup> Emets

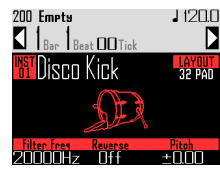

2. Drücken Sie (

Der Vorzähler wird gestartet.

Nach dem Vorzähler können Sie mit der Instrumenteneingabe beginnen. Die Display-Anzeige für Bar, Beat und Tick (kleinste Zeiteinheit) ändert sich ebenfalls.

### **HINWEIS**

- Wahl des Vorzähler-Typs (→ S. 35)
- Sie können bei der Pattern-Wiedergabe  $\overline{\mathsf{C}}$ drücken, um mit der Eingabe zu beginnen. In diesem Fall wird kein Vorzähler ausgegeben.

3. CCONTROLLER Tippen Sie das Pad

des Instruments an, das Sie einge-

### ben möchten.

Spielen Sie zum Metronom.

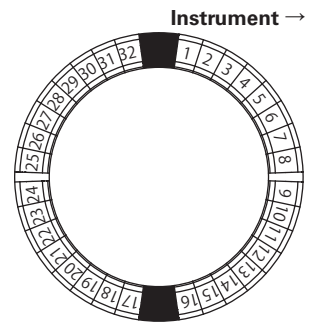

### **HINWEIS**

- Durch Einstellen der Quantisierung können Sie vom Rhythmus abweichende Eingaben automatisch korrigieren lassen ( $\rightarrow$  S, 47).
- Ändern der Metronom-Einstellungen (→ S. 35)

## **4.** Drücken Sie  $(\cdot)$ , um die Eingabe

zu beenden.

Die Aufnahme wird beendet.

### **HINWEIS**

Drücken Sie (E) um die Aufnahme zu pausieren.

Drücken Sie ( $\bullet$ ), um die Aufnahme zu beenden, die Wiedergabe aber fortzusetzen. Sie können Pads anschlagen, um die zugewiesenen Sounds anzuspielen.

### ■ Schrittweise Eingabe von Pattern über die Pads

Sie können Pattern auch manuell Schritt für Schritt eingeben und für jeden Step die entsprechenden Pads auslösen (Step-Eingabe).

## Drücken Sie ( $\bullet$

 $\left(\bullet\right)$  leuchtet und zeigt damit an, dass die Aufnahmebereitschaft aktiv ist.

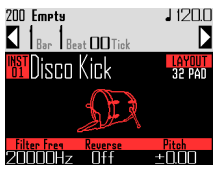

**2.** Drücken Sie  $\frac{10}{10}$ 

Die Position im Pattern wird um den eingegebenen Step-Wert (→ S. 43) verschoben.

Im Display wird jeweils die aktuelle Step-Position eingeblendet.

## **Echtzeiteingabe (Fortsetzung)**

Mit  $\bigcirc$  können Sie den Step-Wert anpassen.

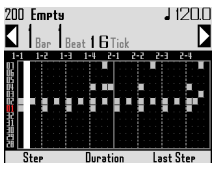

#### **HINWEIS**

Sofern an der aktuellen Step-Position bereits ein Instrument eingefügt wurde, leuchtet das entsprechende Pad hell. Pads, für die noch keine Eingabe erfolgt ist, leuchten schwach.

## 3. CCONTROLLER Tippen Sie auf das

Pad des Instruments, das Sie

#### eingeben möchten.

Das gespielte Pad leuchtet hell. Tippen Sie das leuchtende Pad an, um die Eingabe abzubrechen. Das Pad leuchtet schwach.

#### **HINWEIS**

- Um die Notenlänge zu ändern, halten Sie das gewünschte Pad gedrückt und ändern mit  $\Omega$ die Dauer der Klangausgabe.
- Drücken Sie während der Step-Eingabe (E um zur Echtzeiteingabe umzuschalten.

Drücken Sie (.), um die Eingabe

#### zu beenden.

Die Aufnahme wird beendet.

- Pattern-Wiedergabe
	- Drücken Sie (▶ Die Wiedergabe beginnt und P leuch-

tet.

**2.** Drücken Sie  $(\cdot)$  erneut, um die

Pause zu aktivieren.

Die Wiedergabe pausiert und  $(\rightarrow u)$  blinkt.

 $\mathbf 3$ . Drücken Sie (•), um die Wieder-

gabe zu beenden.

erlischt, wenn die Wiedergabe endet.

- Part aus einem Pattern löschen
- Drücken Sie (▶

Das Pattern wird wiedergegeben.

2. Drücken Sie (CLEAI

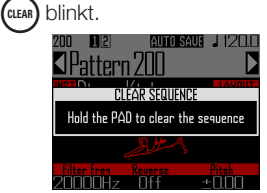

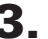

3. CCONTROLLER Um bei der Wieder-

gabe einen Part zu löschen, drü-

### cken Sie das Pad des Instruments.

Solange Sie das Pad gedrückt halten, werden die eingegebenen Daten (die Sequenz) gelöscht.

## 4. **OCONTROLLER** Lassen Sie das Pad

los, sobald die Wiedergabe des zu

löschenden Parts beendet ist.

5. Drücken Sie (CLEAR), um den Löschvorgang zu beenden.

## **Echtzeiteingabe (Fortsetzung)**

### Schnelles Kopieren von Pattern

Diese Funktion kopiert die Inhalte des aktuellen Pattern auf ein anderes Pattern, das anschließend zur Bearbeitung geöffnet wird. Auf diese Weise lassen sich einfach Variationen von Pattern erzeugen.

1. Drücken Sie die beiden Tasten <sup>u</sup>

### gleichzeitig.

Nun wird der COPY-Screen geöffnet.

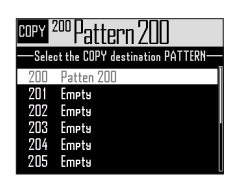

 $2.$  Wählen Sie mit  $\textcircled{f}$  das Ziel-Pattern aus und drücken Sie  $(\cdot)$ 

> Sofern das Ziel-Pattern nicht leer ist, wird ein Bestätigungs-Screen eingeblendet.

 $\mathbf 3.$  Wählen Sie mit  $\widehat{\text{est}}$  den Eintrag , Yes" und drücken Sie

> Das Pattern wird kopiert und das Ziel-Pattern zur Bearbeitung geöffnet.

### Bearbeiten des SCALE-Layouts

Sie können beispielsweise die Oktave und die Tonart einstellen oder den Ring Controller im SCALE-Layout für die ein- (monophoner Modus) oder mehrstimmige (polyphoner Modus) Sound-Ausgabe konfigurieren.

### ■ Polyphony-Einstellung (Mono/Poly)

Hier stellen Sie ein, ob ein einzelner (monophon) oder mehrere Sounds (polyphon) ausgegeben werden, wenn Sie mehrere Pads gleichzeitig drücken.

Drücken Sie im SCALE-Layout (6)

um Seite 1 im unteren Display-Be-

reich einzublenden.

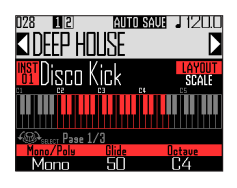

 $2.$  Wählen Sie mit  $\widehat{\odot}$ j den polypho-

nen Modus aus.

Wählen Sie "Mono" oder "Polv".

### ■ Einstellung der Glide-Funktion (Glide)

Je nach Einstellung dieses Parameters wird die Tonhöhe entweder sofort oder in einem stufenlosen Übergang geändert.

Drücken Sie im SCALE-Layout (

um Seite 1 im unteren Display-Be-

reich einzublenden.

#### **HINWEIS**

Die Glide-Funktion steht nur im polyphonen Modus zur Verfügung.

## **Echtzeiteingabe (Fortsetzung)**

# 2. Mit  $\bar{(\bar{\circ})}$  ändern Sie den Wert für die

#### Glide-Funktion.

Diese Option kann auf einen Wert zwischen 0 und 100 eingestellt werden. Je höher der eingestellte Wert ist, desto mehr Zwischenstufen werden zwischen den Tönen eingefügt.

### ■ Einstellung der Oktave (Octave)

Hier legen Sie den Notenbereich für den Ring Controller fest.

Drücken Sie im SCALE-Layout f, um Seite 1 im unteren Dis-

play-Bereich einzublenden.

2. Mit  $\overline{\Leftrightarrow}$  schalten Sie die Okta-

#### vlage um.

Pad 1 ist der erste Ton der dargestellten Oktave.

### ■ Bearbeiten der Tonleiter (Scale)

Die Verteilung der Noten auf dem Ring Controller hängt von der gewählten Tonart ab.

Daher können Sie dem Ring Controller nur Noten der eingestellten Tonleiter zuweisen.

Drücken Sie im SCALE-Layout f, um Seite 3 im unteren Dis-

play-Bereich einzublenden.

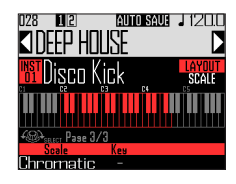

 $2.$  Ändern Sie mit  $\odot$  die Tonleiter.

Folgende Einstellungen stehen zur Auswahl: Chromatic, Major (Ionian), Harmonic Minor, Melodic Minor, Dorian, Phrygian, Lydian, Mixolydian, Aeolian, Locrian, Super Locrian, Major Blues, Minor Blues, Diminished, Com Dim, Major Pentatonic, Minor Pentatonic, Raga1 (Bhairav), Raga2, Raga3, Arabic, Spanish, Gypsy, Minor Gypsy (Hungarian Minor), Egyptian, Hawaiian, Pelog, Hirojoshi, In-Sen, Iwato, Kumoi, Miyakobushi, Ryukyu, Chinese, Whole Tone, Whole Half, 5th Interval

### ■ Ändern der Tonart (Key)

Für alle Tonleitern außer Chromatic können Sie die Tonart festlegen.

1. Drücken Sie im SCALE-Layout 1, um Seite 3 im unteren Dis-

play-Bereich einzublenden.

 $2.$  Ändern Sie mit  $\bar{\odot}$  die Tonart.

Sie können zwischen C, C#, D, D#, E, F, F#, G, G#, A, A# und B wählen.

#### ANMERKUNG

Das Layout des Ring Controllers wird entsprechend auf die neue Tonart angepasst.

## <span id="page-31-0"></span>**Arpeggiator**

Mit dieser Funktion lassen sich beim Auslösen eines Pads automatische Tonfolgen abrufen. Werden mehrere Pads gedrückt, werden mehrere Instrumente nacheinander ausgelöst. Wenn Sie im SCALE-Layout Akkordtöne drücken, können die Töne des Akkords nacheinander ausgegeben werden.

## Drücken Sie

Der Screen mit den Einstellungen für den Arpeggiator wird eingeblendet.

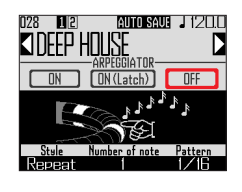

 $2.$  Wählen Sie mit  $\bigcirc$  eine Option

#### außer OFF.

In der Einstellung ON läuft die automatische Klangausgabe, solange Sie die jeweiligen Pads gedrückt halten.

In der Einstellung ON (Latch) startet die Wiedergabe automatisch, sobald Sie Pads drücken, und stoppt, sobald Sie die Pads erneut auslösen.

#### **HINWEIS**

Alternativ drücken Sie  $($   $\bullet$   $)$ , um die automatische Wiedergabe im Modus ON (Latch) zu beenden.

## **3.** Mit  $\overrightarrow{O}$  wechseln Sie den Stil des Arpeggiators.

Zur Auswahl stehen Repeat, Sequence, Up, Down, Up & Down und Random. Die Auswahl des Stils bestimmt den Arpeggiator-Typ und die Funktion von ( und (c) wie in der folgenden Tabelle auf-

 $\overline{\mathbf{4}}$ . Mit  $\left[\stackrel{\text{\tiny{H010}}}{\text{\tiny{[N01]}}} \right]$  verlassen Sie die

geführt.

### Arpeggiator-Einstellungen.

Ist der Arpeggiator aktiv, ändert sich beim Auslösen eines Pads die Anzeige im Display.

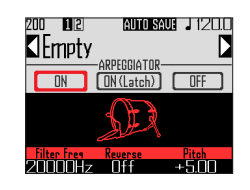

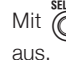

Mit  $\bigcirc$  schalten Sie den Arpeggiator

## **Arpeggiator (Fortsetzung)**

#### Arpeggiator-Parameterliste

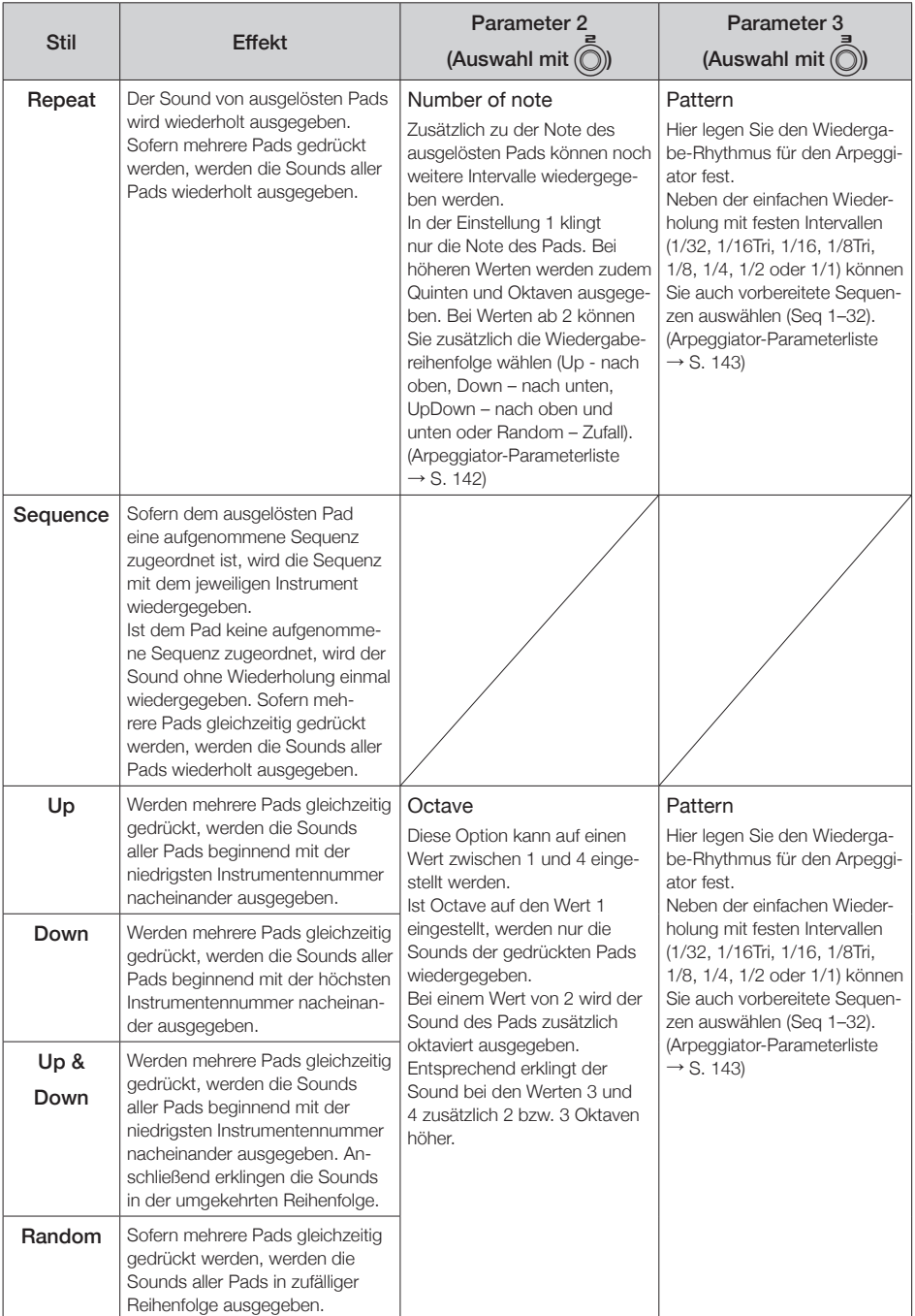

## <span id="page-33-0"></span>**Löschen von Pattern**

### Instrumente vollständig löschen

Wählen Sie mit (O) das zu

löschende Instrument.

2. Drücken Sie bei angehaltener

Wiedergabe (CLEAR

Dadurch wird der CLEAR-Screen eingeblendet.

Drücken Sie (CLEAR) erneut, um abzubrechen.

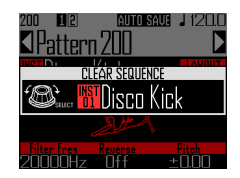

#### **HINWEIS**

- Alternativ wählen Sie mit nicht im Screen CLEAR das zu löschende Instrument aus. Wählen Sie "All Instruments", um die gesamte Sequenz zu löschen.
- Im SCALE-Layout werden Noten gelöscht. Wählen Sie "All Notes", um die gesamte Sequenz im SCALE-Layout zu löschen.
- Wenn Sie ein Instrument im PAD-Layout löschen, werden die im SCALE-Layout eingegebenen Noten ebenfalls gelöscht.

 $3.$  Drücken Sie  $\textcircled{5}$ 

Eine Bestätigung wird eingeblendet.

 $4.$  Wählen Sie mit  $\bigcirc$  den Eintrag

"Yes" und drücken Sie

Alle für dieses Instrument eingegebenen Sequenzen werden gelöscht.

## <span id="page-34-0"></span>**Weitere Einstellungen**

## Metronom-Einstellungen

Stellen Sie das Metronom ein, das während der Aufnahme als Referenz dient.

- Drücken Sie *(*. ∋  $2.$  Wählen Sie mit  $\widehat{\odot}$  den Eintrag "Settings" und drücken Sie Der Screen mit den Einstellungen wird
- $\mathbf 3$ . Wählen Sie mit  $\widehat{\text{()}\text{}}$  den Eintrag

eingeblendet.

"METRONOME" und drücken Sie  $\circled{C}$ 

Der Screen mit den METRONOME-Einstellungen wird eingeblendet.

 $\overline{4}$ . Wählen Sie mit  $\widehat{\odot}$ ) Menü-Einträge, die Sie mit () bestätigen.

> Drücken Sie (e), um eine Menü-Ebene nach oben zu wechseln.

- Einstellen des Vorzählers (Precount)
- Wählen Sie mit  $\bigodot$  den Vorzähler. Wählen Sie Off, 1 bis 8 oder Special

# **HINWEIS** Wenn Special gewählt wurde, klingt der Vorzähler wie folgt.

- Klangeinstellungen (Fortsetzung)
- Wählen Sie mit nie den Metronom-Sound aus. Zur Auswahl stehen Bell, Stick, Click, Cowbell und Hi-Q.
- Einstellen des Pattern (Guide Click)
- Wählen Sie mit  $\bigcirc$  das Metronom-Pattern aus. Legen Sie den Notenwert für die Metronom-Ausgabe fest. Das Intervall kann auf 1/16, 1/8, 1/4 oder 1/2 eingestellt werden.
- Anpassen der Lautstärke (Volume)
- Stellen Sie mit (e) die Metronom-Lautstärke ein. Die Lautstärke kann zwischen 0 und 10 eingestellt werden.
- Ausgangsauswahl (Output Routing)
- Wählen Sie mit  $\bigodot^{\text{st{{}t}et}}$  den Ausgang für die Metronom-Wiedergabe aus.

Sie haben die Wahl zwischen PHONES, OUTPUT oder PHONES+OUTPUT.

## <span id="page-35-0"></span>**Übersicht STEP-Modus**

Im STEP-Modus können Sie Pattern schrittweise erstellen.

In diesem Modus entspricht jedes Pad des Ring Controllers einem Schritt (Step) der Sequenz.

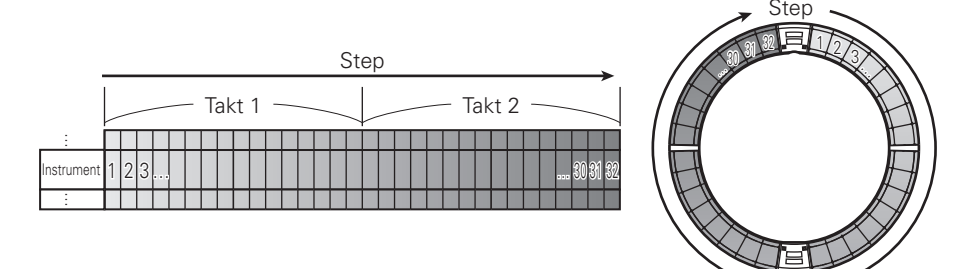

Da der Ring Controller in 32 Steps unterteilt ist, können Sie maximal zwei Takte (1) (bei einer Schrittgröße von mindestens 1/16-tel) auf einmal eingeben.

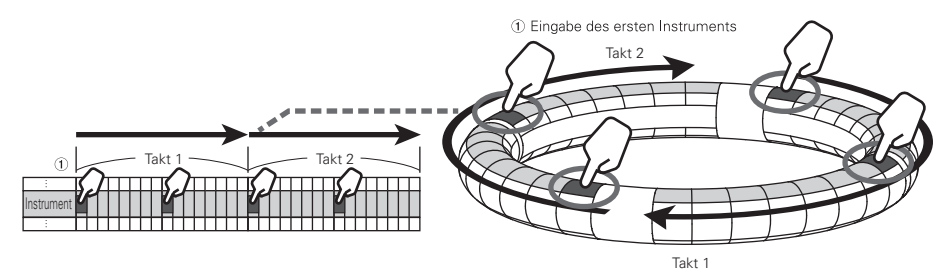

Bei Pattern von mehr als zwei Takten Länge wechselt die Anzeige im Ring Controller alle zwei Takte (sofern die kleinste Schrittgröße 1/16-tel beträgt).

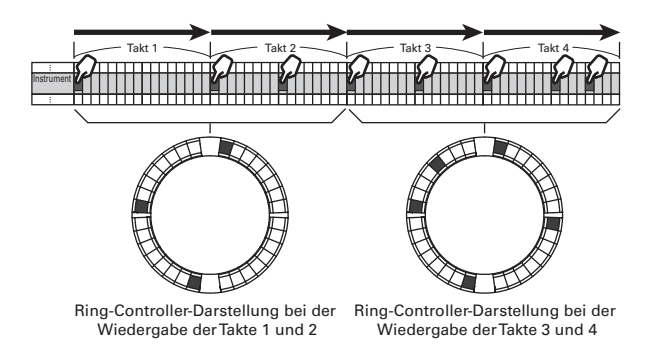
# **Übersicht STEP-Modus (Fortsetzung)**

#### Im PAD-Layout

Die fünf Ringe (drei bei aktiver Guideline-Darstellung) am Ring Controller entsprechen jeweils einem anderen Instrument. Bedienen Sie  $\bigodot$ , um die Zuordnung zwischen den Instrumenten und den Ringen zu ändern.

Da sich auf dem Ring Controller mehrere Instrumente anzeigen lassen, können Sie auch bereits eingegebene Instrumente darstellen, während Sie das nächste Instrument eingeben.

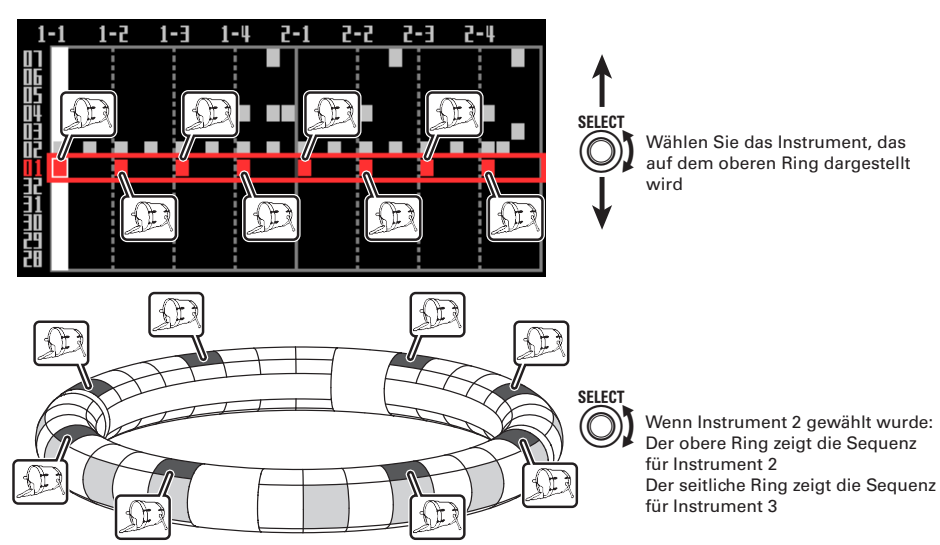

Im SCALE-Layout Wählen Sie mit nie die Noteneingabe aus.

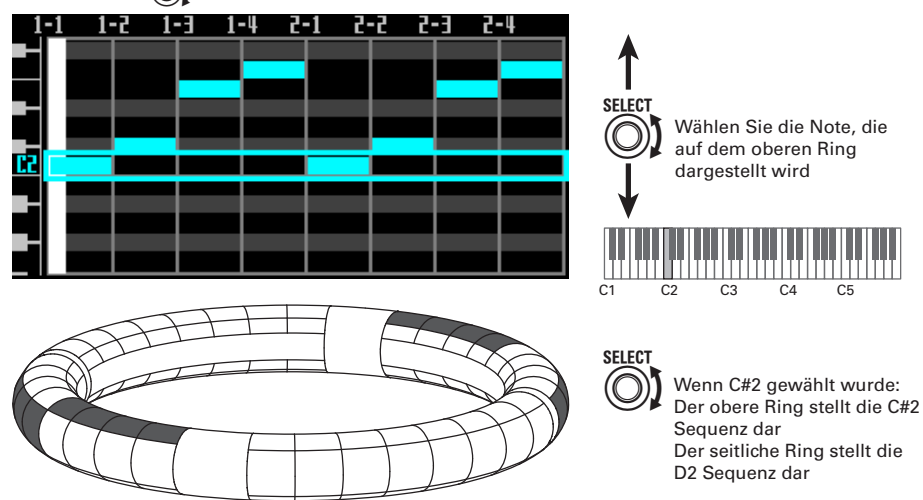

# **Übersicht STEP-Modus (Fortsetzung)**

# Screen-Übersicht

#### ■ PAD-Layout

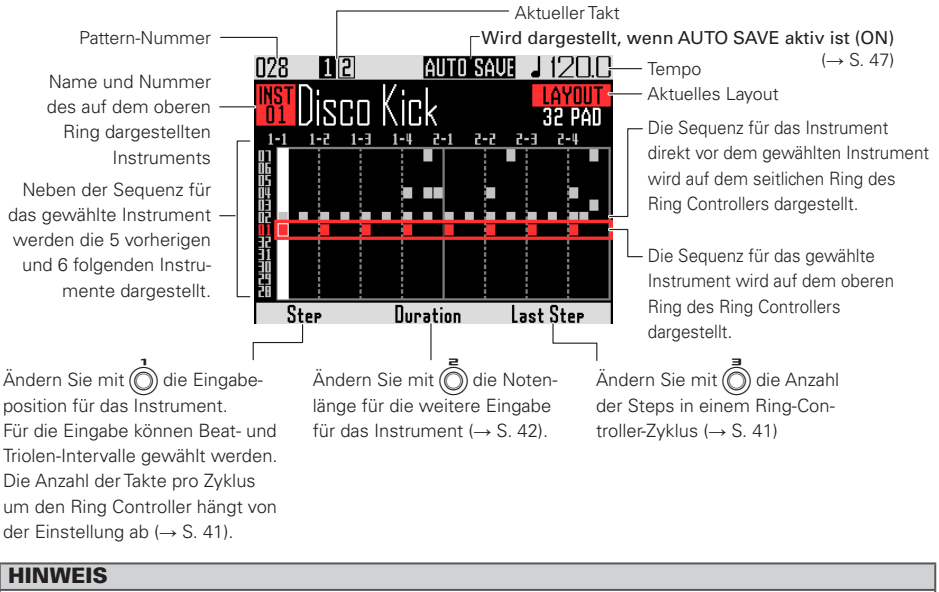

Die Einstellungen für  $\overline{()}$ ,  $\overline{\hat{()}}$  und  $\overline{\hat{()}}$  werden nur eingeblendet, wenn Sie die zugehörigen Regler bedienen.

### ■ SCALE-Layout

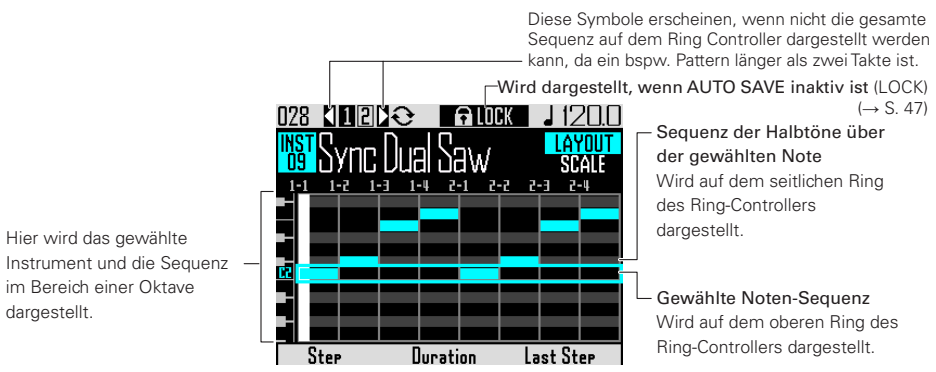

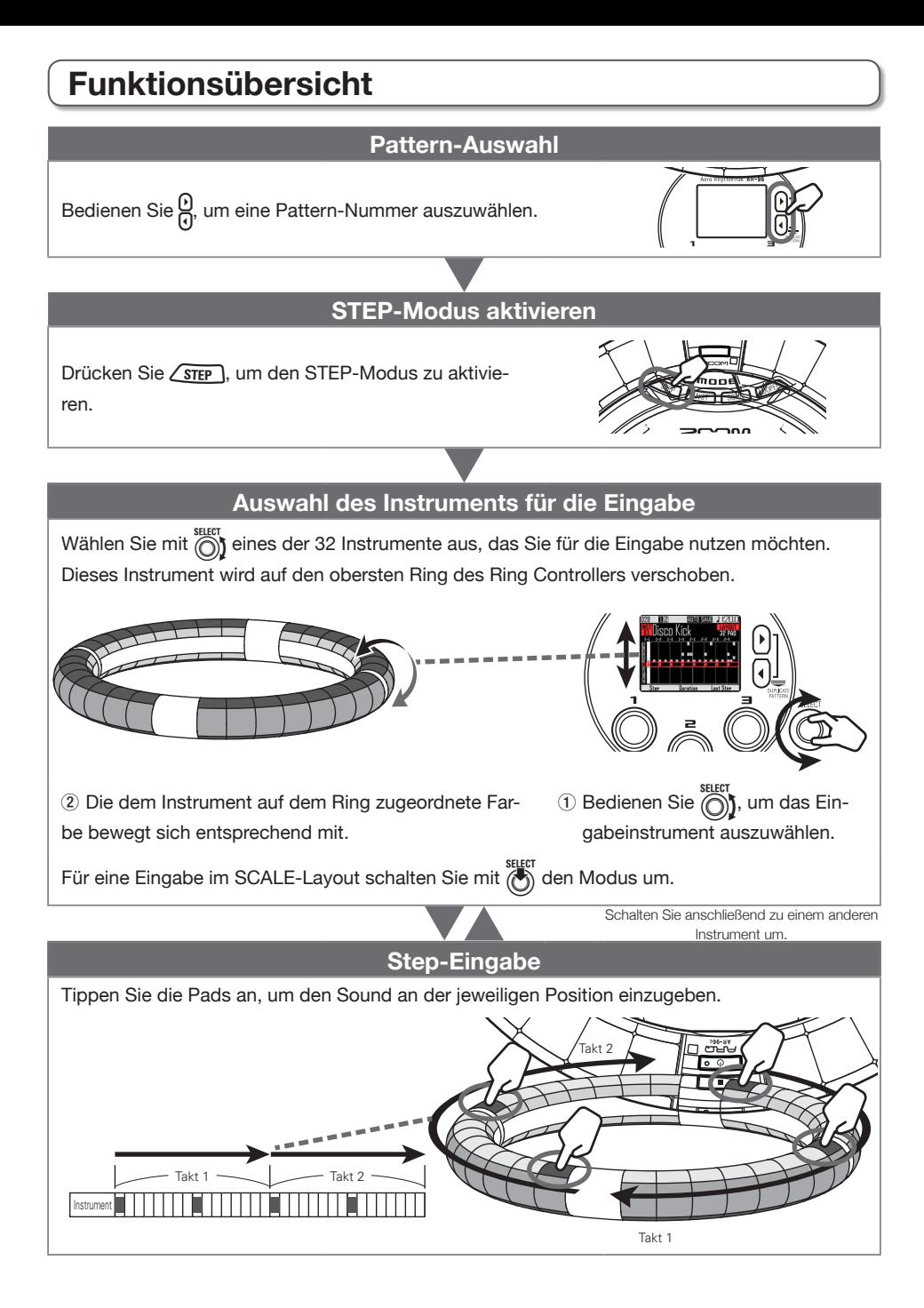

# **Step-Eingabe von Pattern**

### Vorbereitungen

### ■ Pattern-Auswahl

Wählen Sie ein Pattern für die Eingabe aus.

# Wählen Sie mit  $\mathcal{Q}$  ein Pattern aus.

Der Name des gewählten Pattern wird im Display angezeigt.

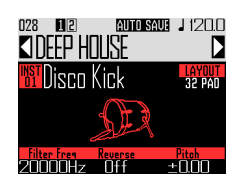

■ Modus aktivieren

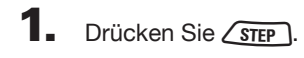

# Eingabe von Pattern

### ■ Instrument auswählen

Wählen Sie mit ( das Instru-

ment für die Eingabe aus.

Das aktive Instrument wird in der Mitte des Displays eingeblendet.

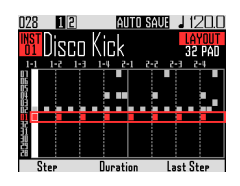

**CONTROLLER** Das Eingabeinstrument wird auf dem oberen Ring des Ring Controllers angezeigt.

- Pattern eingeben
	- 1. CONTROLLER Tippen Sie das Pad

des Ziel-Steps für die Eingabe an.

Die LED des angespielten Pads leuchtet in der Instrumentenfarbe.

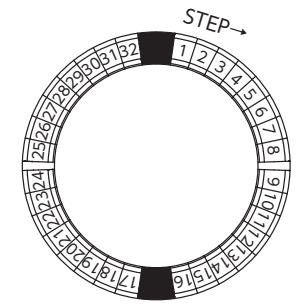

### **HINWEIS**

Sie können die Anschlagsempfindlichkeit für die Pads aktivieren, sodass diese auf die Intensität Ihres Spiels reagieren (→ S. 121).

2. CCONTROLLER Um einen Step zu

löschen, tippen Sie das Pad erneut an.

Der Step wird geleert und die zugehörige LED erlischt.

### ■ Pattern-Wiedergabe

Drücken Sie (E

Die Wiedergabe beginnt und (▶ leuchtet.

**2.** Drücken Sie  $(\cdot)$  erneut, um die

### Pause zu aktivieren.

Die Wiedergabe wird pausiert und (▶ um) blinkt.

 $\mathbf 3$ . Drücken Sie  $(*)$ , um die Wieder-

### gabe zu beenden.

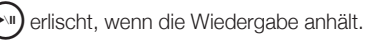

# **Step-Eingabe von Pattern (Fortsetzung)**

### Auswahl von Noten

Im SCALE-Layout wählen Sie die Töne für die Eingabe aus.

Bedienen Sie im SCALE-Layout  $\overline{\mathcal{O}}$ Die Note wird in der Mitte des Displays eingeblendet.

### Bearbeiten der Position des letzten Steps am Ring Controller

Über den Ring Controller können Sie die letzte Step-Position festlegen.

So können Sie die Länge bspw. auf 24 Steps einstellen, um ein triolisches Pattern zu erzeugen.

**1.** Bedienen Sie  $\overline{(\overline{)}}$ , um den Wert für

den Parameter "Last Step"

#### einzustellen.

Die Position des letzten Steps wird am Ring Controller angezeigt.

Dieser Parameter kann auf einen Wert zwischen 1 und 32 eingestellt werden.

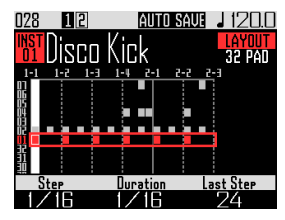

#### **ANMERKUNG**

- Wenn "Last Step" auf einen niedrigeren Wert als 32 eingestellt ist, bleibt der Sequenzinhalt bis zur gewählten Position erhalten.
- Bei den Werten 1/32 und 1/16Tri, entspricht ein Step 1/32-tel eines Takts. Bei den Werten 1/16 und 1/16Tri, entspricht ein Step 1/32-tel zweier Takte. Änderungen des Last-Step-Parameters wirken sich also unterschiedlich auf das Timing aus.

### Eingabe von Pattern, die den Umfang des Ring Controllers überschreiten

Bei einem Step-Wert von 1/16 und einer Pattern-Länge von mehr als einem Takt bzw. einem Step-Wert von 1/32 und einer Pattern-Länge von 2 Takten kann nicht die vollständige Sequenz im Ring Controller angezeigt werden. Der Inhalt des Ring Controllers hängt dann von der Wiedergabeposition ab.

> Dieses Symbol erscheint, wenn sich die Darstellung im Screen abhängig von der Wiedergabepositon ändert  $|16|4|$ **AUTO SAVE**

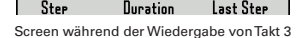

**1.** Drücken Sie  $\beta$ , um den Takt für die

### Step-Eingabe anzuzeigen.

Die Display-Anzeige bleibt auch bei der Wiedergabe eines anderen Takts unverändert.

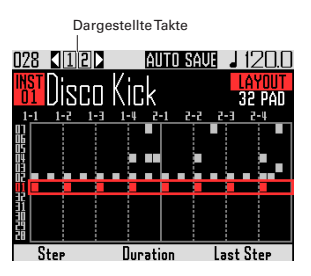

# **Step-Eingabe von Pattern (Fortsetzung)**

### Notenlänge ändern

Die Länge der eingegebenen Sounds (Noten) lässt sich auf zwei Arten festlegen.

### ■ Auswahl der Notenlänge vor der Eingabe

 $Mit$   $\widehat{\odot}$  ändern Sie den Durati-

### on-Wert für die Notenlänge.

Die Notenlänge für die nächsten eingegebenen Noten wird eingeblendet.

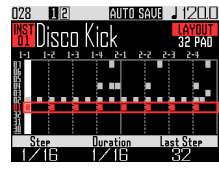

2. **OCONTROLLER** Tippen Sie nach

der Eingabe des Duration-Werts

das gewünschte Pad für die Ein-

### gabe an.

Der Sound wird mit der voreingestellten Länge eingegeben.

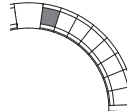

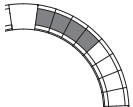

Duration 1/16 Duration 1/4 Duration 1/2

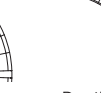

ANMERKUNG

Die Notenlänge kann nicht bearbeitet werden, wenn die LOOP-Eigenschaft in der Oszillatorliste den Status × aufweist ( $\rightarrow$  S. 132).

- Eingabe der Start- und Endposition eines Sounds
- 1. CONTROLLER Halten Sie das Pad

des gewünschten Steps gedrückt. Die LED des gedrückten Pads blinkt.

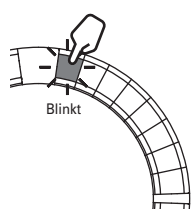

2. **OCONTROLLER** Tippen Sie das Pad

des Steps an, bis zu dem die Note

klingen soll.

Damit bearbeiten Sie die Notenlänge.

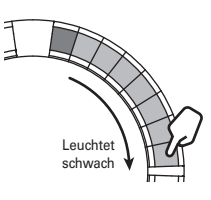

### **HINWEIS**

Die zwischen dem Start und dem Ende der Note liegenden Steps leuchten schwach.

### **ANMERKUNG**

Die Notenlänge kann nicht bearbeitet werden, wenn für das Instrument die LOOP-Eigenschaft in der Oszillatorliste den Status × aufweist  $(\rightarrow$  S, 132).

# **Step-Eingabe von Pattern (Fortsetzung)**

■ Auswahl der Eingabeposition für Sounds

Sie können die Eingabeposition für Sounds bearbeiten. Sounds können als gerade oder triolische Notenwerte eingegeben werden.

# **1.** Mit  $\hat{\odot}$  blenden Sie den Step-Wert

#### ein.

Sie können die Position der nächsten eingegebenen Noten ändern.

Der Step-Parameter kann die Werte 1/32 (32-tel Note), 1/16Tri (16-tel Triole), 1/16 (16-tel Note) oder 1/8Tri (8-tel Triole) annehmen.

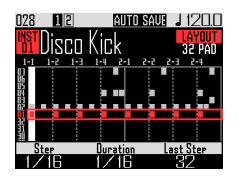

Der Step-Parameter bestimmt die Anzahl der Takte, in die der Ring Controller unterteilt ist.

Diese Einstellung wirkt sich auch auf die Länge der im Display dargestellten Sequenz aus.

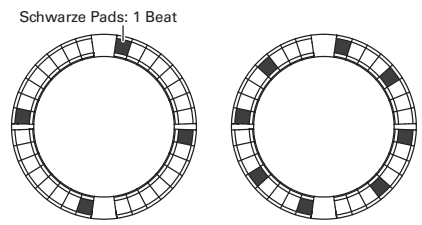

Step-Einstellung: 1/32 Ring-Controller-Zyklus: 1 Takt Ring-Controller-Zyklus: 2 Takte Step-Einstellung: 1/16

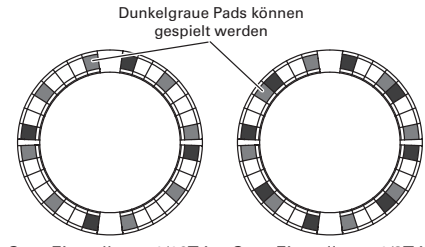

Step-Einstellung: 1/16Tri Ring-Controller-Zyklus: 1 Takt Ring-Controller-Zyklus: 2 Takte

Step-Einstellung: 1/8Tri

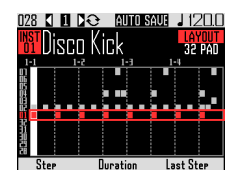

Display für die Step-Werte 1/32 bzw.1/16Tri

# **Motion-Sequenzen**

Parameter-Änderungen, die Sie im INST-Modus (Quick-Access-Funktionen → S. 92) über  $\widehat{O}$  und  $\widehat{O}$  vornehmen, können in Sequenzen aufgenommen werden.

Sie können die Parameter-Änderungen sowohl in Echtzeit während der Wiedergabe als auch Schritt für Schritt aufnehmen.

Die aufgenommenen Änderungen werden mit dem Pattern gespeichert und bei der Wiedergabe angewendet.

### Echtzeit-Aufnahme von Motion-Sequenzen

Wählen Sie das Pattern, für das Sie eine Motion-Sequenz aufnehmen möchten.

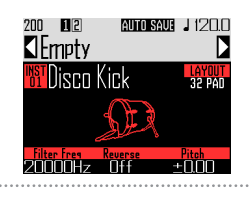

- $\mathbf{Z}$ . Drücken Sie  $\left(\bullet\right)$
- $3.$  Drücken Sie  $(\mathbb{R})$

P leuchtet und das Pattern wird nach dem Vorzähler wiedergegeben.

4. Bedienen Sie nun beispielsweise die Effekttasten und bearbeiten Sie

Parameter über die Quick-

### Access-Funktion.

Ihre Eingaben werden als Motion-Sequenz aufgenommen.

 $\cdot$ Effekte ( $\rightarrow$  S. 98)

·Quick-Access-Funktionen (→ S. 92)

#### **HINWEIS**

- Die Aufnahme beginnt, sobald ein Parameter verändert wird: Parameter mit aufgenommenen Änderungen werden rot dargestellt.
- Sofern ein bereits aufgenommener Parameter erneut aufgenommen wird, werden die alten mit den neuen Daten überschrieben.

5. Drücken Sie nach Abschluss der Aufnahme  $(\bullet)$  oder  $(\bullet)$ 

# **Motion-Sequenzen (Fortsetzung)**

### Step-Aufnahme von Motion-Sequenzen

- 1. Wählen Sie das Pattern für die Aufnahme einer Motion-Sequenz.
- $2.$  Drücken Sie $\left(\bullet\right)$
- **3.** Bedienen Sie  $\Omega$ , um den Step auszuwählen, für den Sie einen Parameter bearbeiten möchten.
- 4. Bedienen Sie nun bspw. die Effekttasten und bearbeiten Sie Parameter über die Quick-Access-Funktion.

Änderungen werden aufgenommen und aufgenommene Parameter-Werte werden rot dargestellt.

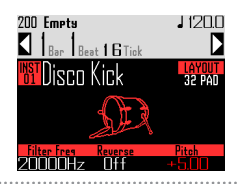

5. Drücken Sie nach Abschluss der Aufnahme  $\left(\bullet\right)$  oder  $\left(\bullet\right)$ 

### Motion-Sequenz löschen

Wählen Sie das Pattern, dessen Motion-Sequenz Sie löschen möch-

ten.

 $2.$  Wählen Sie mit  $\bigcirc$  ein Instrument

mit einer aufgenommenen Moti-

on-Sequenz aus.

### **HINWEIS**

Für das Löschen von Motion-Sequenzen von Effekt-Parametern ist dieser Schritt nicht notwendig.

# $\mathbf{3}_{\text{-}}$  Drücken Sie  $(\widehat{\text{cl}}_{\text{EAR}})$

Im eingeblendeten Screen können Sie die Sequenzen für das ausgewählte Instrument löschen.

# Wählen Sie mit (o) die zu lö-

### schende Motion-Sequenz.

Die Motion-Sequenzen für Effekt-Parameter werden neben denen für "All Instruments" und "All Notes" eingeblendet.

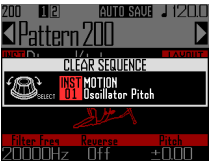

 $\overline{\mathbf{5}}$ . Drücken Sie zur Bestätigung  $\circledS$ .

Nun wird ein Screen zur Bestätigung geöffnet.

 $\mathbf{6}$ . Wählen Sie mit  $\widehat{\odot}$  den Eintrag ", Yes" und drücken Sie

> Die Sequenz für den ausgewählten Parameter wird gelöscht.

# **Löschen von Pattern**

### Instrumente vollständig löschen

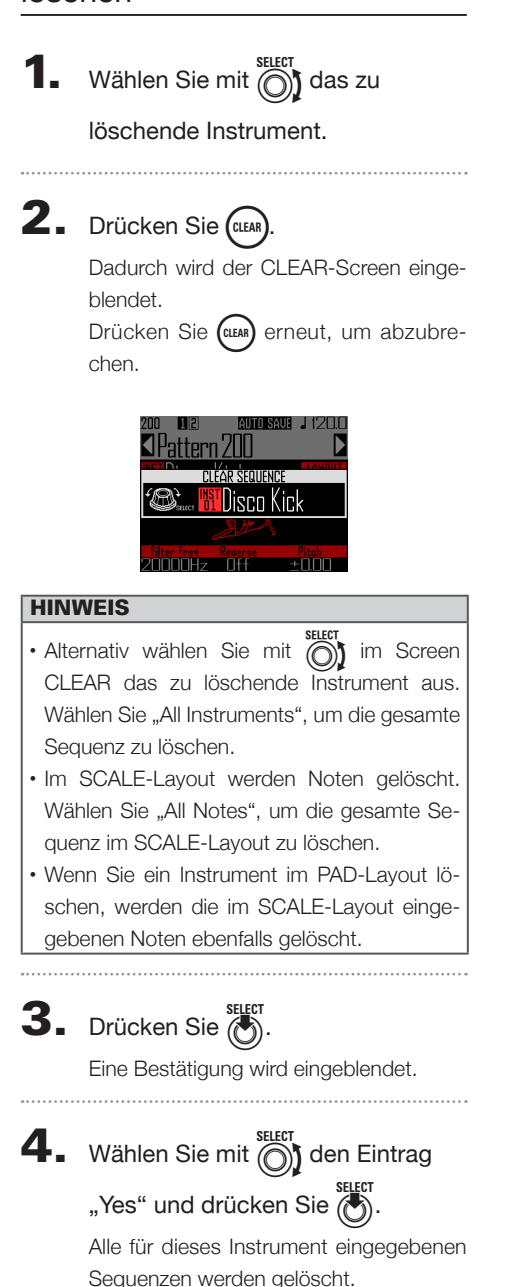

# **Einstellungen für Pattern**

Pattern-Einstellungen umfassen Auto Save, Quantize, Bar length und Swing sowie die Parameter für die Beschleunigungssensoren des Ring Controllers. Diese Einstellungen werden separat pro Pattern gespeichert.

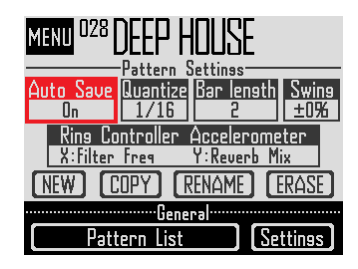

### Einstellung Auto Save

Sie können festlegen, ob Ihre Änderungen an Sounds und Effekten mit dem Pattern gespeichert werden.

Ist für Auto Save der Wert Off (LOCK) eingestellt, werden Änderungen an Sounds und Effekten nicht im Pattern gespeichert. Änderungen gehen verloren, wenn Sie in den Song- oder Loop-Modus wechseln oder ein anderes Pattern auswählen. Zudem können keine Sequenzen gespeichert werden.

Diese Einstellung ist sinnvoll, wenn Sie Sounds während einer Live-Performance bearbeiten, die Änderungen und Pattern-Einstellungen aber nicht dauerhaft speichern möchten.

Drücken Sie (iii)

- **2.** Wählen Sie mit  $\textcircled{S}$  den Eintrag "Auto Save" und drücken Sie (
- $\mathbf{3}_{\cdot}$  Bedienen Sie  $\circled{)}$ , um die Einstel-

lung für Auto Save vorzunehmen, und bestätigen Sie sie mit

#### ANMERKUNG

Wenn Sie Auto Save von Off (LOCK) auf On umschalten, müssen Sie bestätigen, ob Sie die aktuellen Einstellungen speichern möchten. Wenn Sie "No" auswählen, werden die aktuellen Einstellungen nicht gespeichert, zukünftige Änderungen aber schon.

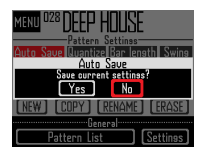

# Einstellung Quantisierung

Hier legen Sie den kürzesten Notenwert fest, der in einer Sequenz verwendet werden kann.

Dieser Wert wird für die Echtzeitkorrektur (Quantisierung) bei der Eingabe genutzt. Wenn Sie die Funktion mit der Option "Capture with metronome" nutzen, werden diese Quantisierungseinstellungen für die Aufnahme verwendet.

#### Beispiel mit 1/16 Quantisierung

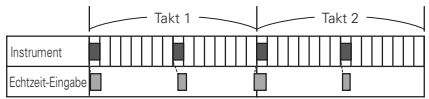

Sequenz wird auf 16-tel Noten quantisiert, auch wenn das gespielte Timing nicht stimmt

# Einstellung Pattern-Länge

Die Pattern-Länge lässt sich zwischen 2 und 8 Takten einstellen.

Wenn Sie ein Pattern verlängern, können Sie auch die bereits eingegebene Sequenz in den verlängerten Teil kopieren.

Wenn Sie ein Pattern verkürzen, wird die bereits eingegebene Sequenz nicht gelöscht.

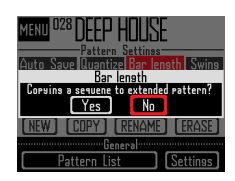

# **Löschen von Pattern (Fortsetzung)**

### Einstellung Swing

Hier stellen Sie den Swing-Anteil (Rhythmus-Interpretation) ein. Der Wertebereich beträgt ±50%.

### Einstellungen für den Beschleunigungssensor des Ring Controllers

Über den Beschleunigungssensor des Ring Controllers lassen sich im INST-Modus (Quick-Access-Funktionen  $\rightarrow$  S. 92) über ( $\bigcirc$ ),  $\bigcirc$  und  $\bigcirc$ ) gesteuerte Effekte und Parameter sowie die Tonfolge und Wiederholungsgeschwindigkeit des Arpeggiators steuern. Parameterwerte können über die Bewegung des Ring Controllers verändert werden.

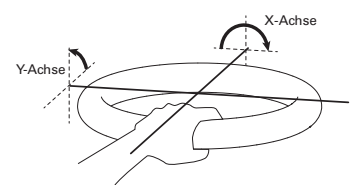

### ANMERKUNG

- Das ist erst möglich, wenn der Griffbereich des Ring Controllers definiert wurde (→ S. 119).
- Der Griffbereich bestimmt die Ausrichtung der X- und Y-Achsen.
- Bitte schlagen Sie niemals mit übermäßiger Kraft auf den Ring Controller.
- Zuweisen von Parametern
- Wählen Sie den Eintrag "Ring Con-

### troller Accelerometer" aus.

Der Screen für die Zuweisung der X-Achse wird eingeblendet.

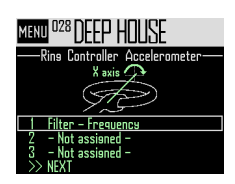

- **2.** Weisen Sie der X-Achse mit  $\bigodot$ einen der Parameter 1, 2 oder 3 zu und drücken Sie
- $\mathbf 3$ . Wählen Sie mit  $\widehat{\odot}$  den Parameter, den Sie zuweisen möchten, und drücken Sie
- 4. Nachdem Sie den Song-Namen
	- eingegeben haben, wählen Sie den

Eintrag NEXT und drücken  $\overline{\binom{m}{2}}$ .

Der Screen für die Zuweisung der Y-Achse wird eingeblendet.

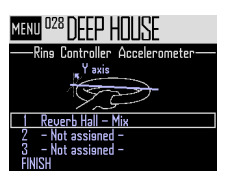

- 
- 5. Weisen Sie der Y-Achse nach dem

Muster der X-Achse Parameter

zu, wählen Sie dann den Eintrag

FINISH und drücken Sie

Damit sind die Parametereinstellungen für den Ring Controller abgeschlossen.

### ANMERKUNG

Die zugewiesenen Parameter mit den niedrigsten Nummern werden im Settings-Screen eingeblendet.

Sofern mehrere Parameter zugewiesen wurden, wird dies durch ein "+" neben dem Parameternamen angezeigt.

## **Löschen von Pattern (Fortsetzung)**

- Einsatz des Ring Controllers zur Effekt-Steuerung
- 1. Entfernen Sie den Ring Controller

aus der Basisstation.

2. Legen Sie den Griffbereich des Ring Controllers fest.

Festlegen des Griffbereichs (→ S. 119)

3. Steuern Sie zugewiesene Parame-

#### ter mit dem Ring Controller.

Sofern ein Parameter zugewiesen wurde, aktivieren Sie den Effekt über die entsprechende Taste.

Sofern ein Arpeggiator-Parameter zugewiesen wurde, drücken Sie (HOLD), um den Arpeggiator einzuschalten. Die Werte der Effektparameter ändern sich in Abhängigkeit vom Neigungswinkel und der Neigungsrichtung.

Liste der dem Ring Controller zuweisbaren Parameter

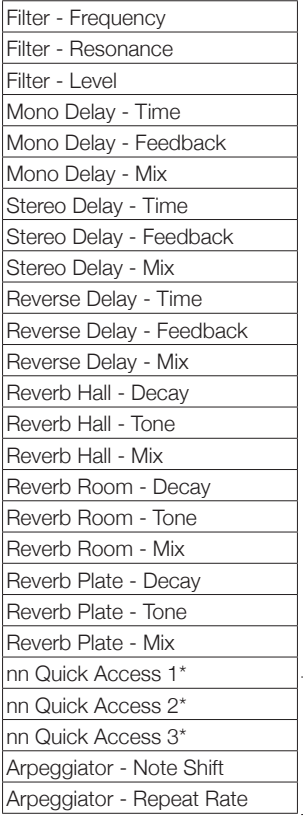

Im Looper-Modus nicht zuweisbar

#### **HINWEIS**

- "nn" steht für die jeweilige Instrumentennummer (1–32).
- Ist der Parameter "Arpeggiator Note Shift" zugewiesen, wirkt sich der Neigungswinkel des Ring Controllers auf die vom Arpeggiator ausgegebenen Noten aus. Die Notenänderung basiert auf dem für das jeweilige Instrument eingestellten SCALE-Layout ( $\rightarrow$  S. 31).
- Ist der Parameter "Arpeggiator Repeat Rate" zugewiesen, wirkt sich der Neigungswinkel des Ring Controllers auf die Wiedergabegeschwindigkeit des Arpeggiators aus. Für alle anderen Arpeggiator-Stile außer "Sequence" trifft das nur dann zu, wenn der Pattern-Parameter auf 1/1–1/32 eingestellt ist.

# **Verwalten von Pattern**

Sie können neue Pattern anlegen, kopieren oder bestehende Pattern löschen.

# Pattern-Management

- Drücken Sie ( ...
- $2.$  Wählen Sie mit  $\widehat{\odot}$  die gewünschte Funktion und drücken Sie  $(\vec{e})$ .

Wählen Sie NEW, COPY, RENAME oder ERASE.

- Anlage neuer Pattern (NEW)
- Wählen Sie mit (den Eintrag "NEW" und drücken Sie

Der Screen zur Zeicheneingabe wird geöffnet.

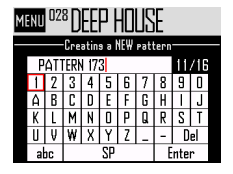

#### **HINWEIS**

Verwendung des Zeicheneingabe-Screens  $(\rightarrow$  S. 21)

• Nachdem Sie den Pattern-Namen bearbei-

tet haben, wählen Sie den Eintrag Enter und drücken (O)

Ein neues Pattern mit diesem Namen wird angelegt.

Nach der Erstellung ist das neue Pattern ausgewählt.

#### ANMERKUNG

Das neue Pattern erhält die niedrigste freie Nummer.

Sofern kein leeres Pattern vorhanden ist, kann kein neues Pattern erstellt werden.

### **Verwalten von Pattern (Fortsetzung)**

- Pattern kopieren (COPY)
- Wählen Sie mit  $\bigodot^{\text{stiff}}$  den Eintrag "COPY" und drücken Sie (

Wählen Sie im eingeblendeten Screen das Ziel-Pattern aus.

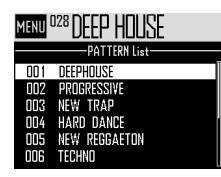

• Wählen Sie mit  $\bigcirc$  das Ziel-Pattern aus und drücken Sie

Nun wird ein Screen zur Bestätigung geöffnet.

• Wählen Sie mit  $\bigcirc$  den Eintrag "Yes" und drücken Sie

Der Inhalt des ausgewählten Ziel-Pattern wird mit dem des zuvor aktiven Pattern überschrieben.

Nach dem Kopiervorgang ist das kopierte Pattern ausgewählt.

- Pattern-Namen ändern (RENAME)
- Wählen Sie mit (den Eintrag "RENAME" und drücken Sie (i

Der Screen zur Zeicheneingabe wird geöffnet.

#### **HINWEIS**

Verwendung des Zeicheneingabe-Screens  $(\rightarrow$  S. 21)

• Nachdem Sie den Pattern-Namen bearbeitet haben, wählen Sie den Eintrag Enter und

drücken (i

Der Pattern-Name wird geändert.

- Pattern löschen (ERASE)
- Wählen Sie mit  $\bigcirc$ t den Eintrag "ERASE" und drücken Sie (

Nun wird ein Screen zur Bestätigung geöffnet.

- Wählen Sie mit (Suret den Eintrag "Yes" und drücken Sie ( Das Pattern wird gelöscht.
- Laden von Pattern aus der Pattern-Liste
- Drücken Sie  $\widehat{\mathbb{G}}$
- Wählen Sie mit  $\widehat{\circ}$  den Eintrag "Pattern List" und drücken Sie

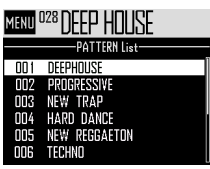

• Wählen Sie mit nund seuer das gewünschte Pattern und drücken Sie  $\ddot{\hat{\ell}}$ 

Das ausgewählte Pattern wird geladen.

#### **HINWEIS**

Sofern bereits ein anderes Pattern wiedergegeben wird, wird nach Ende der Wiedergabe des aktuellen auf das neue Pattern umgeschaltet.

# **Übersicht SONG-Modus**

Im SONG-Modus erzeugen Sie aus Ihren selbst erstellten Pattern ganze Songs.

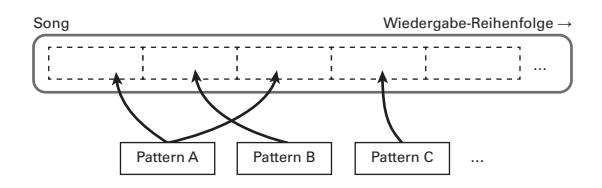

Den Pads am Ring Controller sind 32 Pattern zugewiesen.

Den oberen, seitlichen und unteren Ringen sind jeweils dieselben Pattern zugewiesen.

Sie können die den einzelnen Pads zugewiesenen Pattern ändern.

Im SONG-Modus stehen zudem die Pad-Bänke A–L zur Verfügung.

Sie können zwischen den Bänken umschalten und dem Ring Controller 32 andere Pattern zuweisen.

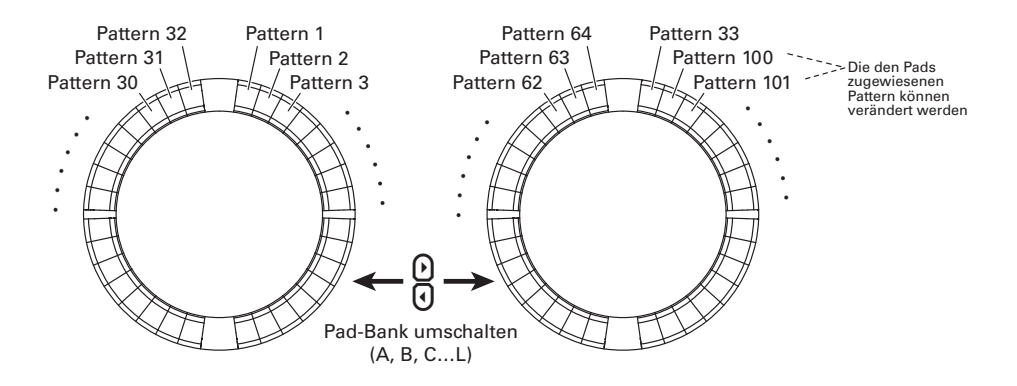

Nachdem Sie die Vorbereitungen abgeschlossen haben, starten Sie die Echtzeiteingabe und tippen Pads an, um ihr Pattern wiederzugeben.

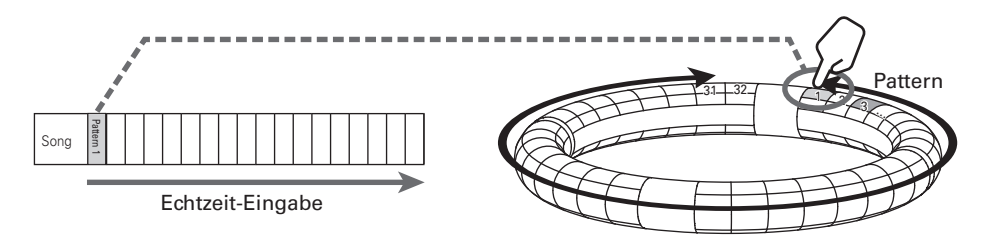

# **Übersicht SONG-Modus (Fortsetzung)**

# Screen-Übersicht

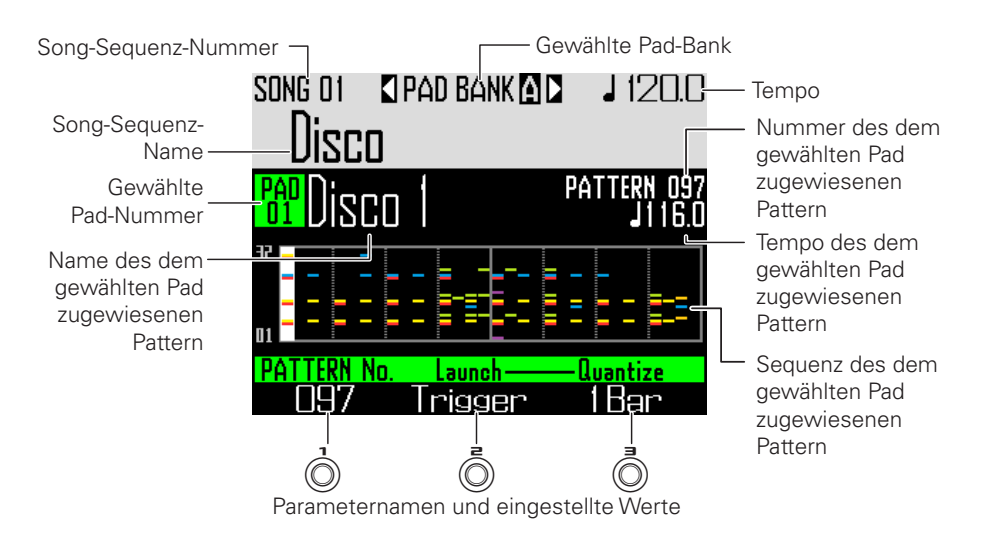

# **Funktionsübersicht**

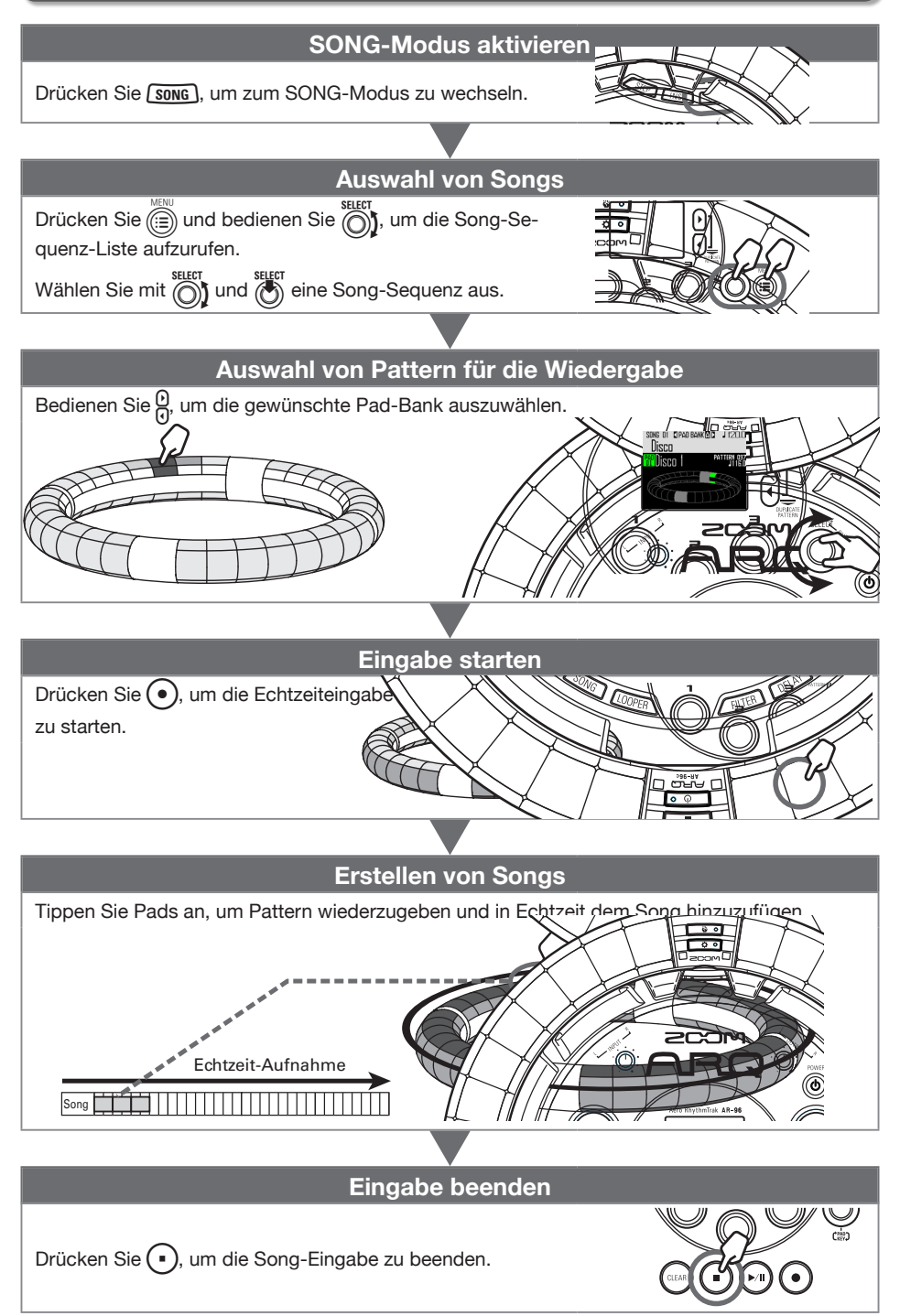

# **Songs erstellen**

### Zuweisen von Pattern zu Pads

Tippen Sie ein Pad an oder bedienen Sie  $\bigodot$ , um ein Pad auszuwählen.

> Das aktuell dem Pad zugewiesene Pattern wird im Display eingeblendet und wiedergegeben.

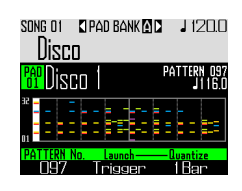

#### **HINWEIS**

- Sie können Pattern auswählen und vorhören, indem Sie die Pads am Ring Controller antippen.
- Halten Sie **(song)** gedrückt, während Sie ein Pad antippen, um es ohne Wiedergabe des Pattern auszuwählen.
- Drücken Sie  $\boxed{\left[\begin{matrix} \text{Eem} \end{matrix}\right]}$ , um den Einstellungs-Screen für das ausgewählte Pattern einzublenden  $(\rightarrow$  S. 47).
- **2.** Bedienen Sie  $\textcircled{?}$ , um eine Pat
	- tern-Nummer auszuwählen.

Das Pattern mit der eingegebenen Nummer wird dem Pad zugewiesen.

### Umschalten der Pad-Bank

Sie können zwischen den Bänken umschalten und den Pads jeweils 32 andere Pattern zuweisen.

# **1.** Drücken Sie $\Omega$ .

Die Pad-Bank wird umgeschaltet und die 32 Pattern der Bank werden dem Ring Controller zugewiesen.

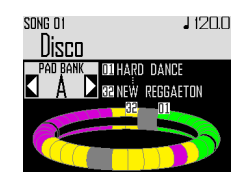

# **Songs erstellen (Fortsetzung)**

### Echtzeiteingabe

Drücken Sie ( $\bullet$ 

Der Vorzähler wird gestartet.

2. **OCONTROLLER** Tippen Sie ein Pad

an, um ein Pattern für die Wieder-

#### gabe auszuwählen.

Das angetippte Pad leuchtet mit der für das Pattern gewählten Animations-Einstellung ( $\rightarrow$  S. 59).

#### **HINWEIS**

- Sofern kein Animationstyp zugeordnet ist, leuchtet das angespielte Pad hell.
- Sofern auch nur eine Animation eingestellt ist, wird diese im angespielten Pad in der jeweiligen Pattern-Farbe wiedergegeben.
- Das Verhalten nach der Wiedergabe des Pattern hängt davon ab, welche Wiedergabemethode mit  $\textcircled{2}$  für das Pattern eingestellt wurde ( $\rightarrow$  S. 59).

# 3. OCONTROLLER Spielen Sie weitere

### Pads, um Pattern auszutauschen.

Vor dem Austausch des Pattern sieht das Display wie folgt aus.

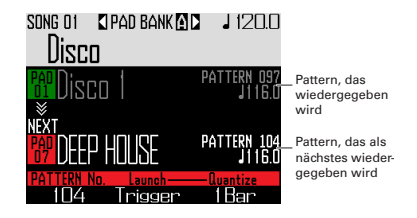

#### **HINWEIS**

- Das Timing der Pattern hängt von den jeweiligen Einstellungen für die Quantisierung und die Wiedergabemethode ab (→ S. 59).
- Die maximale Taktanzahl pro Song beträgt 999. Sobald diese Zahl erreicht ist, wird die Song-Erstellung beendet.

 $\mathbf 4$ . Drücken Sie  $(\cdot)$ , wenn Sie alle

### Pattern angespielt haben.

Damit wird die Song-Erstellung beendet.

# **Songs erstellen (Fortsetzung)**

### Wiedergabe von Songs

# Drücken Sie P

Die Song-Wiedergabe wird gestartet.

#### **HINWEIS**

- Während der Wiedergabe eines Songs können Sie die den verwendeten Pattern zugewiesenen Instrumente über den Ring-Controller spielen.
- Drücken Sie ( $\bullet$ ), um zwischen dem PADund SCALE-Layout umzuschalten.

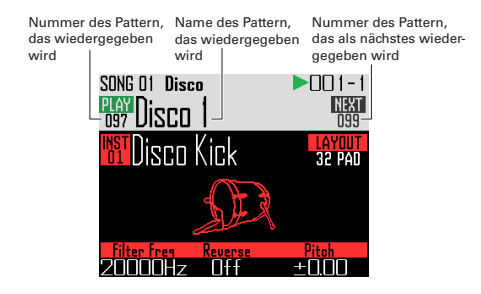

**2.** Drücken Sie  $(\cdot)$ , um zu pausieren.

 $\left(\rightarrow\right)$  blinkt. Drücken Sie (▶ III) erneut, um die Wiedergabe fortzusetzen.

 $\mathbf 3$ . Drücken Sie ( $\blacksquare$ ), um die Wieder-

### gabe zu beenden.

Die Wiedergabe hält an und die Wiedergabeposition wird auf den Anfang gesetzt.

#### ANMERKUNG

Änderungen an Sound-Parametern, die Sie während der Wiedergabe durchgeführen, werden nicht in den Pattern gespeichert.

### Löschen einer Song-Sequenz

# Drücken Sie CLEAR

Eine Bestätigungsmeldung wird im Dis $p$ lay eingeblendet und  $Q$  ( $Q$  leuchtet.

# $2.$  Wählen Sie mit  $\bigcirc$  den Eintrag

"Yes".

Die Song-Sequenz wird gelöscht.

# **Song-Einstellungen**

### Einstellung der Tempo-Synchronisation

Legen Sie fest, ob bei der Song-Wiedergabe jedes Pattern ein eigenes Tempo hat oder alle Pattern das gleiche Tempo nutzen.

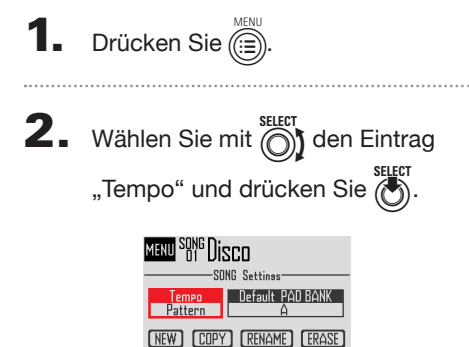

 $\mathbf 3$ . Wählen Sie mit  $\widehat{\odot}$  die Synchronisa-

tionsmethode und drücken Sie  $\overline{(\cdot)}$ 

Song: Einheitliches Tempo verwenden Pattern: Jeweiliges Tempo des Pattern verwenden

**Settings** 

### Auswahl der voreingestellten Pad-Bank

Legen Sie fest, welche Pad-Bank ausgewählt ist, wenn im Song-Modus eine Song-Sequenz geladen wird.

- $Drücken Sie$  $\binom{m}{n}$  $2.$  Wählen Sie mit  $\widehat{\circ}$  den Eintrag "PAD BANK" und drücken Sie (6).
- $\mathbf 3$ . Wählen Sie mit  $\widehat{\text{()}\text{}}$  eine Pad-Bank aus und drücken Sie (...

Zur Auswahl stehen die Bänke A–L.

### Mischung

Drücken Sie muxe

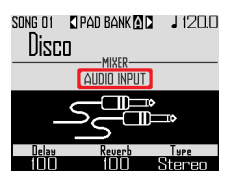

Der Mixer-Screen wird eingeblendet. Hier stellen Sie Send-Effekte und die STEREO/MONO-Option für das Audiosignal an den INPUT-Buchsen ein.

#### **HINWEIS**

Mixer ( $\rightarrow$  S. 100)

# **Song-Einstellungen (Fortsetzung)**

### Pattern-Einstellungen

■ Einstellen der Wiedergabe-Methode für Pattern

Legen Sie fest, was nach der Wiedergabe eines Pattern geschieht.

1. CONTROLLER Wählen Sie ein Pad

aus.

 $2.$  Ändern Sie mit  $\overline{(\overline{)}\ }$  die

### Wiedergabe-Methode.

One Shot: Das Pattern wird einmal wiedergegeben.

Trigger: Dasselbe Pattern wird in der Schleife wiedergegeben, bis Sie ein anderes Pattern auswählen oder die STOP-Taste drücken.

Toggle: Bei jedem Antippen des Pads wird die Wiedergabe des Pattern abwechselnd gestartet bzw. angehalten. Bei angehaltener Wiedergabe wird weiterhin Stille aufgenommen.

- Quantisierungs-Einstellung beim Pattern-Tausch
- 1. CONTROLLER Wählen Sie ein Pad

aus.

 $2.$  Ändern Sie mit  $\circledcirc$  die

Quantisierung.

#### **HINWEIS**

Die Quantisierung wird in folgenden Fällen angewendet:

• Wenn das Pattern umgeschaltet wird (die Quantisierung des neuen Pattern wird verwendet).

• Wenn die Pattern-Wiedergabe im Toggle-Modus angehalten wird.

### ■ Einstellen der Pad-Farben

Die Einstellung erfolgt im EDIT-Screen (→ S. 95).

■ Einstellen des LED-Animationstyps Die Einstellung erfolgt im EDIT-Screen (→ S. 95).

### ■ Einstellen des LED-Animationstimings

Die Einstellung erfolgt im EDIT-Screen (→ S. 95).

# **Verwaltung von Song-Sequenzen**

### Verwaltung von Song-Sequenzen

Drücken Sie (

 $2.$  Wählen Sie mit  $\bigcirc$  die Funktion und drücken Sie

> Wählen Sie NEW, COPY, RENAME oder ERASE.

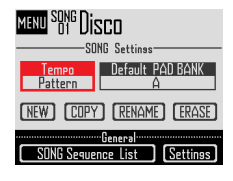

- Anlage neuer Song-Sequenzen (NEW)
- Wählen Sie mit  $\bigcap_{k=0}^{\text{self}}$  den Eintrag "NEW" und drücken Sie  $\ddot{\theta}$

Der Screen zur Zeicheneingabe wird geöffnet.

#### **HINWEIS**

Verwendung des Zeicheneingabe-Screens (→ S. 21)

• Nachdem Sie den Sequenz-Namen einge-

geben haben, wählen Sie den Eintrag Enter und drücken

Eine neue Song-Sequenz mit diesem Namen wird angelegt.

Nach der Erstellung ist die neue Song-Sequenz ausgewählt.

#### **ANMERKUNG**

Die neue Song-Sequenz erhält die niedrigste freie Sequenz-Nummer.

Sofern keine leere Song-Sequenz vorhanden ist, kann keine neue Sequenz erstellt werden.

- Kopieren von Song-Sequenzen (COPY)
- Wählen Sie mit name den Eintrag "COPY" und drücken Sie

Ein Screen zur Auswahl der Ziel-Song-Sequenz wird eingeblendet.

- Wählen Sie mit *(die Ziel-Song-Sequenz*) für die Kopie aus und drücken Sie ( Nun wird ein Screen zur Bestätigung geöffnet.
- Wählen Sie mit  $\bigcap^{\text{SELECT}}$  den Eintrag "Yes" und drücken Sie

Der Inhalt der Ziel-Song-Sequenz wird mit der ausgewählten Song-Sequenz überschrieben. Nach Abschluss des Kopiervorgangs ist die Ziel-Song-Sequenz ausgewählt.

- Umbenennen von Song-Sequenzen (RENAME)
- Wählen Sie mit  $\bigodot$ j den Eintrag "RENAME" und drücken Sie

Der Screen zur Zeicheneingabe wird geöffnet.

#### **HINWEIS**

Verwendung des Zeicheneingabe-Screens (→ S. 21)

• Nach der Namenseingabe wählen Sie den Eintrag Enter und drücken

Hiermit ändern Sie den Namen der Song-Sequenz.

- Löschen von Song-Sequenzen (ERASE)
- Wählen Sie mit (den Eintrag "ERASE" und drücken Sie (

Nun wird ein Screen zur Bestätigung geöffnet.

• Wählen Sie mit  $\bigodot$  den Eintrag "Yes" und drücken Sie

Die Song-Sequenz wird gelöscht.

# **Aufnahme von Audiomaterial (Recording)**

# **Übersicht über die Aufnahme**

Der **AR-96** ermöglicht in jedem Modus die Aufnahme von Audiomaterial, das auf dem Gerät selbst wiedergegeben wird oder an den INPUT-Buchsen anliegt.

Aufgenommenes Audiomaterial kann als Instrument und im LOOPER-Modus verwendet werden.

WAV-Dateien auf SD-Karte können auf dieselbe Weise genutzt werden wie aufgenommene Audiodateien.

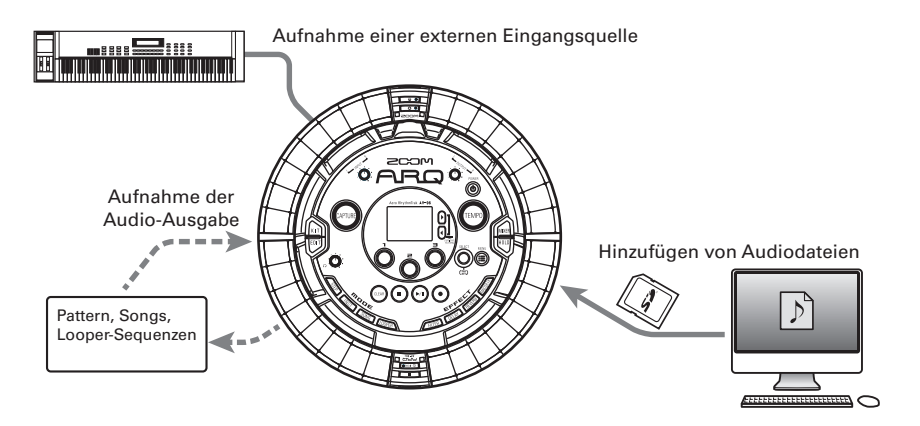

#### **HINWEIS**

- Im LOOPER-Modus können bis zu 96 Aufnahmedateien Pads zugeordnet und gespielt werden.
- Die maximale Gesamtlänge für Audio-Aufnahmen beträgt 6 Minuten (bei Mono-Aufnahmen 12 Minuten).

#### **ANMERKUNG**

Aufgenommene Audiodaten werden auf der SD-Karte gespeichert. Denken Sie daran, dass Sie das aufgenommene Material nicht nutzen können, wenn Sie die SD-Karte auswerfen oder wechseln.

# **Übersicht über die Aufnahme (Fortsetzung)**

### Screen-Übersicht

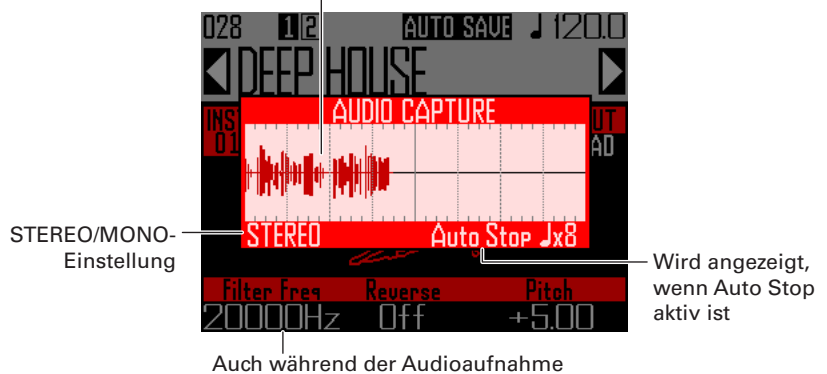

Wellenform des aufgenommene Audiomaterials

können Parameter geändert und Pattern umgeschaltet werden

# **Funktionsübersicht**

### **Legen Sie die Aufnahme-Einstellungen fest**

- Wählen Sie Stereo oder Mono
- ... Wechsel zwischen Stereo und Mono ( $\rightarrow$  S, 69)
- Stoppen Sie die Aufnahme nach einer vorgegebenen Zeit automatisch
- ... Konfigurieren der Auto-Stop-Funktion (→ S. 69)
- Verwenden Sie bei der Aufnahme den Vorzähler
- … Einsatz des Mikrofons bei der Audio-Aufnahme (→ S. 70)

#### **Starten der Wiedergabe des Aufnahmematerials**

- Geben Sie das Pattern oder den Song wieder, das/den Sie aufnehmen möchten.
- Nehmen Sie eine an den INPUT-Buchsen angeschlossene Klangquelle auf.

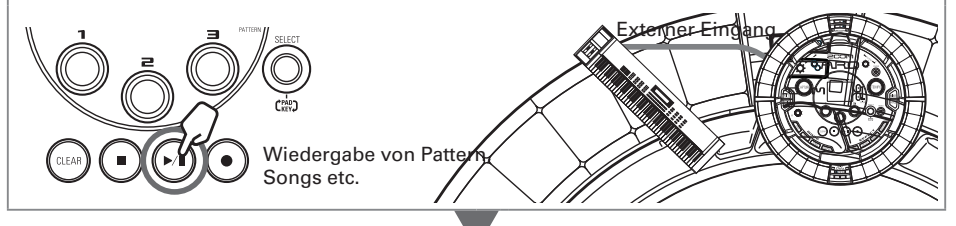

### <u>Aufnahme starten</u>

Drücken Sie (GAPIURE), um mit der Aufnahme zu beginnen.

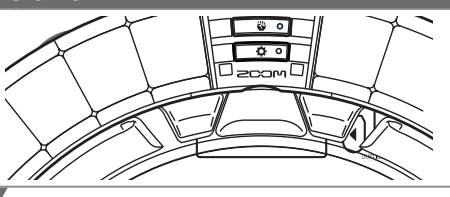

### **Aufnahme beenden**

Beenden Sie die Aufnahme mit (CAPTURE).

Im Einstellungsmenü, das nach dem Beenden der Aufnahme eingeblendet wird, können Sie unter anderem Ihre Aufnahmen Pads zuweisen und den Wiedergabebereich anpassen.

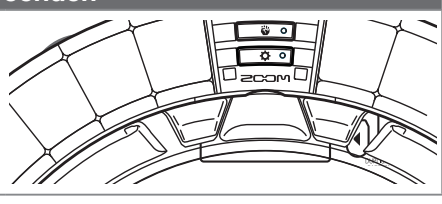

### **Speichern**

Sie können Aufnahmen speichern und im LOOPER-Modus als Instrument nutzen.

Aufnahmen können zudem auf SD-Karte gespeichert und ohne Umbenennen im LOOPER-Modus als Instrument genutzt werden.

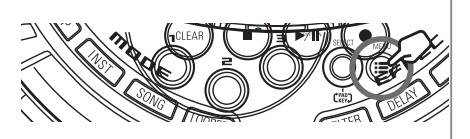

# **Aufnahme von Audiomaterial**

# Aufnahme interner Klangquellen

1. Geben Sie das Pattern oder den Song wieder, das/den Sie aufneh-

men möchten.

#### **HINWEIS**

Wenn Sie zudem die INPUT-Buchsen belegen, können Sie eine Mischung beider Quellen aufnehmen.

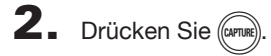

Der Capture-Screen wird eingeblendet und die Aufnahme beginnt.

Drücken Sie (CLEAR), um abzubrechen.

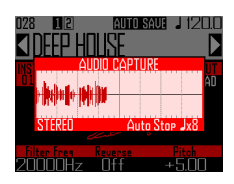

#### **HINWEIS**

- Es können maximal 6 Minuten Stereo- bzw. 12 Minuten Mono-Material aufgenommen werden.
- Sofern die Option "Capture with METRONOME" ausgewählt ist, wird der Aufnahmestart automatisch mit dem Metronom synchronisiert ( $\rightarrow$  S. 70).
- Das De-/Aktivieren von Effekten, die Bearbeitung von Parametern, das Auslösen von Pads und das Wechseln von Pattern etc. wird bei der Aufnahme mit aufgezeichnet.

 $\mathbf{3}_{\text{-}}$  Drücken Sie ( $\alpha$ PTURE), um die Aufnahme zu beenden.

> Im eingeblendeten Screen "Capture Setting" können Sie das aufgenommene Material bearbeiten und speichern (→ S. 65).

### Aufnahme externer Audioquellen

1. Schließen Sie das Instrument oder Audiogerät, das Sie aufnehmen möchten, an den INPUT-Buchsen der Basisstation an.

#### **HINWEIS**

Sofern es sich um eine monophone Audioquelle handelt, überprüfen Sie die Stereo/Mono-Einstellung des externen Eingangs ( $\rightarrow$  S. 103).

2. Starten Sie die Wiedergabe auf dem angeschlossenen Gerät.

> Passen Sie den Eingangspegel mit dem INPUT-Regler an.

#### ANMERKUNG

Bei einem zu hohen Pegel blinkt (CAPTURE) schnell.

# $\mathbf{3}_{\text{-}}$  Drücken Sie ( $\widehat{C}$

Der Capture-Screen wird eingeblendet und die Aufnahme beginnt.

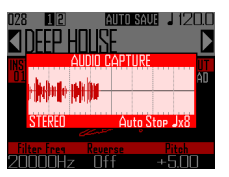

#### **HINWEIS**

Mit Hilfe der Option "Capture with METRONO-ME" können Sie einen Vorzähler und ein Metronom einrichten  $(\rightarrow S. 70)$ .

### Drücken Sie (CAPTURE), um die Aufnahme zu beenden.

Im eingeblendeten Screen "Capture Setting" können Sie das aufgenommene Material bearbeiten und speichern.

### Anpassen und Speichern des aufgenommenen Audiomaterials

Nach Abschluss der Audio-Aufnahme werden die CAPTURE-Einstellungen eingeblendet und die Aufnahme wird in der Schleife wiedergegeben. Das aufgenommene Material kann im Screen editiert werden.

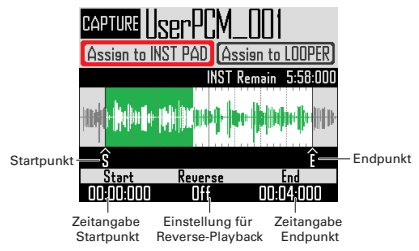

#### **HINWEIS**

- Drücken Sie ( $\blacktriangleright$ "), um die Wiedergabe anzuhalten und erneut zu starten.
- Drücken Sie  $($  ·  $)$ , um die Wiedergabe anzuhalten und die Wiedergabeposition an den Anfang des Loops zu setzen.
- Ein Zyklus des Ring Controllers entspricht dem Bereich zwischen den Start- und Endpunkten. Halten Sie  $(\rightarrow u)$  gedrückt und tippen Sie ein Pad an, um die Wiedergabe an dieser Position zu starten. Tippen Sie bei angehaltener Wiedergabe ein Pad an, um nur den diesem Pad zugeordneten Ausschnitt wiederzugeben,
- Während der Wiedergabe leuchten die Pads an der jeweiligen Wiedergabeposition des aufgenommenen Materials.
- Editieren von Aufnahmen für den Finsatz als einem Pad zugewiesenes Instrument

Führen Sie beispielsweise die folgenden Schritte aus, um Ihre Aufnahme im INST-Modus zu nutzen.

Wählen Sie mit (O) den Eintrag "Assign to INST PAD".

**2.** Legen Sie mit  $\overrightarrow{()}$  und  $\overrightarrow{()}$  den Bereich im Audiomaterial fest, den Sie dem Pad zuweisen möchten.

### (C): Startpunkt

Passen Sie den Startpunkt des aufgenommenen Audiomaterials an.

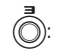

### (C): Endpunkt

Verschieben Sie den Endpunkt des aufgenommenen Audiomaterials.

#### **ANMERKUNG**

Im Bereich "INST remain" wird im Display die verbleibende Zeit für die Pads eingeblendet (maximal 6 Minuten bei Stereo- bzw. 12 Minuten bei Mono-Material). Längere Aufnahmen können den Pads nicht zugewiesen werden. Für mehr Zeit entfernen Sie Audiomaterial von anderen Pads oder verkürzen Sie die Zeit zwischen den Start- und Endpunkten.

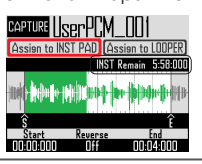

Bei der Festlegung der Start- und Endpunkte wird die Wellenform im Bereich dieser Punkte vergrößert dargestellt.

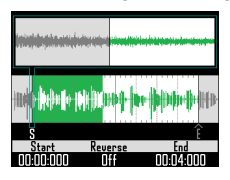

#### **HINWEIS**

- Drücken Sie eine der MODE-Tasten (a) oder C, um die Editierung der Audioaufnahme abzubrechen und zum vorherigen Screen zurückzukehren.
- Die Start-und Endpunkte können 500 ms nach Beginn bzw. 500 ms vor dem Ende der Aufnahme positioniert werden.

 $\mathbf 3$ . Mit  $\bar{\odot}$  legen Sie die Wiedergaberichtung des aufgenommenen Au-

diomaterials fest.

Ist die Funktion aktiviert, erfolgt die Wiedergabe in umgekehrter Richtung.

Wählen Sie mit (auf den Eintrag ..Assign to INST PAD" und drücken

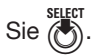

Im eingeblendeten Screen können Sie Audioaufnahmen Pads zuweisen. Drücken Sie (e) oder (CLEAR), um zum vorherigen Screen zurückzukehren.

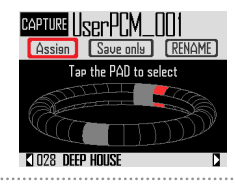

5. Um den Namen der Aufnahme zu bearbeiten, wählen Sie mit Option RENAME und drücken

> Sie können den Namen der Aufnahme bearbeiten.

6. Wählen Sie mit  $\frac{0}{0}$  das Pattern, dem Sie die Aufnahmedatei zuweisen möchten.

> Der am unteren Display-Rand eingeblendete Pattern-Name ändert sich.

7. Tippen Sie die Pads an, die Sie zuweisen möchten.

> Tippen Sie Pads an, um die aktuell zugewiesenen Instrumente wiederzugeben.

8. Um die Aufnahme auf der SD-Kar-

te zu speichern, ohne sie einem

Pad zuzuweisen, wählen Sie mit

die Option "Save only" aus und drücken  $(\cdot)$ 

Die Audioaufnahme wird als WAV-Datei auf der SD-Karte gespeichert.

Die Datei kann dann als Instrument oder im LOOPER-Modus genutzt werden  $(\rightarrow$  S. 71).

9. Um die Datei einem Pad zuzuwei-

sen, wählen Sie mit nij die Option "Assign" und drücken (

Die Audiodatei wird den ausgewählten Pads zugewiesen.

Die Audioaufnahme wird zudem als WAV-Datei auf der SD-Karte gespeichert.

#### **HINWEIS**

- Audioaufnahmen werden auf der SD-Karte im Unterordner "AR-96" gespeichert.
- Der bei der Aufnahme vergebene Name wird für die Datei übernommen.
- Audioaufnahmen, die einem Pad zugewiesen sind, können ebenso wie die integrierten Instrumente mit Hüllkurven, Filtern und weiteren Parametern bearbeitet werden.

■ Editieren von Audioaufnahmen für die Nutzung im LOOPER-Modus Führen Sie die folgenden Schritte durch, um Audioaufnahmen im LOOPER-Modus zu nutzen.

Wählen Sie mit nie den Eintrag "Assign to LOOPER".

 $\mathbf{Z}$ . Legen Sie mit  $\textcircled{\scriptsize{\textcircled{\small{}}}}$  und  $\textcircled{\scriptsize{\textcircled{\small{}}} }$  den Be-

reich im Audiomaterial fest, den

Sie dem Pad zuweisen möchten.

### **(C):** Startpunkt

Passen Sie den Startpunkt des aufgenommenen Audiomaterials an.

### 3: Endpunkt

Verschieben Sie den Endpunkt des aufgenommenen Audiomaterials.

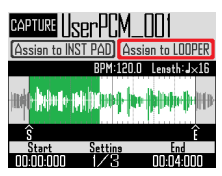

Bei der Festlegung der Start- und Endpunkte wird die Wellenform im Bereich dieser Punkte vergrößert dargestellt.

 $\mathbf 3$ . Ändern Sie mit  $\textcircled{2}$  die Synchroni-

### sationseinstellung.

Folgende Einstellungen können bearbeitet werden.

BPM: Drücken Sie (C) im Einstellungs-Screen 2, um das Tempo der Aufnahmedatei festzulegen.

Length: Drücken Sie (O) im Einstellungs-Screen 2, um die Länge der Aufnahmedatei festzulegen.

Reverse: Drücken Sie (1) im Einstellungs-Screen 3, um die Wiedergaberichtung der Aufnahmedatei umzukehren.

#### ANMERKUNG

Die Temposynchronisation im LOOPER-Modus (→ S. 95) kann nicht genutzt werden, wenn die Parameter BPM und Length keine Werte enthalten. Sie können dies zu einem späteren Zeitpunkt nachholen.

SELECT SELECT Wählen Sie mit *e* den Eintrag

..Assign to LOOPER" und drücken  $Sie$   $\overline{(\cdot)}$ 

Im eingeblendeten Screen können Sie Audioaufnahmen Pads zuweisen.

Drücken Sie (e) oder (CLEAR), um zum vorherigen Screen zurückzukehren.

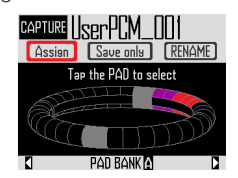

5. Um den Namen der Aufnahme zu bearbeiten, wählen Sie mit (die Option RENAME und drücken

> Sie können den Namen der Aufnahme bearbeiten.

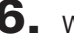

Wählen Sie mit H die Pad-Bank

aus ( $\rightarrow$  S. 71), der sie die Aufnah-

### medatei zuweisen möchten.

Der Name der Pad-Bank wird am unteren Display-Rand eingeblendet.

7. Tippen Sie die Pads an, die Sie zuweisen möchten. Pads, denen bereits eine Aufnahmedatei zugewiesen ist, leuchten in der voreingestellten Farbe. Unbeleuchtete Pads können ausgewählt werden. Ausgewählte Pads leuchten weiß. 8. Um die Aufnahme auf der SD-Karte zu speichern, ohne sie einem Pad zuzuweisen, wählen Sie mit die Option "Save only" aus und drücken (b). Die Audioaufnahme wird als WAV-Datei auf der SD-Karte gespeichert. Die Datei kann dann als Instrument oder im LOOPER-Modus genutzt werden  $(\rightarrow$  S. 71). 9. Um die Datei einem Pad zuzuweisen, wählen Sie mit (o) die Option "Assign" und drücken (\*). Die Audiodatei wird den ausgewählten Pads zugewiesen. Die Audioaufnahme wird zudem als WAV-Datei auf der SD-Karte gespeichert. **ANMERKUNG** Wenn kein Pad ausgewählt ist, steht die Option

"Assign" nicht zur Verfügung.

# **Aufnahme-Einstellungen**

# Konfigurieren der Auto-Stop-Funktion

Sie können die Aufnahme automatisch nach einer festgelegten Zeit beenden.

- Drücken Sie (iii)
- $2.$  Wählen Sie mit  $\bigcirc$  den Eintrag "Settings" und drücken Sie (\*).
- $\mathbf 3$ . Wählen Sie mit  $\widehat{\odot}$ j den Eintrag "CAPTURE" und drücken Sie (
- $4.$  Wählen Sie mit  $\bigodot$  den Eintrag "Auto Stop" und drücken Sie (6).
- $\overline{\mathbf{5}}$ . Wählen Sie mit  $\widehat{\odot}$ j das Zeitraster und drücken Sie

Wählen Sie "Off" bzw. 1-32 Viertelnoten.

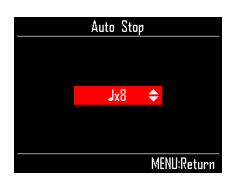

### Wechsel zwischen Stereo und Mono

Aufnahmen lassen sich wahlweise stereo oder mono speichern.

Die Aufnahmedauer beträgt maximal 6 Minuten (Stereo) bzw. 12 Minuten (Mono).

- 1. Drücken Sie M.
- 2. Wählen Sie mit  $\bigcirc$  den Eintrag "Settings" und drücken Sie ( $\bullet$ ).
- $\mathbf 3$ . Wählen Sie mit  $\widehat{\mathbb{O}}$  den Eintrag "CAPTURE" und drücken Sie (C).
- $\overline{4}$ . Wählen Sie mit  $\widehat{\odot}$ j den Eintrag "Stereo/Mono" und drücken Sie
- $\overline{\mathbf{5}}$ . Ändern Sie mit  $\widehat{\odot}$ j die Einstellung und drücken Sie

Wählen Sie Stereo oder Mono.

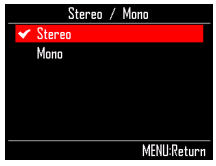

# **Aufnahme-Einstellungen (Fortsetzung)**

### Einsatz des Mikrofons bei der Audioaufnahme

Sie können einen Vorzähler und ein Metronom für die Audioaufnahme einrichten. Wenn während der Aufnahme Pattern wiedergegeben werden, können Sie somit den Beginn des Pattern und der Aufnahme synchronisieren.

**2.** Wählen Sie mit  $\bigodot$  den Eintrag Settings" und drücken Sie (\*).

**1.** Drücken Sie  $\left(\widehat{\Xi}\right)$ 

**3.** Wählen Sie mit  $\textcircled{\tiny{}}$  den Eintrag "CAPTURE" und drücken Sie (C).

- $\overline{4}$ . Wählen Sie mit  $\widehat{\odot}$  den Eintrag "Capture with METRONOME" und drücken Sie (e).
- 5. Wählen Sie mit (O) den Eintrag "On" und drücken Sie (O).

Das Metronom ist während der Aufnahme aktiv (Metronom-Einstellungen  $\rightarrow$  S. 35). Wenn Sie die CAPTURE-Taste bei aktiver Metronom-Option drücken, beginnt die Aufnahme synchron mit der für das Pattern eingestellten Quantisierungs-Einstellung ( $\rightarrow$  S. 47).

 $16$ 

# **Übersicht LOOPER-Modus**

Im LOOPER-Modus können Sie vorhandene Pattern und Songs, INPUT-Quellen sowie WAV-Dateien und andere Audioaufnahmen in einem Song zusammenführen und als Looper-Sequenz verwenden.

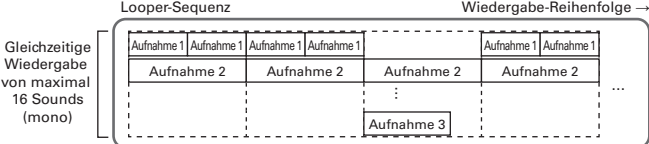

Den Pads des Ring Controllers sind 32 Aufnahmedateien zugeordnet.

Die Zuordnung der Aufnahmedateien zu den Pads lässt sich bearbeiten. Den oberen, seitlichen und unteren Ringen sind jeweils dieselben Aufnahmedateien zugewiesen.

Im LOOPER-Modus stehen die Pad-Bänke A, B und C zur Verfügung. Sie können zwischen den Bänken umschalten und dem Ring Controller 32 andere Aufnahmedateien zuweisen.

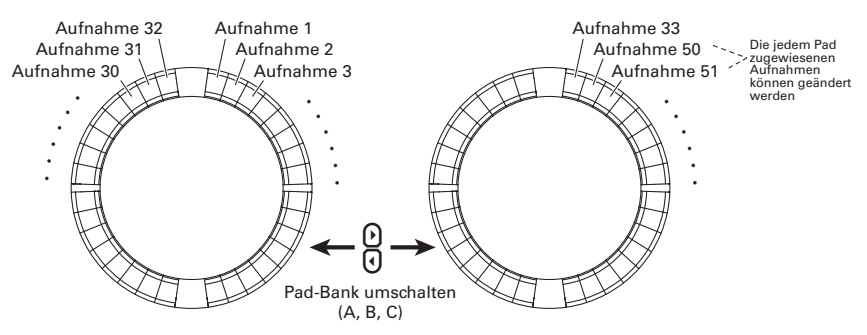

Nachdem Sie die Vorbereitungen abgeschlossen haben, starten Sie die Echtzeiteingabe und tippen Pads an, um die zugewiesenen Aufnahmedateien wiederzugeben. Es lassen sich gleichzeitig bis zu 16 Mono-Aufnahmen wiedergeben.

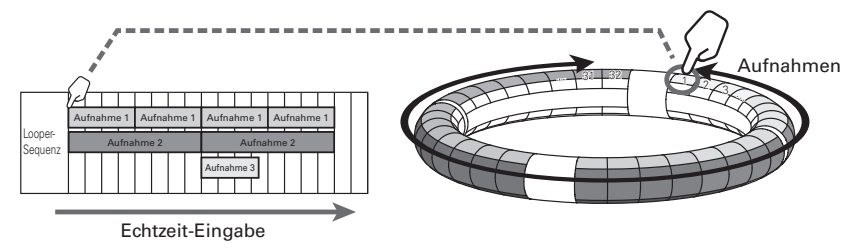

#### **HINWEIS**

Weitere Informationen zur Anlage von Aufnahmedateien finden Sie im Abschnitt "Audioaufnahmen"  $\rightarrow$  S. 61).

# **Übersicht LOOPER-Modus (Fortsetzung)**

### Screen-Übersicht

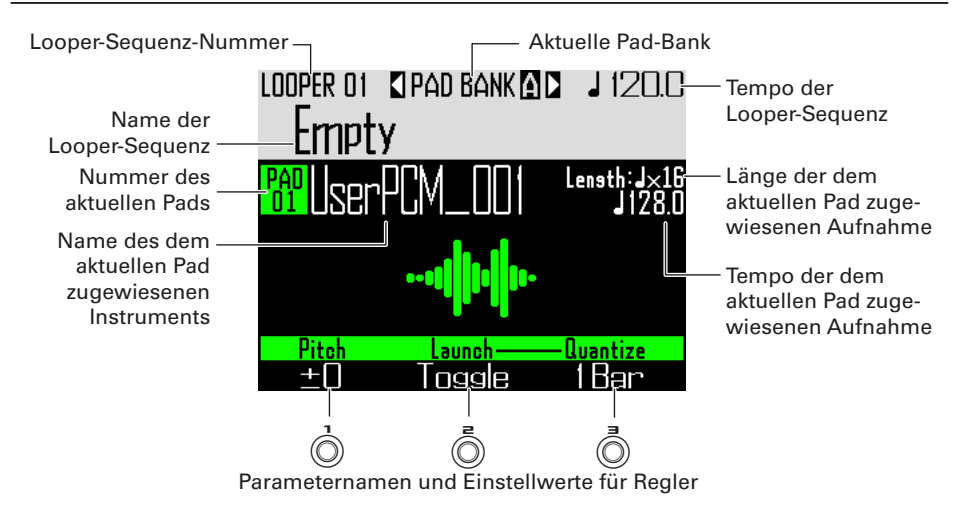
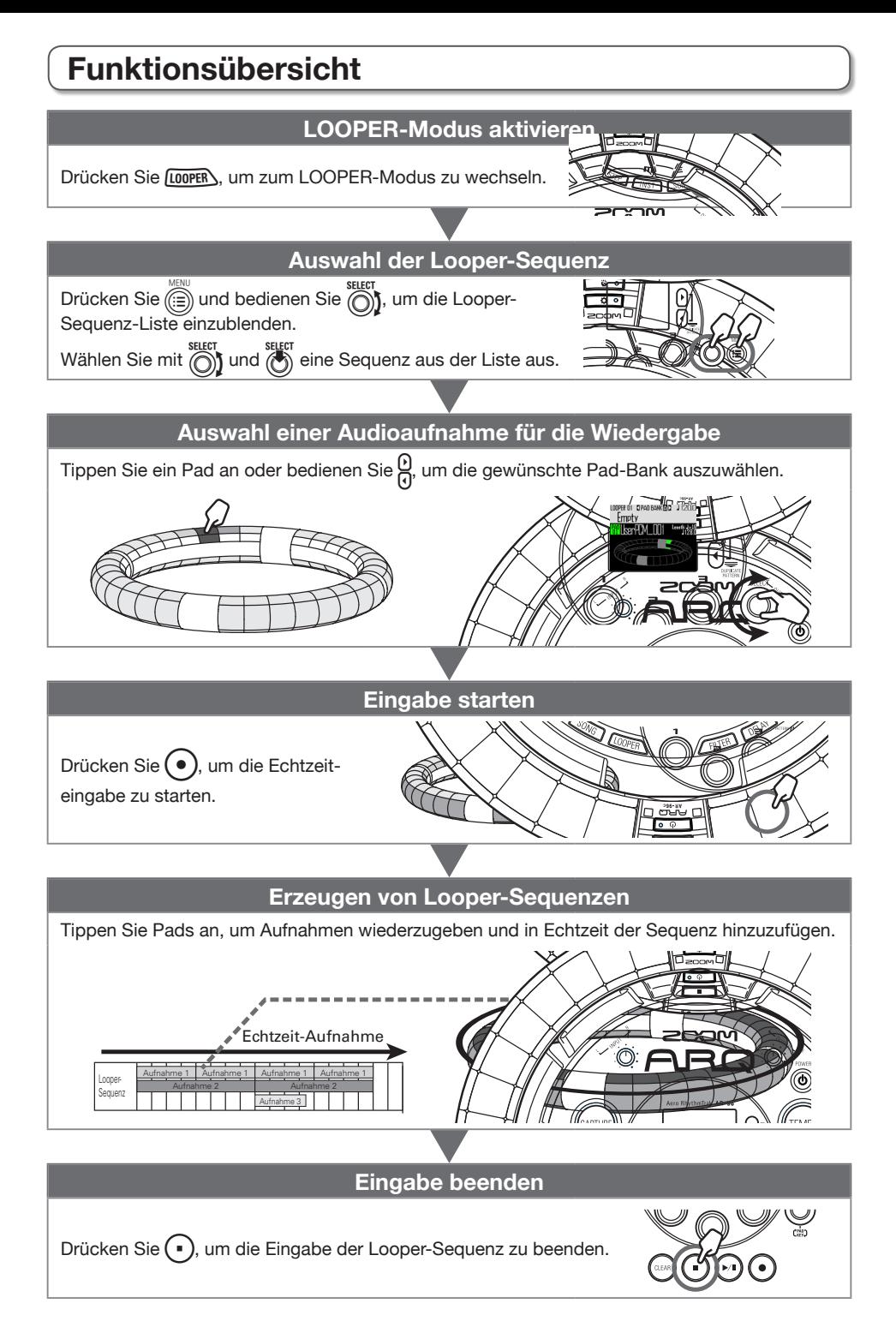

# **Funktionsübersicht (Fortsetzung)**

# Zuweisen von WAV-Dateien als Aufnahmedateien

WAV-Dateien auf einer SD-Karte können den Pads zugewiesen werden.

Speichern Sie die WAV-Dateien

auf der SD-Karte im Unterordner

"Capture" im Ordner "AR-96".

### **HINWEIS**

Dateien mit folgenden Eigenschaften können als Aufnahmen hinzugefügt werden:

- WAV-Dateien mit 44,1 kHz Samplingfrequenz und 16/24 Bit Auflösung
- Maximal 6 Minuten Spielzeit (Mono-Dateien: 12 Minuten)
- Der Dateiname darf nur lateinische Buchstaben und Zahlen enthalten

Sofern die WAV-Datei Tempo-Informationen im Logic-Format enthält, können diese Informationen interpretiert werden.

2. Stecken Sie die SD-Karte in den

Slot der Basisstation und schalten

Sie das Gerät ein.

- 3. Drücken Sie LOOPER
- 4. Tippen Sie ein Pad an oder bedienen Sie  $\circled{)}$ , um ein unbeleuchte-

tes Pad auszuwählen.

### **ANMERKUNG**

Pads, denen keine Capture-Audiodatei zugewiesen ist, leuchten nicht. Pads, denen bereits eine Aufnahmedatei zugewiesen ist, leuchten in der voreingestellten Farbe.

Das ausgewählte Pad leuchtet weiß und der folgende Screen wird eingeblendet.

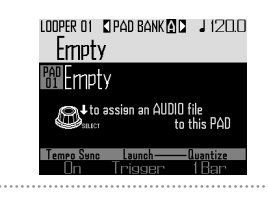

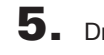

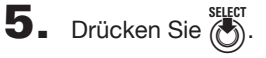

Die WAV-Dateien werden im Unterordner "Capture" im Ordner "AR-96" auf der SD-Karte gespeichert.

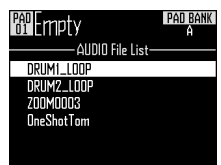

 $\overline{\mathbf{6}}$ . Wählen Sie mit  $\overline{\text{(i)}}$  die Datei, die

Sie zuweisen möchten, und drü-

cken Sie  $\mathbb{F}$ .

Die WAV-Datei ist nun dem Pad zugewiesen.

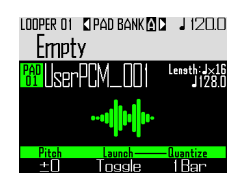

# **Looper-Sequenzen erstellen**

Echtzeitaufnahme der Wiedergabe von Capture-Audiodateien als Looper-Sequenzen

### ■ Umschalten der Pad-Bank

Jeder Pad-Bank können 32 verschiedene Aufnahmedateien zugewiesen werden.

Drücken Sie 임

Die Pad-Bank wird umgeschaltet und die 32 Aufnahmedateien der Bank werden dem Ring Controller zugewiesen.

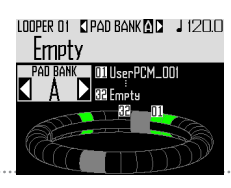

2. Tippen Sie ein Pad an oder wählen Sie mit (eine Aufnahme aus.

> Die ausgewählte Aufnahme wird wiedergegeben und im Display angezeigt. Sofern einem Pad keine Aufnahme zugewie-

sen ist, weisen Sie ihm eine zu ( $\rightarrow$  S. 61).

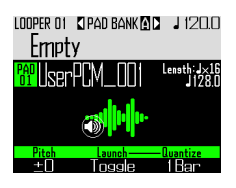

### **HINWEIS**

- Sie können Pattern auswählen und vorhören, indem Sie die Pads des Ring Controllers antippen.
- Halten Sie **[LOOPER**] gedrückt und tippen Sie ein Pad an, um es auszuwählen, ohne die Aufnahme wiederzugeben.
- Wählen Sie ein Pad aus und drücken Sie um den Einstellungs-Screen der ausgewählten Aufnahmedatei einzublenden (→ S. 65).

# $3.$  Drücken Sie $\odot$

Der Vorzähler wird gestartet. Nach dem Vorzähler beginnt die Aufnahme der Looper-Sequenz.

# 4. CO CONTROLLER Tippen Sie ein Pad

### mit zugewiesener Aufnahme an.

Das angetippte Pad leuchtet entsprechend der gewählten Animations-Einstellung für die Aufnahme (→ S. 77).

#### **HINWEIS**

- Sofern kein Animationstyp zugeordnet ist, leuchtet das angespielte Pad hell.
- Sobald eine Animation eingestellt wurde, zeigt das angetippte Pad diese Animation und leuchtet in der zugewiesenen Farbe der Aufnahme.
- Es lassen sich gleichzeitig bis zu 16 Mono-Aufnahmen wiedergeben.
- Über die Wiedergabe-Einstellungen der Aufnahme wird festgelegt, was passiert, wenn die Wiedergabe einer Aufnahmedatei beendet ist  $(\rightarrow$  S. 77).

# 5. CCONTROLLER Tippen Sie weitere

Pads an, um deren Aufnahmen

wiederzugeben.

### **HINWEIS**

Der Zeitpunkt, zu dem die Wiedergabe einer Aufnahmen beginnt, hängt von den Quantisierungseinstellungen ab  $(\rightarrow$  S. 77).

 $6.$  Drücken Sie $\left(\cdot\right)$ , sobald alle Auf-

nahmen wiedergegeben wurden.

Hiermit beenden Sie die Aufnahme der Looper-Sequenz.

# **Looper-Sequenzen erstellen (Fortsetzung)**

### Wiedergabe von Looper-Sequenzen

# Drücken Sie (

Hiermit starten Sie die Wiedergabe einer Looper-Sequenz.

Die Pads leuchten während der Wiedergabe gemäß des eingestellten Animationstyps  $(\rightarrow$  S, 77).

#### **HINWEIS**

- Wenn keine Animation eingestellt wurde, leuchten die Pads während der Wiedergabe hell.
- Sobald eine Animation eingestellt wurde, zeigt das angetippte Pad diese Animation bzw. leuchtet in der zugewiesenen Farbe der Aufnahme.
- 2. Drücken Sie (>ul), um zu pausieren.

 $(\star$ <sup>u</sup>) blinkt. Drücken Sie (▶ um erneut, um die Wiedergabe fortzusetzen.

 $\mathbf{3}_{\text{-}}$  Drücken Sie  $(\text{-})$ , um die Wieder-

gabe zu beenden.

Die Wiedergabe endet und die Wiedergabeposition wird auf den Anfang gesetzt.

### Looper-Sequenzen löschen

# 1. Drücken Sie CLEAR

Eine Bestätigungsmeldung wird im Display eingeblendet und  $(c_{\text{LEAR}})$  leuchtet.

 $2.$  Wählen Sie mit  $\bigodot$  den Eintrag "Yes" und drücken Sie (\*).

Die Looper-Sequenz wird gelöscht.

# **Looper-Einstellungen**

# Aufnahme-Einstellungen

■ Einstellen der Wiedergabe-Methode für Aufnahmen

Sie können festlegen, was nach der Wiedergabe einer Aufnahme geschehen soll.

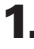

Wählen Sie eine Aufnahme aus.

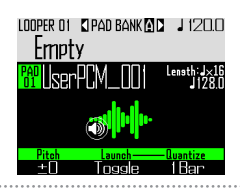

**2.** Ändern Sie mit  $\textcircled{2}$  die

### Wiedergabe-Methode.

One Shot: Die Aufnahme wird einmal wiedergegeben.

Toggle: Bei jedem Antippen des Pads wird die Wiedergabe der Aufnahme abwechselnd gestartet bzw. angehalten.

Gate: Das aufgenommene Audiomaterial wird in der Schleife wiedergegeben, solange das Pad gedrückt wird. Beim Loslassen stoppt die Wiedergabe.

### ■ Festlegen der Tonhöhe der Aufnah-

### me

1. Wählen Sie eine Aufnahme aus.

 $2.$  Ändern Sie mit  $\dot{\odot}$  die Tonhöhe.

### ■ Einstellen der Quantisierung

Legen Sie das Zeitraster für die Wiedergabe der Aufnahmedatei fest.

Wählen Sie eine Aufnahme aus.

**2.** Ändern Sie mit  $\overline{(\overline{)}\ }$  die

### Quantisierung.

### **HINWEIS**

Die Quantisierung wird in folgenden Fällen angewendet:

- Bei Wiedergabebeginn der Aufnahme
- Bei Stopp-Befehlen im Gate- oder Toggle-Modus

# **Looper-Einstellungen (Fortsetzung)**

# Ergänzende Einstellungen für Aufnahmen

Sie können im EDIT-Screen weitere Einstellungen für die Aufnahmen vornehmen.

### ■ Einstellung der Synchronisation für eine Aufnahme

Die Einstellung erfolgt im EDIT-Screen (→ S. 95).

- Stellen Sie das Aufnahme-Tempo für eine korrekte Synchronisation ein. Die Einstellung erfolgt im EDIT-Screen (→ S. 95).
- Stellen Sie die Länge der Aufnahme ein, um eine korrekte Synchronisation sicherzustellen.

Die Einstellung erfolgt im EDIT-Screen (→ S. 95).

■ Pegelanpassung für die Aufnahme Die Einstellung erfolgt im EDIT-Screen (→ S. 96).

■ Finstellen der Send-Effekte Die Einstellung erfolgt im EDIT-Screen (→ S. 96).

### ■ Finstellen der Farbe des Aufnahme-Pads

Die Einstellung erfolgt im EDIT-Screen (→ S. 95).

■ Einstellen des LED-Animationstyps Die Einstellung erfolgt im EDIT-Screen (→ S. 95).

■ Einstellen des LED-Animationstimings

Die Einstellung erfolgt im EDIT-Screen (→ S. 95).

### ■ Ändern der Zuordnung von Aufnahmen zu Pads

Die Einstellung erfolgt im EDIT-Screen (→ S. 97).

# Einstellungen für den Beschleunigungssensor des Ring Controllers

Sie können mit dem Beschleunigungssensor des Ring Controllers Effektparameter steuern. Parameterwerte können über die Bewegung des Ring Controllers verändert werden.

### ■ Zuweisen von Parametern

1. Drücken Sie (:)

Die Einstellungen der ausgewählten Looper-Sequenz werden eingeblendet.

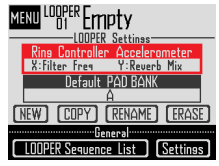

 $2.$  Wählen Sie mit  $\bigcirc$  den Eintrag

"Ring Controller Accelerometer"

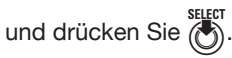

Der Screen für die Zuweisung der X-Achse wird eingeblendet.

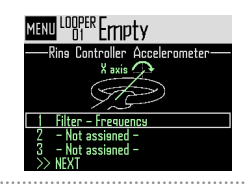

 $\mathbf 3$ . Weisen Sie der X-Achse mit  $\dddot{\odot}$ 

einen der Parameter 1, 2 oder 3 zu

und drücken Sie

# **Looper-Einstellungen (Fortsetzung)**

- $4.$  Wählen Sie mit  $\bigodot$  den Parameter, den Sie zuweisen möchten, und drücken Sie  $(\bullet)$ .
- 5. Wählen Sie den Parameter, den Sie der X-Achse zuweisen möchten.
- 6. Wählen Sie NEXT und drücken Sie  $\circled{C}$

Der Screen für die Zuweisung der Y-Achse wird eingeblendet.

7. Weisen Sie der Y-Achse nach dem

Muster der X-Achse Parameter

zu, wählen Sie dann den Eintrag

FINISH und drücken Sie  $\binom{1}{2}$ .

Damit sind die Parametereinstellungen für den Ring Controller abgeschlossen.

### Auswahl der voreingestellten Pad-Bank

Sie können festlegen, welche Pad-Bank zu Beginn ausgewählt ist, wenn der Looper-Modus aktiviert wird oder eine Looper-Sequenz geladen wird.

1. Drücken Sie M.

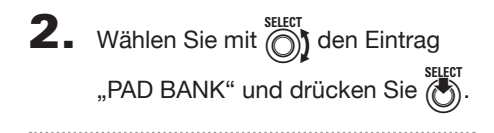

 $\mathbf 3$ . Wählen Sie mit  $\widehat{\odot}$  eine Pad-Bank aus und drücken Sie

Sie können zwischen A, B und C auswählen.

#### **HINWEIS**

Der Beschleunigungssensor des Ring Controllers und die Voreinstellungen für die Pad-Bank werden als Einstellungen für die ausgewählte Looper-Sequenz gespeichert.

### Mischung

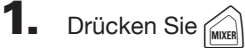

Der Mixer-Screen wird eingeblendet. Hier stellen Sie Send-Effekte und die STEREO/ MONO-Option für das Audiosignal an den INPUT-Buchsen ein.

#### **HINWEIS**

Mixer ( $\rightarrow$  S. 100)

# **Verwaltung von Looper-Sequenzen**

### Verwaltung von Looper-Sequenzen

- Drücken Sie (
- 2. Wählen Sie mit  $\bigcirc$  die

gewünschte Funktion und drücken

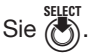

Wählen Sie NEW, COPY, RENAME oder ERASE.

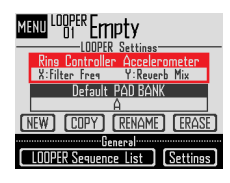

- Anlage neuer Looper-Sequenzen (NEW)
- Wählen Sie mit a den Eintrag "NEW" und drücken Sie  $\tilde{a}$

Der Screen zur Zeicheneingabe wird geöffnet.

### **HINWEIS**

Verwendung des Zeicheneingabe-Screens (→ S. 21)

• Nachdem Sie den Sequenz-Namen einge-

geben haben, wählen Sie den Eintrag Enter und drücken

Eine neue Looper-Sequenz mit diesem Namen wird angelegt.

Nach der Erstellung ist die neue Looper-Sequenz ausgewählt.

### **ANMERKUNG**

Die neue Looper-Sequenz erhält die niedrigste freie Looper-Nummer.

Sofern keine leere Looper-Sequenz vorhanden ist, kann keine neue erstellt werden.

- Kopieren von Looper-Sequenzen (COPY)
- Wählen Sie mit (den Eintrag "COPY" und drücken Sie (

Wählen Sie im eingeblendeten Screen die Ziel-Looper-Sequenz für die Kopie aus.

- Wählen Sie mit (off die Ziel-Looper-Sequenz für die Kopie aus und drücken Sie  $(\cdot)$ . Nun wird ein Screen zur Bestätigung geöffnet.
- Wählen Sie mit  $\bigcap^{\text{SELECT}}$  den Eintrag "Yes" und drücken Sie

Der Inhalt der Ziel-Looper-Sequenz wird mit der zuvor gewählten Looper-Sequenz überschrieben. Nach dem Kopiervorgang ist die kopierte Looper-Sequenz ausgewählt.

- Umbenennung von Looper-Sequenzen (RENAME)
- Wählen Sie mit  $\bigcap_{k=0}^{\text{self}}$  den Eintrag "RENAME" und drücken Sie

Der Screen zur Zeicheneingabe wird geöffnet.

### **HINWEIS**

Verwendung des Zeicheneingabe-Screens (→ S. 21)

- Nach der Namenseingabe wählen Sie den Eintrag "Enter" und drücken Der Name der Looper-Sequenz wird geändert.
- Löschen von Looper-Sequenzen (ERASE)
- Wählen Sie mit  $\bigcap_{k=0}^{\text{SEEFT}}$  den Eintrag "ERASE" und drücken Sie (c)

Nun wird ein Screen zur Bestätigung geöffnet.

• Wählen Sie mit  $\bigcap^{\text{SELECT}}$  den Eintrag "Yes" und drücken Sie

Damit löschen Sie die Looper-Sequenz.

# **Kits (Soundsets)**

# **Kit-Übersicht**

In einem Pattern können bis zu 33 Instrumente genutzt werden. Diese Instrumente werden als "Kit" bezeichnet. Kits lassen sich zwischen Pattern kopieren.

# Screen-Übersicht

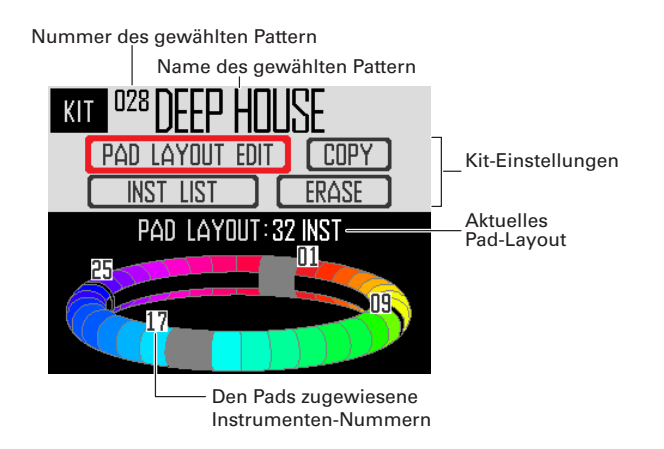

# **Kits benutzen**

# Anpassen des PAD-Layouts

Wenn das Pad-Layout angewählt ist, können Sie die Anzahl der dem Ring Controller zugewiesenen Instrumente verändern.

Ab Werk können Sie 32 Instrumente mit dem Ring Controller spielen. Bei Bedarf können Sie die Anzahl der Instrumente jedoch reduzieren und ihn wie ein Hand-Tamburin spielen.

# **1.** Drücken Sie  $\widehat{K}_{\text{NT}}$

Nun wird der KIT-Screen geöffnet.

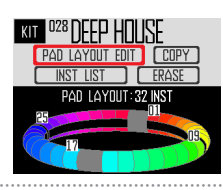

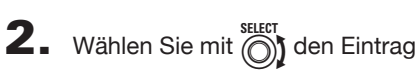

..PAD LAYOUT EDIT" und drücken  $Sie$   $(Sie)$ .

Nun wird ein Screen geöffnet, in dem Sie die Anzahl der dem Ring Controller zugewiesenen Instrumente einstellen.

Drücken Sie (e), um zum vorherigen Screen zurückzukehren.

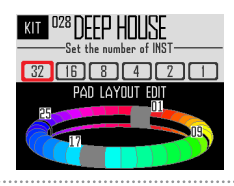

 $\mathbf 3.$  Mit  $\textcircled{\tiny{\textcircled{\tiny{\textcirc}}}}$  geben Sie die Anzahl der zugewiesenen Instrumente an.

> Die möglichen Werte sind 32, 16, 8, 4, 2 oder 1.

### **HINWEIS**

Bei einem anderen Wert als 32 wird die gewählte Anzahl den Pads ab Instrumenten-Nummer 1 der Reihenfolge nach zugewiesen.

In der Einstellung 4 werden beispielsweise die von 1 bis 4 nummerierten Instrumente den Pads zugewiesen.

Wenn Sie die den Pads zugewiesenen Instrumente ändern möchten, tauschen Sie diese mit der SWAP-Funktion aus (→ S. 83).

# **Kits organisieren**

# Verwaltung von Instrumenten

Instrumente können kopiert und ihre Positionen getauscht werden.

Drücken Sie  $\int_{\mathbb{R}^n}$ 

Nun wird der KIT-Screen geöffnet.

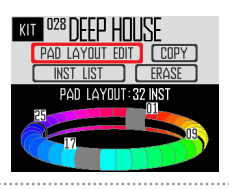

 $2.$  Wählen Sie mit  $\bigcirc$  den Eintrag "INST LIST" und drücken Sie

> Nun wird eine Liste der Instrumente im gewählten Pattern geöffnet.

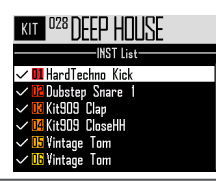

### **HINWEIS**

Wenn das PAD-Layout auf einen anderen Wert als 32 eingestellt ist, werden die dem Ring Controller zugewiesenen Instrumente mit Häkchen dargestellt.

Wählen Sie mit (d) das Instrument,

das Sie verwalten möchten, und

drücken Sie  $\tilde{a}$ 

Drücken Sie (e), um zur Instrumenten-Liste zurückzukehren.

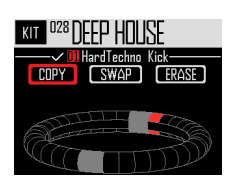

### ■ Kopieren von Instrumenten (COPY)

Instrumente können auf andere Pads kopiert werden. So lassen sich Sounds mit verschiedenen Tonhöhen oder Parametereinstellungen nutzen.

Wählen Sie mit (A) den Eintrag "COPY" und drücken Sie

Wählen Sie im eingeblendeten Screen das Ziel-Instrument für die Kopie aus.

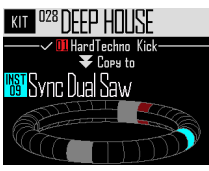

Wählen Sie mit (das Ziel-Instrument für die Kopie aus und drücken Sie

Nun wird ein Screen zur Bestätigung geöffnet.

• Wählen Sie mit  $\bigcap_{n=0}^{\infty}$  "Yes" und drücken Sie  $\bigwedge^{\infty}$ Das Ziel-Instrument wird mit dem gewählten Instrument überschrieben. Die Nummer des kopierten Instruments wird dabei nicht geändert.

### ■ Tauschen von Instrumenten SWAP)

Sie können die Pad-Positionen von zwei Instrumenten tauschen.

Wählen Sie mit (1) den Eintrag "SWAP" und drücken Sie

Nun wird ein Screen eingeblendet, in dem Sie das gewünschte Instrument auswählen.

Wählen Sie mit  $\bigcap_{k=0}^{\text{SELECT}}$  das Instrument, das Sie tauschen möchten, und drücken Sie

Nun wird ein Screen zur Bestätigung geöffnet.

Wählen Sie mit (den Eintrag "Yes" und drücken Sie

Das gewählte Instrument tauscht die Position mit dem zuvor ausgewählten Instrument.

### ANMERKUNG

Die Nummern der getauschten Instrumente werden dabei nicht geändert.

# **Kits benutzen (Fortsetzung)**

- Löschen eines Instruments (ERASE)
- Wählen Sie mit ( if den Eintrag "ERASE" und drücken Sie

Nun wird ein Screen zur Bestätigung geöffnet.

• Wählen Sie mit nie den Eintrag "Yes" und drücken Sie

Nun werden der Instrumenten-Oszillator auf OFF und alle übrigen Parameter auf ihre Voreinstellungen gesetzt.

# Kits organisieren

Kits lassen sich zwischen Pattern kopieren. Die Instrumente in einem Kit können auch entfernt werden.

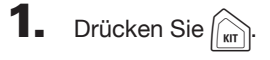

Nun wird der KIT-Screen geöffnet.

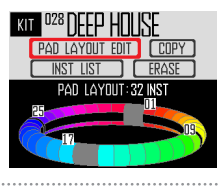

 $2.$  Wählen Sie mit  $\bigodot$  die gewünschte Funktion und drücken Sie

Wählen Sie zwischen COPY oder ERASE.

## ■ Kopieren von Kits (Copy)

So kopieren Sie die Inhalte des aktuellen Kits in ein anderes Pattern.

• Wählen Sie mit nie den Eintrag "COPY" und drücken Sie

Wählen Sie im eingeblendeten Screen das Ziel-Pattern aus.

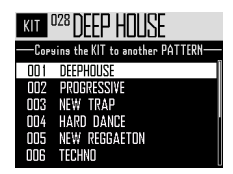

**Wählen Sie mit (C)** das Ziel-Pattern aus und drücken Sie (

Nun wird ein Screen zur Bestätigung geöffnet.

• Wählen Sie mit  $\widehat{\circ}$  den Eintrag "Yes" und drücken Sie (

Nun werden die Inhalte des aktuellen Kits in das ausgewählte Pattern kopiert.

# ■ Kits löschen (ERASE)

Nun werden alle Instrumente aus dem aktuellen Kit entfernt.

• Wählen Sie mit (den Eintrag "ERASE" und drücken Sie

Nun wird ein Screen zur Bestätigung geöffnet.

• Wählen Sie mit (den Eintrag "Yes" und drücken Sie

Nun werden der Oszillator auf OFF und alle übrigen Parameter auf ihre Voreinstellungen für jedes Instrument gesetzt.

# **Editierung von Sounds (EDIT)**

# **Edit-Übersicht**

Nutzen Sie den EDIT-Screen, um Sounds zu verändern.

Die Sound-Editierung ist im STEP- oder INST-Modus möglich.

#### **HINWEIS**

- Die EDIT-Screens bieten in den Betriebsarten SONG und LOOPER unterschiedliche Einstellungen  $(\rightarrow$  S. 94).
- Um den Sound des Instruments mit der Nummer 33 zu editieren, wählen Sie es im STEP-Modus an und drücken

# Screen-Übersicht

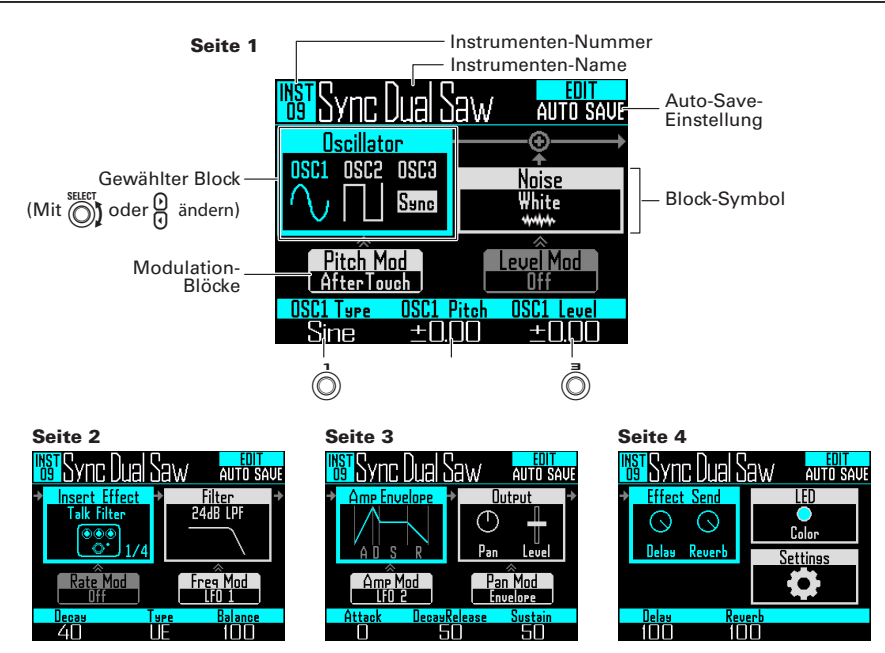

### Block-Struktur

Der EDIT-Screen bietet zur Editierung von Sounds die folgende Blockstruktur.

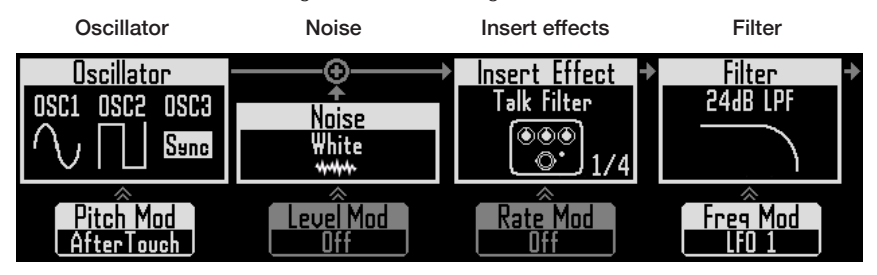

für das Instrument erstellt. hinzugefügt werden. Neben internen Klangquellen können Sie Aufnahmen und auf der SD-Karte gespeicherte WAV-Dateien wählen. Informationen zu den Klangparametern finden Sie in der Oszillator-Liste ( $\rightarrow$  S. 132).

(Darunter) Modulation der Oszillator-Tonhöhe der Noise-Lautstärke Die Tonhöhe des Oszillamoduliert werden.

### Hier wird der Grundsound Noise kann dem Sound

liert werden.

Die Sounds können Die mit Fffekten verändert mit werden. In einem Kit werden. sind bis zu vier Effekte nutzbar.

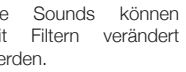

#### (Darunter) Modulation (Darunter) Modulation des Insert-Effekts

tors kann mit einer Hüll- kann mit einer Hüllkurve ter können mit einer Hüll- mit einer Hüllkurve oder kurve oder einem LFO oder einem LFO modu-kurve oder einem LFO einem LFO moduliert Die Noise-Lautstärke Die Insert-Effekt-Parame-Die Filterfrequenz kann moduliert werden. Diese werden. Option steht nur für ausgewählte Effekte zur Verfügung.

#### (Darunter) Modulation der Filterfrequenz

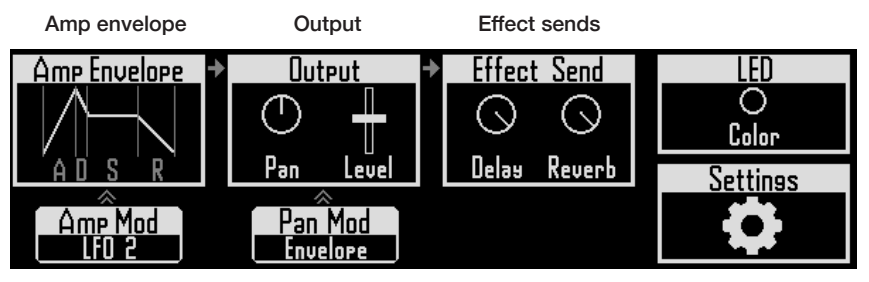

nach dem Anschlagen die Lautstärke eingestellt. des Pads einsetzt, die die Lautstärke beim Halten des Pads, und die Ausklingdauer, nach dem Loslassen.

# Amp-Modulation

LFO moduliert werden.

#### Diese Funktion steuert, Hier werden das Panning Hier wird der Pegel ein- LED wie schnell ein Sound (Position im Stereobild) und gestellt, mit dem das Hier werden die Pad-Far-Signal auf die Delay- und ben und der Stil der Reverb-Effekte gespeist Beleuchtung eingestellt. wird.

#### **Settings**

Hier stellen Sie den MIDI-Kanal ein und passen die Quick-Access-Funk-

#### (Darunter) (Darunter) (Darunter) isonen an. (Darunter) Pan-Modulation

Die Lautstärke kann mit Das Panning kann mit einer Hüllkurve oder einem einer Hüllkurve oder einem LFO moduliert werden.

# **Sounds bearbeiten**

# Beginn der Editierung

Wählen Sie mit  $\mathcal{Q}$  ein Pattern und mit  $\bigcirc$  ein Instrument zur Editierung aus. Drücken Sie dann (EDT).

Nun wird der EDIT-Screen geöffnet.

CONTROLLER Bei der Editierung im INST-Modus können Sie das zu editierende Instrument einfach durch Antippen eines Pads wechseln.

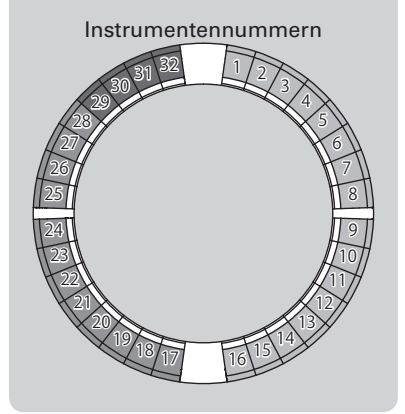

#### **HINWEIS**

Tippen Sie ein Pad an, während Sie *[INST]* halten, um das Instrument ohne Ausgabe eines Sounds zu ändern.

### Gemeinsame Operationen für alle Blockbereiche

- ■ Verändern von Einstellungsoptionen und Parametern
- Wählen Sie mit  $\bigodot$  oder  $\bigodot$  den zu ändernden Block.

Nun werden die Parameternamen und -werte im unteren Bereich des Screens umgeschaltet. Mit (O), (O) und (O) ändern Sie die Werte, die eingestellt werden können.

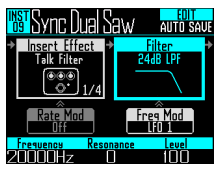

**2.** Mit  $\overrightarrow{0}$ ,  $\overrightarrow{0}$  und  $\overrightarrow{0}$  wählen und

ändern Sie die Parameter.

Drücken Sie (C), um die Untermenüs für Blöcke (inkl. Filter und Noise) einzublenden, sofern vorhanden. Drücken Sie  $\overline{\bigodot}$ , um die Werte auszuwählen und zu verändern, die Sie mit (Am bestätigen.

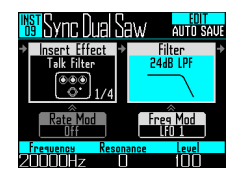

#### **HINWEIS**

Nähere Details zu den Menüs finden Sie in der Liste "Parameterlisten im EDIT-Menü" ( $\rightarrow$  S. 132).

### Einstellungen für den Oszillator-Block

Hier wird der Grundsound für das Instrument erstellt.

### ■ Auswahl der internen Klangquellen

Es können alle internen Klangquellen inklusive der Drum-Sets, Percussion-Instrumente und Synthesizer ausgewählt werden.

- Drücken Sie **Drücken**
- $2.$  Wählen Sie mit  $\bigcirc$  den Oszillator-Block und drücken Sie

Nun wird die Oszillator-Liste eingeblendet. Drücken Sie (), um zur übergeordneten Kategorie-Ebene zu wechseln. Drücken Sie in der obersten Ebene ((E) um zum EDIT-Screen zurückzukehren.

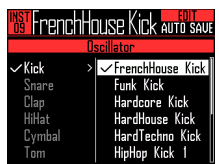

### **HINWEIS**

- Das Häkchen zeigt, welcher Oszillator gerade ausgewählt ist.
- Mit den Tasten  $\mathcal{Q}$  können Sie die Kategorien ändern.

 $\mathbf 3$ . Wählen Sie mit  $\widehat{\mathbb{O}}$  den Oszillator und drücken Sie

Nun wird der Oszillator ausgewählt.

■ Auswahl aufgenommener Audiound WAV-Dateien

Im Unterordner "Capture" des Ordners "AR-96" auf der SD-Karte gespeicherte WAV-Dateien können ausgewählt werden.

- Drücken Sie  $\boxed{\text{[EIII]}}$
- **2.** Wählen Sie mit  $\bigodot$  den Oszillator-Block und drücken Sie (e).
- **3.** Drücken Sie wiederholt  $\widehat{\mathbb{G}}$ , um

die oberste Kategorie-Ebene zu

öffnen, und wählen Sie mit

den Eintrag "Audio File".

Nun werden die verfügbaren WAV-Dateien dargestellt.

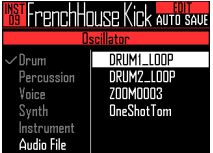

**4.** Wählen Sie mit  $\bigodot$  eine Datei und drücken Sie

> Dadurch wird die Datei als Oszillator ausgewählt.

### ANMERKUNG

Wenn eine Audiodatei als Oszillator ausgewählt wurde, werden die Filter und andere Parameter auf ihre Voreinstellung zurückgesetzt.

### ■ Wiedergabe von Audiodateien

Die maximale Wiedergabedauer von Audiodateien, die als Oszillatoren genutzt werden, liegt bei 6 (stereo) bzw. 12 Minuten (mono).

Dateien mit den folgenden Eigenschaften können als Oszillatoren genutzt werden:

- WAV-Dateien mit 44,1 kHz Samplingfrequenz und 16/24 Bit Auflösung
- Maximal 6 Minuten Spielzeit (Mono-Dateien: 12 Minuten)
- Der Dateiname darf nur lateinische Buchstaben und Zahlen enthalten

Die Wiedergabe von Audiodateien kann wie im Looper-Modus eingestellt werden.

- One Shot: Die Aufnahme wird einmal wiedergegeben.
- Toggle: Bei jedem Antippen des Pads wird die Wiedergabe der Aufnahme abwechselnd gestartet bzw. angehalten.
- Gate: Das aufgenommene Audiomaterial wird in der Schleife wiedergegeben, solange das Pad gedrückt wird. Beim Loslassen stoppt die Wiedergabe.

Wenn eine Audiodatei auf Toggle eingestellt ist und wiedergegeben wird, wird ein Screen wie der Folgende eingeblendet, der zeigt, dass die Wiedergabe aktiv ist.

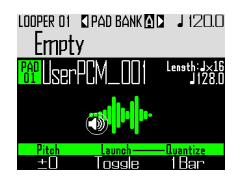

Tippen Sie das Pad erneut an, um die Wiedergabe zu beenden. Sie können die Wiedergabe auch  $mit ( \cdot )$  beenden.

Wenn die Wiedergabe-Methode auf Toggle eingestellt ist, öffnen Sie durch Drücken von das WAVE-Layout für den Ring Controller (wie in der folgenden Abbildung dargestellt). Ein Zyklus des Ring Controllers entspricht dem Bereich zwischen den Start- und Endpunkten.

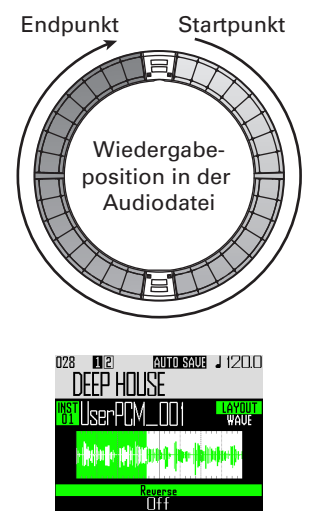

·Drücken Sie (▶ II), um die Loop-Wiedergabe der Audiodatei zu starten.

- · Tippen Sie ein Pad an, um die Wiedergabe des Loops an dieser Position zu starten.
- · Tippen Sie ein Pad bei angehaltener Wiedergabe an, um nur das diesem Pad zugeordnete Intervall wiederzugeben.

#### ANMERKUNG

Das WAVE-Layout kann während der Wiedergabe nicht verändert werden. Darüber hinaus ist die Wiedergabe und Aufnahme im WA-VE-Layout nicht möglich.

### Einstellungen für den Insert-Effekt-Block

Sie können bis zu vier Insert-Effekte gleichzeitig nutzen.

- Drücken Sie  $\boxed{\mathbb{P}}$
- $2.$  Wählen Sie mit  $\bigcirc$  den Insert-Effekt-Block und drücken Sie

Dadurch wird der Block geöffnet.

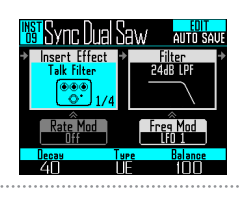

 $3.$  Wählen Sie mit  $\bigodot$  den Effekt-Typ und drücken Sie  $\ddot{\ell}$ 

Dadurch schließen Sie den Block.

### **HINWEIS**

Nähere Details zu den Effektparametern finden Sie in den "Effekt-Listen" im Anhang ( $\rightarrow$  S. 140).

### ANMERKUNG

Die Anzahl der benutzten Insert-Effekte wird rechts unten neben dem Effektsymbol dargestellt. Wenn bereits 4 Insert-Effekte aktiv sind, können keine weiteren Effekte ausgewählt werden.

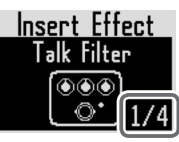

Eine Meldung zeigt, welche Instrumente Effekte nutzen. Sie können nicht benötigte Effekte ausschalten und es nochmals versuchen.

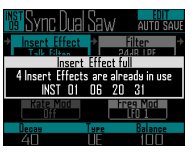

# Einstellungen für die Modulationsblöcke

In den Modulationsblöcken können Sie Hüllkurven und LFOs zur Modulation der Parameter im Block (inkl. Oszillator und Filter) verwenden.

- Drücken Sie <a>[EDT]</a>
- $2.$  Wählen Sie mit  $\widehat{\odot}$  einen Modulationsblock aus und drücken Sie  $\overline{(\cdot)}$

Dadurch wird der Block geöffnet.

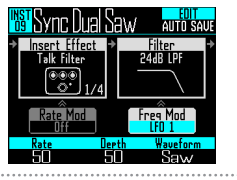

 $3.$  Wählen Sie mit  $\textcircled{?}$  den Modulati-

onstyp aus.

. . . . . . . . . . . . . . . . . . .

Zur Auswahl stehen Off, Envelope, LFO 1, LFO 2 oder Aftertouch.

**4.** Mit  $\overline{Q}$ ,  $\overline{Q}$  und  $\overline{Q}$  stellen Sie die **2.** Wählen Sie mit  $\overline{Q}$  den

### Parameter ein.

Die Parameter können für den Modulationstyp eingestellt werden.

5. Drücken Sie (e), um die Einstel-

lungen abzuschließen.

Dadurch schließen Sie den Block.

### **ANMERKUNG**

Wenn Sie die folgenden Einstellungen bearbeiten, werden zusätzliche Einstellungen eingeblendet.

· Wenn LFO Waveform auf Pulse eingestellt ist Der folgende Screen wird eingeblendet: Hier können Sie die Pulsbreite zwischen 1 bis 99% einstellen.

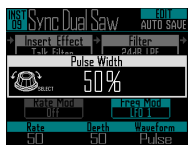

· Wenn Envelope angewählt ist

Der folgende Screen wird eingeblendet: Hier können Sie die Envelope Depth zwischen -100% und +100% einstellen.

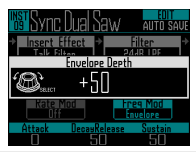

# Einstellungen für den LED-Block

Sie können die Farbe auswählen, die für das Display und die LEDs des Ring Controllers benutzt werden, und zudem die Helligkeit einstellen, mit der die Pads leuchten, wenn sie angetippt werden.

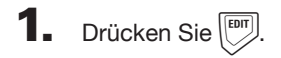

LED-Block.

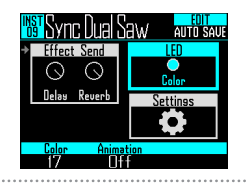

# $\mathbf 3$ . Ändern Sie mit  $\dot{\circ}$  die Farbe.

Sie können aus 32 Farben wählen. In der Stellung OFF leuchten die LEDs nicht.

**HINWEIS** 

Wenn Sie die Oszillatoren wechseln, wird die LED-Farbe sofort auf den jeweiligen Oszillatortyp abgeändert.

Ändern Sie mit (C) den Animationstyp.

Die Animation kann auf Off, Moire, Firework, Cross, Circulation oder Rainbow eingestellt werden.

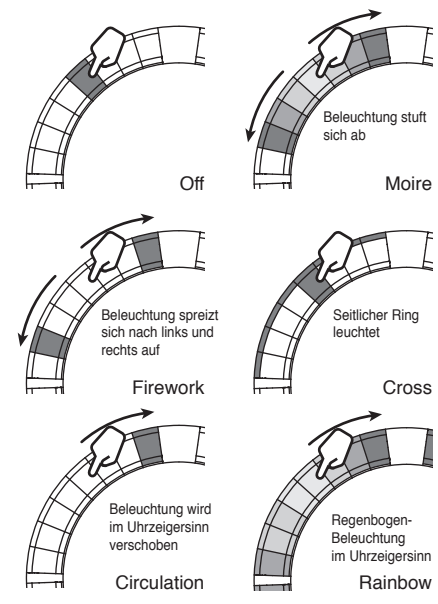

# Einstellungen für den Settings-**Block**

Hier nehmen Sie die Einstellungen für Quick Access und MIDI vor.

- **1.** Drücken Sie  $\boxed{\odot}$
- 2. Wählen Sie mit (O) den Settings-Block und drücken Sie  $\binom{1}{2}$ .

Nun wird das Settings-Menü eingeblendet. Wählen Sie mit (e) eine Einstellung.

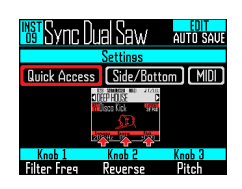

- Einstellungen für die Quick-Access-Funktion (Quick Access)
- Wählen Sie mit  $\bigodot^{\text{stiff}}$  den Eintrag "Quick Access". Nun werden die im INST-Modus zugewiesenen Funktionen für  $\widehat{(2)}$ ,  $\widehat{(2)}$  und  $\widehat{(3)}$  eingeblendet.
- Stellen Sie die Funktionen für  $\widehat{(\bigcirc)}, \widehat{(\bigcirc)}$  und 3 ein. Über die gewählte Funktionen können nun Änderungen im INST-Modus vorgenommen werden.

■ Nutzung der tonalen Variationen über die seitlichen und unteren Ringe des Ring Controllers (Side/ Bottom)

Im INST-Modus können Parametervariationen für die seitlichen und unteren Ringe des Ring Controllers eingerichtet werden, sodass sie anders ansprechen als der obere Ring. Durch das Antippen unterschiedlicher Stellen können Sie während dem Spielen Variationen einfügen.

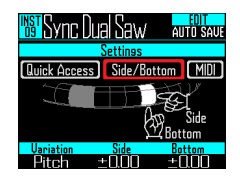

• Legen Sie den Parameter fest und ändern Sie die Werte mit (O). (O) und (O

dient zur Parameterauswahl, mit 2 und () geben Sie die Werteänderungen ein, wenn die seitlichen und unteren Ringe gespielt werden.

■ Einstellen des MIDI-Kanals für das angewählte Pad

Sie können den MIDI-Kanal für das gewählte Pad einstellen.

Wenn das Gerät über USB einen MIDI-Befehl auf diesem Kanal empfängt, wird das Instrument, das diesem Pad zugeordnet ist, in der Tonhöhe wiedergegeben, die der Notennummer entspricht. Wenn eine Sequenz für das gewählte Pad aufgenommen wird, werden während der Wiedergabe zudem die Notennummern über den eingestellten MIDI-Kanal ausgegeben.

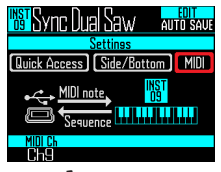

Stellen Sie mit (C) den MIDI-Kanal ein.

Diese Option kann auf OFF oder auf einen Wert von 1 bis 16 eingestellt werden.

Der AR-96 kann Sounds für die Notennummern 0–108 ausgeben.

#### ANMERKUNG

Der AR-96 kann MIDI-Befehle, die er über USB empfängt, nicht als Sequenz aufzeichnen.

# **EDIT-Screen im SONG-Modus**

Die folgenden Einstellungen können im EDIT-Screen des SONG-Modus vorgenommen werden.

# LED-Einstellungen

Sie können die Farbe auswählen, die für das Display und die LEDs des Ring Controllers benutzt werden, und zudem die Helligkeit einstellen, mit der die Pads leuchten, wenn sie angetippt werden.

- Finstellen der Pad-Farbe für Pattern
- **1.** Wählen Sie ein Pattern.
- 2. Drücken Sie **DR**

Nun werden die LED-Einstellungen für das gewählte Pattern geöffnet.

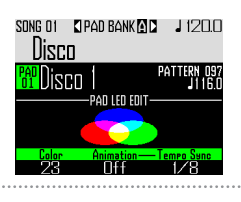

- $\mathbf 3$ . Ändern Sie mit  $\textcircled{\scriptsize{}}$  die Farbe.
- Einstellen des LED-Animationstyps
- 1. Wählen Sie ein Pattern.
- $2.$  Drücken Sie  $\boxed{\left( \begin{matrix} \text{EDT} \end{matrix} \right)}$ .
- $\mathbf{3}_{\cdot}$  Ändern Sie mit  $\overline{\odot}$  den Animationstyp.

Die Animation kann auf Off, Moire, Firework, Cross, Circulation oder Rainbow eingestellt werden (→ S. 91).

- Finstellen des LED-Animationstimings
- Wählen Sie ein Pattern.
- $2.$  Drücken Sie  $\boxed{\left( \begin{matrix} \text{EDT} \end{matrix} \right)}$ .
- $\mathbf 3$ . Ändern Sie mit  $\bar{\odot}$  das Wiederga-

be-Timing der Animation.

Dadurch wird das Wiederholungsintervall der Animation auf Basis des Wiedergabe-Tempos eingestellt. Das Intervall kann auf 1/8, 1/4, 1/2, 1 oder 2 eingestellt werden.

# **EDIT-Screen im LOOPER-Modus**

Die folgenden Einstellungen werden im EDIT-Screen im LOOPER-Modus vorgenommen.

# LED-Einstellungen

Sie können die Farbe für das Display und die LEDs des Ring Controllers und zudem die Helligkeit einstellen, mit der angetippte Pads leuchten.

- Wählen Sie eine Aufnahme aus.
- $2.$  Drücken Sie  $\boxed{\overline{\text{em}}}$

Nun wird der EDIT-Screen für das aufgenommene Audiomaterial des gewählten Patterns geöffnet.

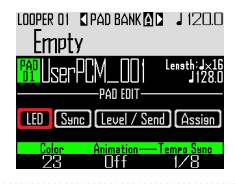

- 3. Wählen Sie mit nau seuer<br>∴Wählen Sie mit nau den Eintrag "LED".
- $\overline{4}$ . Wählen Sie mit  $\circledS$  ein Farbe aus.

 $\overline{\mathbf{5}}$ . Wählen Sie mit  $\overline{\odot}$  einen Animati-

### onstyp aus.

Die Animation kann auf Off, Moire, Firework, Cross, Circulation oder Rainbow eingestellt werden ( $\rightarrow$  S. 91).

 $\mathbf{6}$ . Ändern Sie mit  $\bar{\odot}$  das Wiederga-

### be-Timing der Animation.

Dadurch wird das Wiederholungsintervall der Animation auf Basis des Wiedergabe-Tempos eingestellt. Das Intervall kann auf 1/8, 1/4, 1/2, 1 oder 2 eingestellt werden.

# Einstellen der Synchronisation für das aufgenommene Audiomaterial (Sync)

Die Wiedergabegeschwindigkeit des aufgenommenen Audiomaterials kann mit dem Tempo der Looper-Sequenz synchronisiert werden.

### Wählen Sie eine Aufnahme aus.

 $2.$  Drücken Sie  $\boxed{\phantom{0}}$ 

Nun wird der EDIT-Screen für das aufgenommene Audiomaterial des gewählten Patterns geöffnet.

# **3.** Wählen Sie mit  $\frac{0}{0}$  den Eintrag "Sync".

Nun werden die Einstellungen für die Synchronisation eingeblendet.

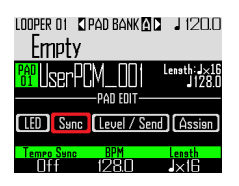

# 4. Schalten Sie die Synchronisation

 $mit$   $\textcircled{)}$  an oder aus (Tempo Sync).

Wenn sie aktiv ist, wird das aufgenommene Audiomaterial synchron mit dem Tempo der Looper-Sequenz wiedergegeben. Zudem wird die Loop-Wiedergabe auf das Tempo synchronisiert.

### ANMERKUNG

Um Tempo Sync auf On einzustellen, müssen auch die Parameter BPM und Length eingestellt werden. Wenn diese nicht eingestellt sind, kann die Funktion nicht aktiviert werden.

# **EDIT-Screen im SONG-Modus (Fortsetzung)**

# 5. Stellen Sie das Tempo der Auf-

nahme (BPM) mit  $\circled{\cap}$  ein.

Geben Sie das Tempo der Aufnahme ein. Diese Option kann auf einen Wert zwischen 40,0 und 250,0 eingestellt werden.

 $\mathbf{6}$ . Wählen Sie mit  $\widehat{\odot}$  die Länge der

### Aufnahme (Length) aus.

Die Länge der Aufnahme kann auf Basis von Viertelnoten oder Takten eingestellt werden.

### ANMERKUNG

Für eine präzise Synchronisation müssen die Werte BPM und Length exakt eingegeben werden.

Wenn Tempo Sync auf Off eingestellt ist, wird das aufgenommene Audiomaterial in seiner Originalgeschwindigkeit wiedergegeben. Während der Loop-Wiedergabe wird die Datei zwischen den Start- und Endpunkten nicht auf das Tempo synchronisiert.

## Lautstärke- und Send-Einstellungen (Level/Send)

Hier wird die Wiedergabe-Lautstärke des aufgenommenen Audiomaterials und der Send-Pegel für die Delay- und Reverb-Effekte eingestellt.

# Wählen Sie eine Aufnahme aus.

 $2.$  Drücken Sie  $\boxed{\phantom{0}}$ 

Nun wird der EDIT-Screen für das aufgenommene Audiomaterial des gewählten Patterns geöffnet.

 $\mathbf 3$ . Wählen Sie mit  $\textcircled{f}$  den Eintrag

"Level/Send".

 $4.$  Legen Sie mit  $\circledcirc$  den Wiederga-

bepegel des aufgenommenen

### Audiomaterials fest.

Diese Option kann auf einen Wert zwischen 0 und 100 eingestellt werden.

5. Legen Sie mit  $\bar{(\})$  den Anteil fest, der

### auf den Delay-Effekt gespeist wird.

Diese Option kann auf einen Wert zwischen 0 und 100 eingestellt werden.

 $6.$  Legen Sie mit  $\overline{\odot}$  den Anteil fest, der

### auf den Reverb-Effekt gespeist wird.

Diese Option kann auf einen Wert zwischen 0 und 100 eingestellt werden.

# **EDIT-Screen im SONG-Modus (Fortsetzung)**

### Ändern zugewiesener Aufnahmen (Assign)

Die Zuordnung zwischen der Aufnahme und dem gewählten Pad lässt sich bearbeiten.

Wählen Sie eine Aufnahme aus. 2. Drücken Sie Nun wird der EDIT-Screen für das aufgenommene Audiomaterial des gewählten Patterns geöffnet.  $3.$  Wählen Sie mit  $\bigcirc$  den Eintrag "Assign". LOOPER 01 CPAD BANK 0 2 1/20.0 Empty lkerPM PAD EDIT **[LED]** [Sunc] [Level / Send] **[Assian**  $\textcolor{red}{\textcircled{\textbf{R}}}^\blacklozenge$  to select an AUDIO file 4. Drücken Sie

Zuweisbare Dateien werden im Unterordner "Capture" des Ordners AR-96" auf der SD-Karte abgelegt.

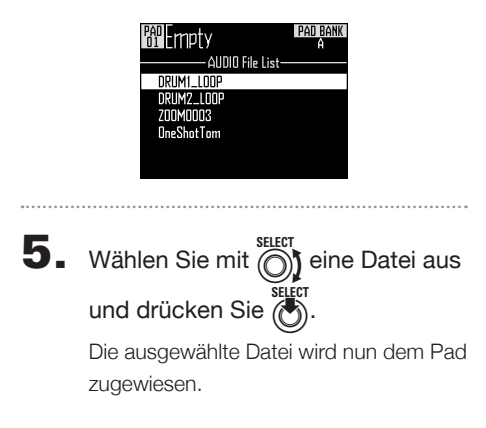

# **Effekte**

# **Effekt-Überblick**

Für die Wiedergabe von Pattern, Songs und Looper-Sequenzen können globale Filter-, Delay-, Reverbund Master-Effekte hinzugefügt werden.

# Screen-Übersicht

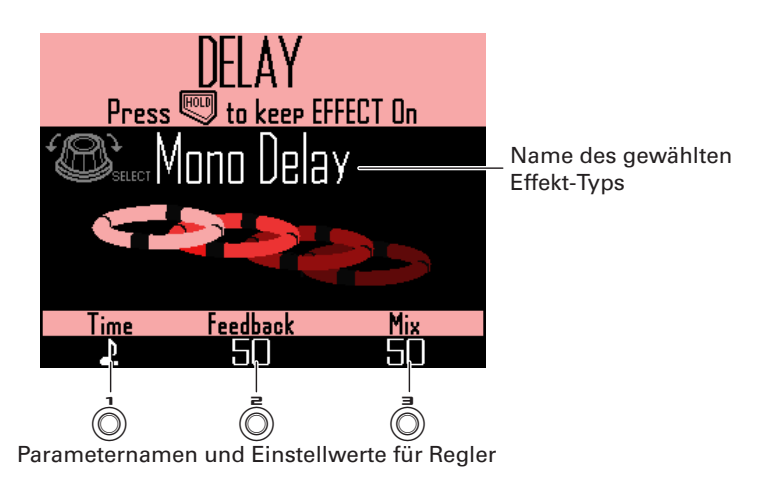

### Effekt-Typen

FILTER Aktiviert den globalen Filter.

DELAY Aktiviert das Delay.

**REVERB** Aktiviert das Reverb.

### MASTER FX

Sie können aus allen Effekten einen Effekt-Typen bestimmen, der als Master-Effekt im Summenausgang arbeitet.

Die zur Verfügung stehenden Parameter hängen vom gewählten Effekt-Typ ab.

### **HINWEIS**

Weitere Details zu den Effektparametern finden Sie in den "Effekt-Listen" im Anhang ( $\rightarrow$  S. 140).

# **Einsatz von Effekten**

# An-/Abschalten von Effekten

1. Drücken und halten Sie während der Wiedergabe von Pattern, Songs und Looper-Sequenzen  $\sqrt{FILTER}$ , DELAY), REVERB) oder MASTERFX, um den gewünschten Effekt zu verwenden.

> Der Effekt ist nur solange aktiv, solange Sie die Taste gedrückt halten.

**CONTROLLER** Wählen Sie per Knopfdruck den Effekt. Bei Einsatz des Ring Controllers aktiviert ein Drücken der Taste die Haltefunktion für den Effekt.

#### **HINWEIS**

- Nun können Sie mehrere Effekte gleichzeitig einschalten. Dabei zeigt das Display Informationen für den zuletzt eingeschalteten Effekt.
- Die LEDs der Effekttasten am Ring Controller leuchten für die eingeschalteten Effekte.
- 1. Um die Haltefunktion für einen Effekt zu aktivieren, drücken Sie FILTER), DELAY), REVERB Oder MASTERFX), während Sie **HOLD** gedrückt halten.

Der Effekt bleibt auch nach dem Loslassen der Taste aktiv.

#### **HINWEIS**

Sie können mehrere Effekte gleichzeitig halten.

2. Um die Haltefunktion zu beenden,

drücken Sie **HOLD** und die Taste

 $F$ ELTER, DELAY, REVERB, Oder  $MSE$ RFX.

**CONTROLLER** Wählen Sie per Knopfdruck die Haltefunktion für den gewünschten Effekt.

### Verändern der Effekt-Typen

1. Drücken Sie während der Song- $Wiedergabe$   $FILTER$ ,  $DELAY$ ,  $REVERB$ oder MASTERFX, um den zu ändernden Effekt auszuwählen.

> Im Display wird der gewählte Effekt-Typ angezeigt.

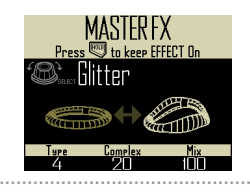

**2.** Ändern Sie mit  $\widehat{\bigcirc}$  den Effekt-Typ.

### Parameteränderungen

1. Um den zu ändernden Effekt auszuwählen, drücken Sie  $\sqrt{FILTER}$ , DELAY, REVERB Oder MASTER FX.

> Die Parameter des gewählten Effekts werden im Display angezeigt.

#### **HINWEIS**

Sofern sich mehrere Effekte im Hold-Modus befinden, drücken Sie die Taste für den Effekt, den Sie ändern wollen.

# **2.** Bedienen Sie  $\overline{(\bigcirc)}$ ,  $\overline{(\bigcirc)}$  und  $\overline{(\bigcirc)}$ ,

um die gewünschten Parameter zu verändern.

# **Mixer**

# **Mixer-Übersicht**

Das Audiosignal der externen Eingänge kann angepasst werden. In den Betriebsarten INST und STEP können die Pegel der Instrumente in der Mischung ebenfalls justiert werden.

# Screen-Übersicht

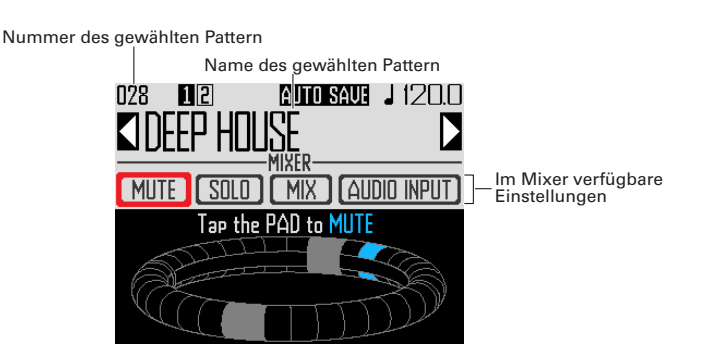

# Nutzen des Ring Controllers

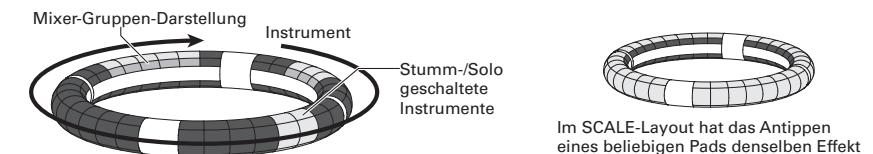

Die Pads auf den Ringen entsprechen 32 Instrumenten. Nachdem Sie "Mute" oder "Solo" im Display angewählt haben, können Sie die jeweilige Mute- oder Solofunktion über die Pads ein- und ausschalten.

### Start der Mischung

Drücken Sie <sub>(MXER</sub>), wenn das Pat-

tern zur Mischung ausgewählt oder

aktuell wiedergegeben wird.

Hierdurch wird der MIXER-Screen eingeblendet.

### **HINWEIS**

In den Betriebsarten SONG und LOOPER stellen Sie hier die Send-Effekte und -Pegel sowie den Stereo-/Mono-Betrieb für das Eingangssignal an den INPUT-Buchsen ein.

# **Einsatz des Mixers**

### Stummschaltung (Mute)

Sie können das selektierte Instrument auch stummschalten.

Wählen Sie mit  $\bigcup_{n=0}^{\infty}$  den Eintrag "MUTE".

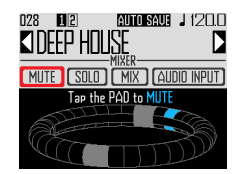

2. CCONTROLLER Tippen Sie auf das

Pad für das Instrument, das Sie

### stummschalten möchten.

Das Instrument für das angetippte Pad wird nun stummgeschaltet.

#### **HINWEIS**

Die Pads stummgeschalteter Instrumente leuchten nicht.

3. © CONTROLLER Um die Stummschal-

tung aufzuheben, tippen Sie das ent-

#### sprechende Pad nochmals an.

Die Stummschaltung für das Instrument des angetippten Pads wird aufgehoben.

### Solofunktion

Sie können die Wiedergabe des soeben angewählten Instruments solo abhören.

Wählen Sie mit  $\bigcirc$  den Eintrag "SOLO".

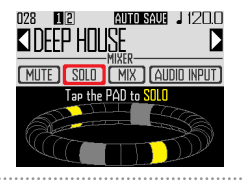

2. **OCONTROLLER** Tippen Sie auf das

Pad des Instruments, das Sie solo abhören möchten.

Nur das Instrument des angetippten Pads wird wiedergegeben.

#### **HINWEIS**

Wenn ein Instrument solo geschaltet ist, leuchtet nur das Pad für die Solo-Wiedergabe.

# 3. © CONTROLLER Um die Solofunk-

tion zu beenden, tippen Sie das

### entsprechende Pad erneut an.

Die Solo-Wiedergabe des Instruments für das angetippte Pad wird aufgehoben.

# **Mixer-Übersicht (Fortsetzung)**

### **Gruppenmixer**

Sie können mehrere Instrumente gruppieren und ihre Lautstärke gemeinsam justieren.

- Einstellen des Gruppenmixers
- Wählen Sie mit  $\frac{0}{0}$  den Eintrag "MIX".

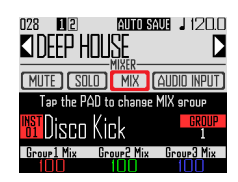

#### **HINWEIS**

Der obere Ring des Ring Controllers leuchtet in den Gruppenfarben für jedes Instrument. Gruppe 1: rot Gruppe 2: grün Gruppe 3: blau Keine Gruppe: leuchtet nicht Im Display dargestelltes Pad: blinkt (blinkt weiß, wenn keine Gruppe angegeben ist)

2. **OCONTROLLER** Schlagen Sie ein

Pad an, um das zugehörige Instru-

ment aufzurufen und seine Mix-

### gruppeneinstellung zu ändern.

Der Name und die Gruppennummer des Instruments für das angeschlagene Pad wird im Display dargestellt. Tippen Sie dasselbe Pad wiederholt an, um seine Gruppe einzustellen.

**3.** Bedienen Sie  $\overrightarrow{0}$ ,  $\overrightarrow{0}$  oder  $\overrightarrow{0}$ ,

um die Lautstärke der Mixgruppen

zu verändern.

Nun wird die Lautstärke für die Mixgruppen eingestellt.

#### **HINWEIS**

- Die maximale Lautstärke einer Mixgruppe entspricht den Lautstärken, die für die zugehörigen Instrumente eingestellt wurden.
- Die Lautstärke der Instrumente, die keiner Gruppe zugeordnet sind, werden nicht eingestellt.

# **Mixer-Übersicht (Fortsetzung)**

# Einsatz der INPUT-Sendeffekte

Wählen Sie mit (O) den Eintrag "AUDIO INPUT".

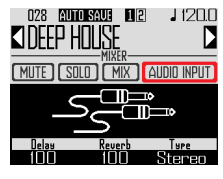

2. Mit  $\overline{Q}$  und  $\overline{\overline{Q}}$  stellen Sie den

jeweiligen Effekt-Send ein.

Diese Optionen können auf einen Wert zwischen 0 und 100 eingestellt werden.

# Stereo- oder Monoeinstellung für den externen Eingang

Nehmen Sie die folgenden Einstellungen vor, wenn eine monophone Klangquelle an den externen Audioeingang angeschlossen ist.

Schließen Sie ein Monokabel an der

linken Eingangsbuchse INPUT an.

- $2.$  Drücken Sie  $\sqrt{MIXER}$
- **3.** Wählen Sie mit  $\bigodot$  den Eintrag "AUDIO INPUT".

# $\overline{\mathbf{4}}$ . Drücken Sie  $\overline{\left( \right)}$ , um die Art des

externen Eingangs einzustellen.

Stereo: Die Signale des rechten und linken Eingangs werden als Stereosignal verarbeitet

Mono (Lch): Das Signal des linken Eingangs wird als Monosignal verarbeitet

# **Ändern weiterer Einstellungen**

Hier nehmen Sie weitere Einstellungen zum allgemeinen Betrieb und zu anderen Funktionen vor.

- Drücken Sie (iii)
- 2. Wählen Sie mit  $\bigcirc$  den Eintrag SETTING" und drücken Sie (A).

Der Screen mit den Einstellungen wird eingeblendet.

- 
- $\mathbf 3$ . Wählen Sie mit  $\widehat{\odot}$  Menü-Einträge, die Sie mit (b) bestätigen.

Drücken Sie (i=), um eine Menü-Ebene nach oben zu wechseln.

- Einstellen der Quantisierung (Quantize)
- Wählen Sie mit  $\bigodot$  den Quantisierungswert. Geben Sie die Timing-Korrektur des Eingangs als Teiler eines Taktwerts ein (Notenwert). Zur Auswahl stehen OFF, 1/32, 1/16Tri, 1/16, 1/8Tri, 1/8, 1/4, 1/2 oder 1.

#### **HINWEIS**

Diese Einstellung wirkt sich beispielsweise auf die Motion-Sequenzen der Effekte und die Echtzeiteingabe im INST-Modus aus.

- Anpassen der Darstellung für den inneren Ring (Inner Ring LED)
- Wählen Sie mit  $\bigcirc$ , was auf dem inneren Ring des Ring Controllers dargestellt wird. Wählen Sie "Instruments" (Instrumentenanzeige) oder "Guideline".

### ■ Einstellen des Clock-Modus (Clock Mode)

Hier legen Sie fest, ob die interne oder eine externe Taktquelle (Clock) bei Einsatz von USB-MIDI-Geräten genutzt werden soll.

• Wählen Sie mit  $\bigodot^{\text{stiff}}$  die Clock-Betriebsart. Wählen Sie "Internal" oder "External USB".

#### **ANMERKUNG**

Sofern Sie "External USB" wählen, lassen sich weder Songs noch Looper-Sequenzen aufzeichnen.

- Einstellen der Display-Helligkeit (LED Backlight)
- Stellen Sie mit  $\bigodot$  die Displayhelligkeit der Basisstation ein.

Wählen Sie "Low", "Mid" oder "High".

- Anzeigen der Software-Versionen (Software Version)
- Lassen Sie sich mit  $\bigodot^{\text{stiff}}$  die Software-Version anzeigen.

# **Ändern weiterer Einstellungen (Fortsetzung)**

- Wiederherstellen der Werkseinstellungen (Factory Reset)
- Drücken Sie  $\overline{\overset{\text{searrow}}{\bullet}}$ , um die **AR-96** Basisstation auf die Werkseinstellungen zurückzusetzen.

Im Display erscheint eine Bestätigungsmeldung und die Einstellungen werden auf den Auslieferungszustand zurückgesetzt.

### ANMERKUNG

Der Restore-Vorgang löscht sämtliche Einstellungen und selbst erstellten Pattern und Songs. Speichern Sie diese vorab auf einer SD-Karte, falls Sie diese Dateien nicht verlieren möchten. Datensicherung/Backup (→ S. 110)

# **Einstellungen für MIDI-Befehle**

# Ausgabe von MIDI-Befehlen über die Basisstation (USB MIDI Output)

Wenn Sie die Pads des Ring Controllers und die Regler und Tasten der Basisstation bedienen, kann die Basisstation MIDI-Befehle über den USB-Port ausgeben. Sie können die Ausgabe von MIDI-Befehlen anpassen. Der  $AR-96$  gibt die eingestellten MIDI-Befehle unabhängig von seiner aktuellen Betriebsart unverändert aus.

Mit Hilfe dieser Befehle lässt sich beispielsweise eine DAW-Anwendung steuern.

- 1. Drücken Sie M.
- **2.** Wählen Sie mit  $\bigodot$  den Eintrag Settings" und drücken Sie (\*).

Der Screen mit den Einstellungen wird eingeblendet.

 $3.$  Wählen Sie mit  $\bigcirc$  den Eintrag SETTING" und drücken Sie (A).

> Der Screen mit den Einstellungen wird eingeblendet.

4. Wählen Sie mit (O) den Eintrag "USB MIDI Output" und drücken

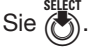

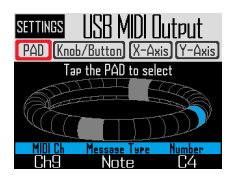

■ MIDI-Befehle, die beim Auslösen von Pads des Ring Controllers ausgegeben werden

Die 32 Pads am Ring Controller können jeweils unterschiedlichen MIDI-Befehlen zugewiesen werden.

- Wählen Sie mit  $\bigodot$  den Eintrag "PAD".
- Tippen Sie das Pad an, das Sie einrichten möchten.

Das angetippte Pad leuchtet blau und die Einstellungen werden im unteren Bereich des Displays eingeblendet.

Mit  $\hat{(\bigcirc)}$ ,  $\hat{(\bigcirc)}$  und  $\hat{(\bigcirc)}$  können Sie den MIDI-Befehl bearbeiten.

Sie können jeden Wert wie folgt einstellen.

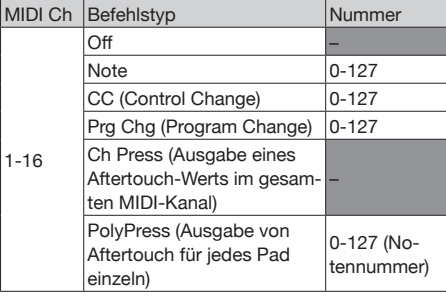

### **HINWEIS**

Wenn Sie den Befehlstyp auf CC einstellen, wird die über "Number" eingestellte CC-Nummer mit der Stärke (Velocity) ausgegeben, mit der das Pad angeschlagen wird. "0" wird ausgegeben, wenn das Pad losgelassen wird

#### **ANMERKUNG**

Auf dem AR-96 aufgenommene Sequenzen werden unabhängig von den MIDI-Befehlen ausgegeben, die durch Drücken der Pads ausgegeben werden (→ S. 93).

# **Einstellungen für MIDI-Befehle (Fortsetzung)**

### ■ Ausgabe von MIDI-Befehlen, wenn der Ring Controller bewegt wird

Sie können die MIDI-Befehle editieren, die ausgegeben werden, wenn Sie den Ring Controller auf den X- und Y-Achsen bewegen.

• Wählen Sie mit nie die X- oder Y-Achse.

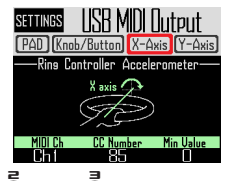

• Mit  $\textcircled{\scriptsize{\textcircled{\small{1}}}}$ ,  $\textcircled{\scriptsize{\textcircled{\small{1}}}}$  und  $\textcircled{\scriptsize{\textcircled{\small{1}}}}$  können Sie den MI-

DI-Befehl bearbeiten.

Sie können jeden Wert wie folgt einstellen.

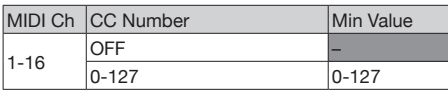

### **HINWEIS**

Die ausgegebenen Werte liegen in einem Bereich für den mit  $\circled{\odot}$  eingestellten Min Value bis 127.

■ Ausgabe von MIDI-Befehlen, wenn die Regler und Tasten an der Basisstation bedient werden

Sie können die MIDI-Befehle editieren, die aus-

gegeben werden, wenn Sie die Bedienelemente einschließlich  $\bigcirc$ ,  $\bigcirc$ ,  $\bigcirc$ ,  $\bigcirc$ ,  $\bigcirc$ ,  $\bigcirc$ ,  $\bigcirc$ ,  $\bigcirc$  und **MIXER** bedienen.

**Wählen Sie mit @1** den Eintrag "Knob/Button" und drücken Sie

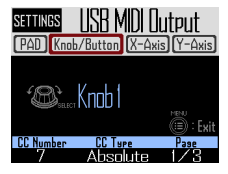

• Wählen Sie mit nie den Regler oder die Taste für die Bearbeitung aus.

Die Einstellungen für den gewählten Regler oder die Taste werden im Display dargestellt: Der Wert wird im unteren Bereich des Displays eingeblendet.

 $Mit$   $\textcircled{3}$ ,  $\textcircled{3}$  und  $\textcircled{3}$  können Sie den MI-

DI-Befehl bearbeiten.

Sie können die Werte wie auf der nächsten Seite beschrieben einstellen.

# **Einstellungen für MIDI-Befehle (Fortsetzung)**

# $\overrightarrow{0}$ ,  $\overrightarrow{0}$ ,  $\overrightarrow{0}$ ,  $\overrightarrow{0}$ )

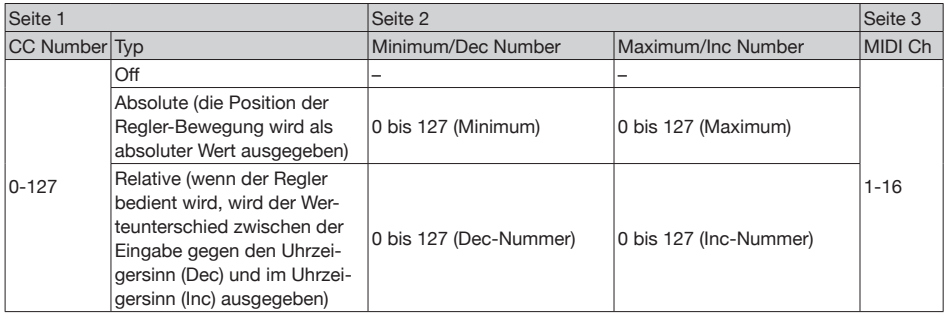

#### **HINWEIS**

• Wenn Type auf Absolute eingestellt ist, wird der Wert für die Position der aktuellen Reglerbewegung ausgegeben, wenn er im Bereich zwischen dem Minimum und dem Maximum liegt. Wenn der Wert ab dem Minimum gegen den Uhrzeigersinn oder ab dem Maximum im Uhrzeigersinn verändert wird, wird kein Befehl ausgegeben. Beachten Sie: Auch wenn diese Funktion mit vielen DAWs genutzt werden kann, gibt der  $AR - 96$  evtl. unterschiedliche Werte aus, wenn der gesteuerte Parameter in der DAW verändert wird.

• Wenn Type auf Relative eingestellt ist, wird der über Dec Number eingestellte Wert ausgegeben, wenn der Regler gegen den Uhrzeigersinn bedient wird. Wenn Sie den Regler im Uhrzeigersinn drehen, wird der über Inc Number eingestellte Wert ausgegeben.

Auch wenn die Parameter in der DAW geändert wurden, können die Werte relativ angehoben oder abgesenkt werden. Allerdings müssen Sie die Werte für Dec Number und Inc Number abhängig von der DAW korrekt eingeben.

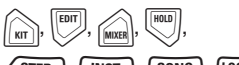

LSTEP J, LINST J, *SONG* J, *LOOPER* 

FILTER , DELAY , REVERB, MASTER FX  $(\bullet)$ ,  $\Theta$ ,  $\Theta$ ,  $(\bullet)$ 

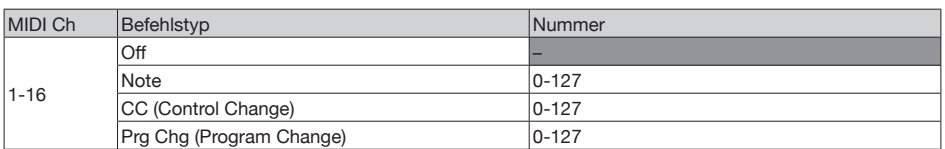

#### **HINWEIS**

Wenn Message Type auf Note eingestellt ist, geben Sie durch Drücken einer Taste die über "Number" eingestellte Note mit einer Velocity von 127 aus. Das Loslassen der Taste gibt die Note mit einer Velocity von 0 aus.

Wenn Message Type auf CC eingestellt ist, geben Sie durch Drücken einer Taste die über "Number" eingestellte CC-Nummer mit dem Wert 127 aus. Das Loslassen der Taste gibt die Nummer mit dem Wert 0 aus.
# **Einstellungen für MIDI-Befehle (Fortsetzung)**

## System-Realtime-Befehle

Wenn der Clock-Modus in den System-Einstellungen auf Internal gesetzt ist, wird die MIDI-Clock über den USB-Port des  $AR-96$  ausgegeben. Darüber hinaus gibt der **AR-96** in dieser Einstellung einen Start- bzw. Stoppbefehl aus, wenn die Wiedergabe beginnt bzw. endet.

Zudem wird ein Continue-Befehl ausgegeben, wenn die Wiedergabe aus dem Pause-Status fortgesetzt wird.

Start-, Stop- und Continue-Befehle werden jedoch nicht ausgegeben, wenn keine Wiedergabe am  $AR - 96$  erfolgt, da beispielsweise keine Song- oder Looper-Sequenzen vorhanden sind.

# **Sicherung der Daten und Verwaltung der Audiodateien**

## Utilities zur Datenverwaltung

Sie können die Audiodateien auf der SD-Karte verwalten und Sicherungen der von Ihnen erzeugten Pattern und Song- sowie Looper-Sequenzen gemeinsam auf einer SD-Karte erstellen.

Beim Zurückspielen der gesicherten Daten können Sie alle Daten gleichzeitig oder diese auch einzeln laden.

Darüber hinaus können Sie einzelne Pattern angeben, die gesichert und wiederhergestellt werden sollen.

# Drücken Sie (

 $\mathbb Z$ . Wählen Sie mit  $\textcircled{\tiny{\textcircled{\tiny \textcirc}}}$  den Eintrag "Settings" und drücken Sie (6)

> Der Screen mit den Einstellungen wird eingeblendet.

 $\mathbf 3.$  Wählen Sie mit  $\widehat{\text{()}\text{}}$  den Eintrag "DATA UTILITY" und drücken Sie

Der Screen DATA UTILITY wird eingeblendet.

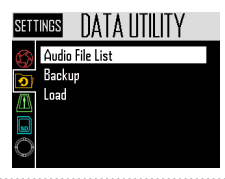

 $\overline{4}$ . Wählen Sie mit  $\widehat{\odot}$ ) Menü-Einträge, die Sie mit () bestätigen.

> Drücken Sie (e), um eine Menü-Ebene nach oben zu wechseln.

■ Sichern aller Daten (Backup All Data)

Mit dieser Funktion erstellen Sie eine Sicherung aller Pattern-Daten, Song-Sequenzen und Loop-Sequenzen.

• Wählen Sie mit  $\bigodot$  den Eintrag "Backup" und drücken Sie

Dadurch wird der Screen zur Auswahl der Backup-Option eingeblendet.

All Data: Nun werden alle Dateien gesichert. Pattern & Kit: Nun wird ein Backup eines einzelnen Patterns erstellt.

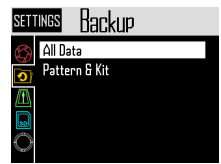

• Wählen Sie mit ( allen Eintrag "All Data" und drücken Sie

Dadurch wird der Screen zur Benennung der Backup-Datei eingeblendet.

### **HINWEIS**

Verwendung des Zeicheneingabe-Screens (→ S. 21)

• Nachdem Sie den Daten-Namen eingege-

ben haben, wählen Sie den Eintrag Enter und drücken  $\binom{1}{2}$ 

Nun werden alle Dateien gesichert.

#### ANMERKUNG

Audiodateien im WAV-Format, die für Aufnahmen genutzt werden, werden nicht gesichert.

#### **HINWEIS**

- Die Voreinstellung für die Sicherungsdatei ist "DATAxxxx.ARD" ("xxxx" ist eine vierstellige Nummer).
- Backup-Daten werden auf der SD-Karte im Unterordner "Data" im Ordner "AR-96" gespeichert.

# **Sicherung der Daten und Verwaltung der Audiodateien (Fortsetzung)**

■ Sichern ausgewählter Pattern (Backup Pattern & Kit)

Nun wird exklusiv ein Backup für das ausgewählte Pattern erstellt.

Dabei werden die im Pattern enthaltenen Sequenz- und Kit-Daten gesichert.

Wählen Sie mit ni den Eintrag "Backup" und drücken Sie

Dadurch wird der Screen zur Auswahl der Backup-Option eingeblendet.

• Wählen Sie mit (den Eintrag "Pattern & Kit" und drücken Sie (e).

Dadurch wird die Pattern-Liste eingeblendet.

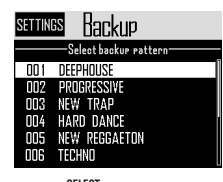

• Wählen Sie mit (i) ein Pattern, um es zu sichern, und drücken Sie

Dadurch wird der Screen zur Benennung der Backup-Datei eingeblendet.

#### **HINWEIS**

Verwendung des Zeicheneingabe-Screens (→ S. 21)

• Nachdem Sie den Daten-Namen eingege-

ben haben, wählen Sie den Eintrag Enter und drücken  $(\cdot)$ 

Nun wird ein Backup des gewählten Patterns erstellt.

#### **HINWEIS**

Die Voreinstellung für den Namen der Backup-Datei lautet "[Pattern-Name].PAT".

### ■ Laden aller Daten (Load All Data)

Mit dieser Funktion laden Sie alle Pattern-Daten, Song-Sequenzen und Loop-Sequenzen.

Wählen Sie mit (1) den Eintrag "Load" und drücken Sie

Dadurch wird der Screen zur Auswahl der Load-Option eingeblendet.

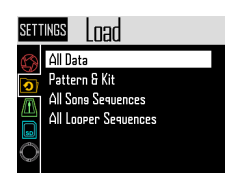

• Wählen Sie mit  $\widehat{\bigcirc}$  den Eintrag "All Data" und drücken Sie (i

Nun wird die Liste der Backup-Daten auf der SD-Karte geöffnet.

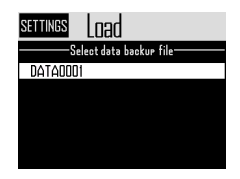

• Wählen Sie mit @\t die Backup-Daten und drücken Sie

Nun wird ein Screen zur Bestätigung geöffnet.

• Wählen Sie mit (den Eintrag "Yes" und drücken Sie

Die Dateien werden von der SD-Karte geladen.

#### **ANMERKUNG**

Wenn Sie Daten laden, werden die Inhalte auf dem  $AR-96$  überschrieben.

# **Sicherung der Daten und Verwaltung der Audiodateien (Fortsetzung)**

### ■ Laden von Pattern

## (Load Pattern & Kit)

Mit dieser Funktion laden Sie nur die ausgewählten Pattern-Daten.

• Wählen Sie mit allen Eintrag "Load" und drücken Sie

Dadurch wird der Screen zur Auswahl der Load-Option eingeblendet.

• Wählen Sie mit (1) den Eintrag "Pattern & Kit" und drücken Sie

Nun wird die Liste der Backup-Daten auf der SD-Karte geöffnet.

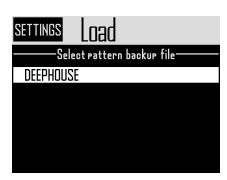

• Wählen Sie mit  $\bigcap_{i=1}^{SELE}$  die Backup-Daten und drücken Sie  $\ddot{a}$ 

Dadurch wird die Pattern-Liste eingeblendet.

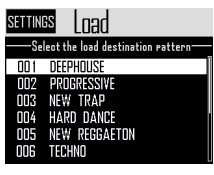

• Wählen Sie mit na Ziel-Pattern für den Ladevorgang aus und drücken Sie  $(\overline{\bullet})$ .

Nun wird ein Screen zur Bestätigung geöffnet.

• Wählen Sie mit (a) den Eintrag "Yes" und drücken Sie

Die Dateien werden von der SD-Karte geladen.

### ANMERKUNG

Wenn das geladene Pattern Audiodateien als Instrument-Oszillatoren verwendet, müssen diese Audiodateien auf der SD-Karte im Unterordner "Capture" im Ordner "AR-96" gespeichert sein.

■ Laden von Song- und Looper-Sequenzen (Load All Song/Looper Sequences)

Diese Funktionen dienen zum Laden von Songund Looper-Sequenzen.

Um diese Datensätze zu laden, muss vorher bereits ein Backup aller Daten erstellt worden sein.

• Wählen Sie mit  $\bigcirc$  den Eintrag "Load" und drücken Sie

Dadurch wird der Screen zur Auswahl der Load-Option eingeblendet.

• Wählen Sie mit  $\bigcap$  den Eintrag "All Song Sequences" oder "All Looper Sequences" aus und drücken Sie

Nun wird die Liste der Backup-Daten auf der SD-Karte geöffnet.

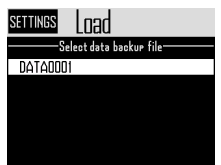

• Wählen Sie mit (a) die Backup-Daten und drücken Sie

Nun wird ein Screen zur Bestätigung geöffnet.

• Wählen Sie mit (Suret den Eintrag "Yes" und drücken Sie

Die Dateien werden von der SD-Karte geladen.

### **ANMERKUNG**

- Pattern-Daten, die in einer Song-Sequenz zum Einsatz kommen, werden nicht geladen. Wenn sich die aktuellen Pattern-Daten von den Daten zum Zeitpunkt des Backups unterscheiden, laden Sie zudem die Pattern-Daten, die in der Sequenz zum Einsatz kommen.
- In der Looper-Sequenz benutzte Audiodateien müssen auf der SD-Karte im Unterordner "Capture" im Ordner "AR-96" gespeichert werden.

# **Sicherung der Daten und Verwaltung der Audiodateien (Fortsetzung)**

## ■ Audio File List

Sie können die Audiodateien verwalten, die als Instrument-Oszillatoren und im Looper-Modus genutzt werden.

• Wählen Sie mit (O) den Eintrag "Audio File List" und drücken Sie  $\binom{1}{2}$ 

Nun wird die Liste der Audiodateien auf der SD-Karte geöffnet.

Mit Häkchen markierte Audiodateien werden als Instrument-Oszillatoren und im Looper-Modus genutzt.

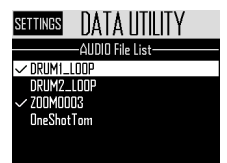

• Um eine Datei zu löschen, wählen Sie sie SELECT<br>mit ( aus und drücken ( )

Nun wird ein Screen zur Bestätigung geöffnet.

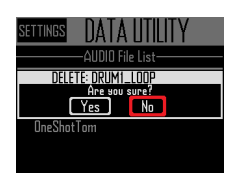

• Wählen Sie mit (d) den Eintrag "Yes" und drücken Sie (c)

Die Audiodatei wird gelöscht.

### **ANMERKUNG**

Beachten Sie: Wenn Sie Audiodateien löschen, die als Instrument-Oszillatoren und im Looper-Modus genutzt werden, stehen die ihnen zugewiesenen Pads nicht mehr zur Wiedergabe zur Verfügung .

# **SD-Kartenverwaltung**

Überprüfen der Speicherkapazität auf der SD-Karte

1. Drücken Sie M.  $2.$  Wählen Sie mit  $\bigcirc$  den Eintrag "Settings" und drücken Sie (e. Der Screen mit den Einstellungen wird eingeblendet.  $3.$  Wählen Sie mit  $\widehat{\odot}$  den Eintrag "SD CARD" und drücken Sie  $\overline{(\bullet)}$  $\mathbf{4}$ . Wählen Sie mit  $\widehat{\odot}$  den Eintrag "SD Card Remain" und drücken Sie (6).

> Nun wird die belegte und verfügbare Kapazität auf der SD-Karte eingeblendet.

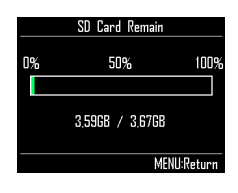

## Formatieren von SD-Karten

1. Drücken Sie M.  $2.$  Wählen Sie mit  $\widehat{\odot}$  den Eintrag "Settings" und drücken Sie (e). Der Screen mit den Einstellungen wird eingeblendet.  $\mathbf 3$ . Wählen Sie mit  $\widehat{\odot}$ j den Eintrag "SD CARD" und drücken Sie den Eintrag "Format" und drücken Sie Eine Bestätigung wird eingeblendet. Format SD Card Are you sure? Yes **MENLI:Cance**  $\overline{\mathbf{5}}$ . Wählen Sie mit  $\widehat{\circ}$  den Eintrag "Yes" und drücken Sie ( Nun wird die SD-Karte formatiert. ANMERKUNG • Bevor Sie neu gekaufte, mit einem Computer formatierte SD-Karten verwenden können, müssen Sie diese im **AR-96** formatieren. • Bedenken Sie, dass alle auf der SD-Karte gespeicherten Daten beim Formatieren gelöscht

werden.

# **SD-Kartenverwaltung (Fortsetzung)**

## Testen der SD-Karten-Leistung

Sie können testen, ob eine SD-Karte für den Einsatz im  $AR-96$  geeignet ist. Der Basistest kann schnell durchgeführt werden, während für den vollständigen Test die gesamte SD-Karte geprüft wird.

## ■ Schnelltest

- Drücken Sie (
- **2.** Wählen Sie mit  $\widehat{\odot}$  den Eintrag "Settings" und drücken Sie

Die Einstellungen werden eingeblendet.

- $\mathbf 3$ . Wählen Sie mit  $\widehat{\mathbb{O}}$  den Eintrag "SD CARD" und drücken Sie (\*)
- $\overline{4}$ . Wählen Sie mit  $\widehat{\odot}$ j den Eintrag "Performance Test" und drücken Sie (\*).
- $\overline{\mathbf{5}}$ . Wählen Sie mit  $\widehat{\odot}$  den Eintrag "Quick Test" und drücken Sie (6).

Der Schnelltest wird jetzt durchgeführt.

6. Der Test wird abgeschlossen.

Das Testergebnis wird eingeblendet.

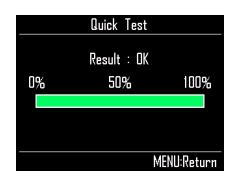

■ Vollständiger Test Drücken Sie (iii)  $2.$  Wählen Sie mit  $\widehat{\text{on}}$  den Eintrag "Settings" und drücken Sie Die Einstellungen werden eingeblendet.  $\mathbf 3$ . Wählen Sie mit  $\widehat{\odot}$  den Eintrag "SD CARD" und drücken Sie (6)  $\mathbf 4$ . Wählen Sie mit  $\widehat{\odot}$ j den Eintrag "Performance Test" und drücken Sie (  $\overline{\mathbf{5}}$ . Wählen Sie mit  $\widehat{\odot}$  den Eintrag "Full Test" und drücken Sie (\*). Eine Bestätigung mit der Dauer wird eingeblendet.  $\mathbf{6}_{\bullet}$  Wählen Sie mit  $\widehat{\odot}$  den Eintrag ", Yes" und drücken Sie Nun wird der vollständige Test durchgeführt. 7. Der Test wird abgeschlossen. Das Testergebnis wird eingeblendet.

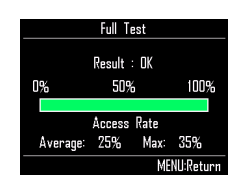

#### ANMERKUNG

Auch wenn der Performance-Test "OK" ausgibt, ist das keine Garantie dafür, dass keine Schreibfehler auftreten. Diese Information ist vielmehr als Richtwert gedacht.

# **SD-Kartenverwaltung (Fortsetzung)**

# Datenaustausch mit einem Computer (SD Card Reader)

Durch Anschluss des **AR-96** an einen Computer können Sie die auf der SD-Karte geladenen Daten überprüfen und kopieren.

# ■ Verbinden

- Drücken Sie (<mark>(:≘)</mark>
- 2. Wählen Sie mit  $\bigodot$  den Eintrag "Settings" und drücken Sie.
- $\mathbf 3.$  Wählen Sie mit  $\widehat{\text{()}\text{}}$  den Eintrag "SD CARD" und drücken Sie (S).
- $4.$  Wählen Sie mit  $\hat{\odot}$  den Eintrag "SD Card Reader" und drücken Sie (e.
- 5. Verbinden Sie den AR-96 mit einem

USB-Kabel mit dem Computer.

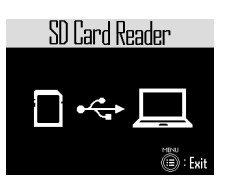

## ANMERKUNG

- Folgende Betriebssysteme werden unterstützt: Windows: Windows 7 oder neuer Mac: OS X (10.8 oder höher)
- Der AR-96 kann nicht über den USB-Bus mit Strom versorgt werden. Verwenden Sie das Netzteil zur Stromversorgung.
- Verbindung beenden
- Beenden Sie die Verbindung auf

der Seite des Computers.

Windows: Wählen Sie **AR-96** unter "Hardware sicher entfernen". Mac OS: Ziehen Sie das **AR-96**-Symbol in den Mülleimer.

## **ANMERKUNG**

Beenden Sie immer zuerst die Verbindung am Computer, bevor Sie das USB-Kabel abziehen.

2. Ziehen Sie das Kabel aus dem

Computer und dem  $AR-96$  und

drücken Sie M.

# **SD-Kartenverwaltung (Fortsetzung)**

# Ordnerstruktur auf der SD-Karte

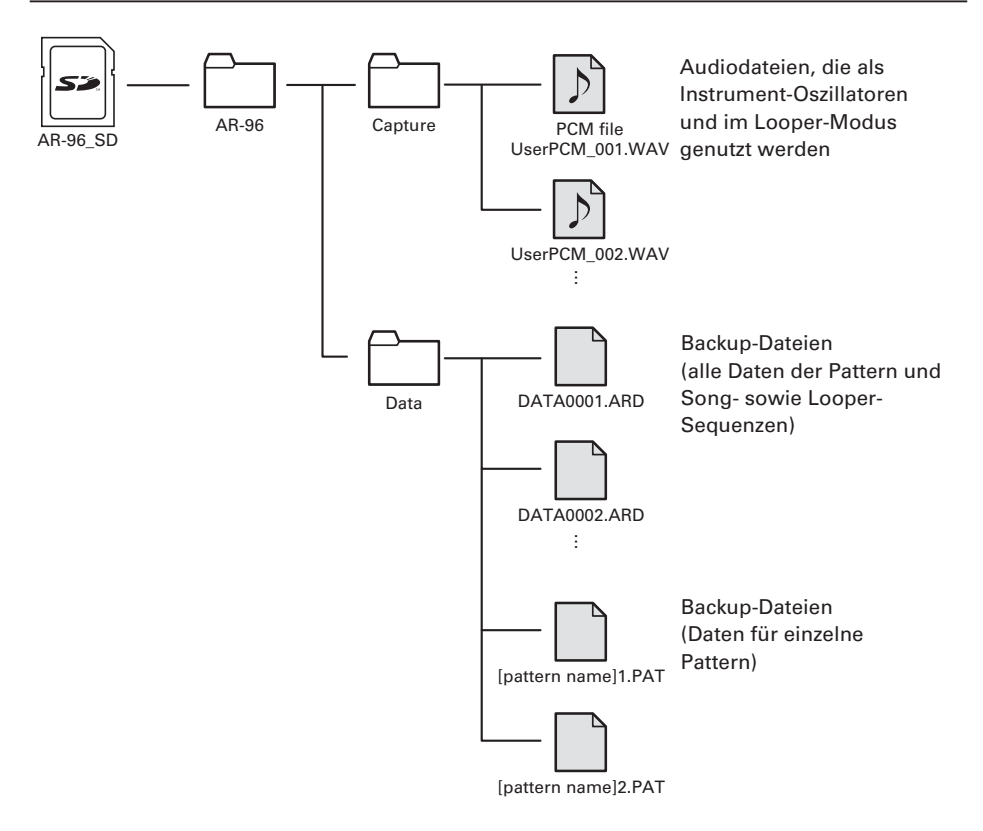

# **Einstellungen für den Ring Controller**

# Einrichten und Trennen der Verbindung zwischen Ring Controller und Basisstation

Die Kommunikation zwischen Ring Controller und Basisstation erfolgt drahtlos über Bluetooth LE. Eine Anpassung der Verbindungseinstellungen ist bspw. dann notwendig, wenn Sie einen Ring Controller und eine Basisstation verbinden möchten, die ursprünglich nicht im Set ausgeliefert wurden.

- Verbinden
- Drücken Sie (iii)
- **2.** Wählen Sie mit  $\textcircled{O}$  "CONTROL-LER" und drücken Sie (\*).
- $\overline{\mathbf{3}}$ . Wählen Sie mit  $\dddot{\odot}$ ) den Eintrag

"DeviceList" und drücken Sie

Eine Liste der Ring Controller, die verbunden werden können, wird eingeblendet.

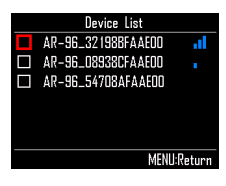

#### **HINWEIS**

Die Anzahl der Balken in dem Antennen-Symbol zeigt die Stärke der Verbindung.

 $\overline{4}$ . Wählen Sie mit  $\overline{\textcircled{\scriptsize\textcircled{\scriptsize\textsf{d}}}}$  den Ring Con-

troller, den Sie verbinden möchten,

und drücken Sie

Der gewählten Ring Controller wird verbunden und alle LEDs blinken blau.

- Verbindung beenden
- Drücken Sie (iii)
- **2.** Wählen Sie mit  $\textcircled{C}$  "CONTROL-

LER" und drücken Sie (6).

 $3.$  Wählen Sie mit  $\textcircled{?}$  den Eintrag "DeviceList" und drücken Sie (3).

> Die Liste der Ring Controller wird eingeblendet. Neben dem verbundenen Ring Controller wird ein weißes Quadrat dargestellt.

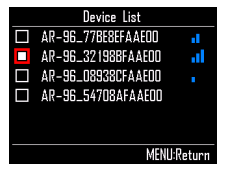

 $\overline{4}$ . Wählen Sie mit  $\overline{\text{on}}$  einen ver-

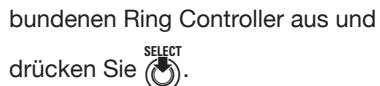

Die Verbindung mit dem Ring Controller wird getrennt und alle LEDs blinken rot.

## Einrichten des Griffbereichs

OCONTROLLER Drücken Sie <sup>3</sup> o.

Die LEDs am Ring Controller leuchten blau.

#### **HINWEIS**

Wenn Automatic Grip (→ S. 121) auf ON eingestellt ist, wird dieser Status automatisch aktiviert, wenn Sie den Ring Controller anheben.

# 2. CCONTROLLER Berühren Sie den gewünschten Griffbereich.

Die Pads in diesem Bereich blinken weiß. Die Pads an denselben Positionen auf den oberen und unteren Ringen sind davon ebenfalls betroffen.

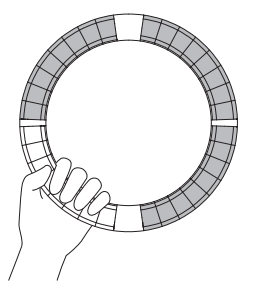

#### **HINWEIS**

Wenn für 30 Sekunden kein Griffbereich erkannt wird, wird der Vorgang automatisch abgebrochen.

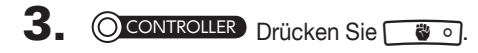

Die LED-Beleuchtung des Ring Controllers wird auf den vorherigen Zustand zurückgesetzt – mit Ausnahme der LEDs im Griffbereich, die nicht leuchten und so zeigen, dass sie auf Eingaben nicht ansprechen.

#### **HINWEIS**

- Wenn ein Griffbereich erkannt wird, wird er nach einer Sekunde automatisch eingerichtet.
- Wenn ein Griffbereich definiert wurde, leuchtet die LED  $\bullet$  o].

## Bedienung bei eingerichtetem Griffbereich

Wenn der STEP- oder INST-Modus aktiv ist und der Griffbereich eingerichtet wurde, blendet das Display die Einstellungen für den Ring Controller und die aktuellen X- und Y-Achsen ein.

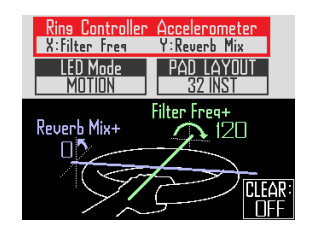

- Einstellen von Parametern, die über den Beschleunigungssensor des Ring Controllers verändert werden
- Wählen Sie mit  $\bigotimes^n I$  den Eintrag "Ring Controller Accelerometer".

Wählen Sie den zu ändernden Parameter aus  $(\rightarrow$  S. 78).

## ■ Einstellung für das Leuchten des Ring Controllers

• Wählen Sie mit  $\bigodot$  den Eintrag "LED Mode". Wählen Sie NORMAL (normales Leuchten), MOTION (Beschleunigungssensor steuert das Leuchten) und PAD 1 (leuchtet, wenn Pad 1 einen Sound ausgibt). Auch wenn MOTION oder PAD 1 angewählt sind, werden durch Antippen der Pads weiterhin Sounds ausgegeben.

### ■ Ändern des PAD-Layouts

Sie können die Nummer von Instrumenten ändern, die gespielt werden können, wenn das Pad-Layout angewählt ist (→ S. 82).

#### ANMERKUNG

Drücken Sie (e), um wieder den normalen Screen zu öffnen.

Wenn Sie die Einstellung für den Griffbereich deaktivieren, wird der normale Screen ebenfalls geöffnet.

In diesem Screen drücken Sie (CLEAR), um die Parametersteuerung mit dem Ring Controller zu beenden. Drücken Sie (CLEAR) erneut, um die Parametersteuerung mit dem Ring Controller wieder zu aktivieren.

■ Zurücksetzen der Einstellung für den Griffbereich

**OCONTROLLER** Drücken Sie

Die LEDs am Ring Controller leuchten blau.

2. Setzen Sie den Ring Controller in

### die Basisstation ein.

**OCONTROLLER** Drücken Sie

Nun wird die Einstellung für den Griffbereich zurückgesetzt, sodass alle Pads wieder zur Eingabe genutzt werden können.

#### **HINWEIS**

Wenn die Funktion Automatic Grip Cancellation ( $\rightarrow$  S. 121) aktiv ist, wird der Griffbereich automatisch aufgehoben, wenn der Ring Controller auf der Basisstation platziert wird.

# Einstellungen für die Ring Controller Funktion

In diesem Abschnitt beschreiben wir die Einstellungen, die nach der Verbindung mit der Basisstation zur Verfügung stehen.

#### **HINWEIS**

Einsatz des Ring Controllers zur MIDI-Steuerung ( $\rightarrow$  S. 125)

- Drücken Sie (iii)
- $2.$  Wählen Sie mit  $\widehat{\odot}$  . CONTROL-LER" und drücken Sie
- $3.$  Wählen Sie mit  $\bigcirc$  den Eintrag "Setting" und drücken Sie

Der Screen mit den Einstellungen für den Ring Controller wird eingeblendet.

 $4.$  Wählen Sie mit  $\hat{\odot}$ ) Menü-Einträge, die Sie mit (6) bestätigen.

> Drücken Sie (e), um eine Menü-Ebene nach oben zu wechseln.

- Einstellen der LED-Helligkeit (LED Brightness)
- Wählen Sie mit (den Eintrag "LED Brightness".

Wählen Sie "Low" oder "High".

■ Einstellung für Automatic Grip (Auto Grip)

Sie können die Funktion Automatic Grip auf ON oder OFF einstellen.

- Passen Sie die Einstellung für Automatic Grip mit (ein. Wählen Sie "Off" oder "On".
- Velocity

### (im AR-96 > Velocity Curve)

Hier stellen Sie die Pad-Empfindlichkeit ein.

• Stellen Sie mit (O) die Pad-Empfindlichkeit ein.

Low: Geringe Empfindlichkeit (die Spielstärke hat wenig Einfluss auf die Velocity) Mid: Standard

High: Hohe Empfindlichkeit (die Spielstärke hat großen Einfluss auf die Velocity)

Max: Unabhängig von der Spielstärke wird immer die maximale Velocity ausgegeben

■ Aftertouch

### (im AR-96 > After Touch)

Sie können Aftertouch auf ON oder OFF einstellen.

• Stellen Sie mit  $\bigodot$  das Aftertouch ein. Wählen Sie "Off" oder "On".

■ Aftertouch Threshold (im AR-96 > After Touch Threshold)

Hier bestimmen Sie, wie einfach Aftertouch aktiviert wird.

Stellen Sie mit (o) den Aftertouch-Threshold ein.

Low: Aftertouch wird einfach aktiviert Mid: Standard High: Aftertouch wird nicht einfach aktiviert

■ Accelerometer sensitivity (Im AR-96 > Accelerometer Sensitivity)

Hier stellen Sie die Empfindlichkeit des Beschleunigungssensors ein.

• Stellen Sie mit  $\bigodot$  die Empfindlichkeit des Beschleunigungssensors ein.

Low: Geringe Empfindlichkeit (geringe Ansprache auf Neigen) Mid: Standard

High: Hohe Empfindlichkeit (spricht selbst auf minimales Neigen an)

■ Einstellungsfunktionen für den Ring **Controller** 

Sie können die Funktionalität auch am Ring Controller einstellen.

• CCONTROLLER Drücken Sie 3:

Der Ring Controller wird in den Setting-Modus versetzt und die Pads dienen als Einstellungstasten.

#### **HINWEIS**

- BLE-Modus: Um den Ring Controller zur MI-DI-Steuerung zu nutzen, wählen Sie Mac/iOS.
- Der BLE-Modus kann nicht aktiviert werden, während die Verbindung zur Basisstation eingerichtet ist. Schalten Sie die Basisstation aus oder trennen Sie die Verbindung (→ S. 118).

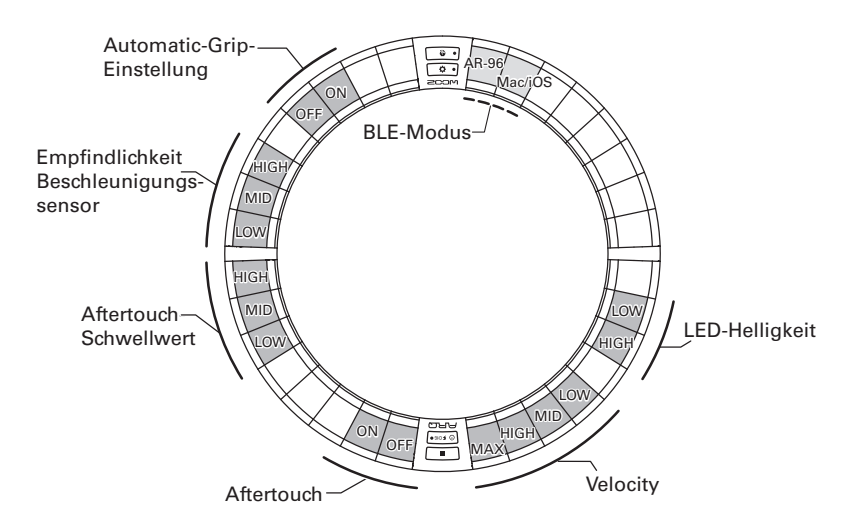

# Wechseln des Akkus des Ring **Controllers**

Tauschen Sie den Akku, wenn seine Kapazität schnell erschöpft ist oder er nicht aufgeladen werden kann.

#### ANMERKUNG

Verwenden Sie in jedem Fall den Akku ZOOM BT-04.

- Überprüfen der verbleibenden Batteriekapazität
- Drücken Sie **[** $\circ$   $\ast$  **chico**] am Ring **Controller**

Die verbleibende Batteriekapazität des Ring Controllers wird dargestellt.

- Entfernen des Akkus
- Entfernen Sie die Abdeckung auf der Rückseite des Rings.

Die Abdeckung befindet sich unterhalb von **DASTERFX**.

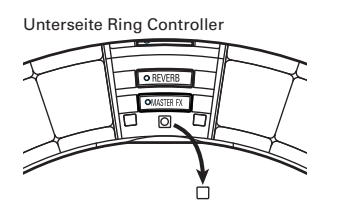

2. Entfernen Sie die Schraube unter der Abdeckung.

> Verwenden Sie einen Kreuzschlitzschraubendreher, um die Schraube zu entfernen.

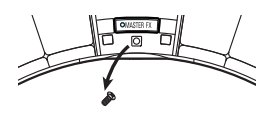

 $3.$  Ziehen Sie den Batterieträger heraus.

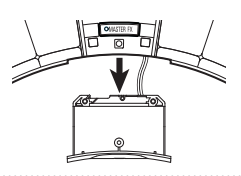

4. Ziehen Sie den Kabelanschluss ab, der den Akku mit dem Batterieträger verbindet.

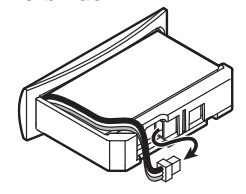

- 5. Entnehmen Sie den Akku aus dem Batterieträger.
- Finsetzen eines Akkus
- Setzen Sie den Akku in den Batterieträger ein.
- 

2. Verbinden Sie den Akku und den Batterieträger mit dem Kabel.

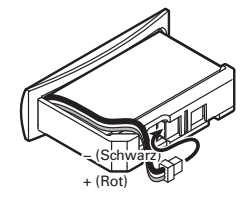

- 3. Setzen Sie den Batterieträger im Ring Controller ein.
	- 4. Ziehen Sie die Schraube fest und bringen Sie die Abdeckung an.

# **Aktualisieren der Firmware**

Die Produkt-Firmware kann auf die neueste Version aktualisiert werden. Wenn eine Update-Datei für die neueste Version zur Verfügung steht, können Sie diese von der ZOOM-Webseite herunterladen (www.zoom.co.jp).

# Aktualisierung der Basisstation

- Kopieren Sie die Update-Datei in das Stammverzeichnis der SD-Karte.
- 2. Führen Sie die SD-Karte in den Slot ein. Nun drücken Sie (iii),

während Sie o gedrückt halten.

Ein Screen zur Bestätigung wird geöffnet.

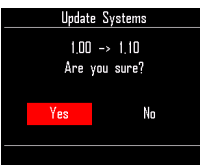

 $\mathbf 3.$  Wählen Sie mit  $\widehat{\odot}$  den Eintrag "Yes" und drücken Sie (\*).

### **ANMERKUNG**

Während des Updates dürfen Sie das Gerät nicht ausschalten und die SD-Karte nicht auswerfen. Andernfalls lässt sich der AR-96 möglicherweise nicht mehr einschalten.

 $\overline{\mathbf{4}}$ . Drücken und halten Sie  $\overline{\circledcirc}$ , um

### das Gerät auszuschalten.

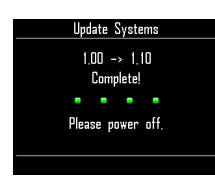

# Aktualisierung des Ring Controllers

Wenn Sie einen Ring Controller mit einer veralteten Firmware mit der Basisstation verbinden, wird eine Update-Meldung im Display eingeblendet. In diesem Fall führen Sie wie folgt eine Aktualisierung des Ring Controllers durch.

# 1. CONTROLLER Drücken und halten

Sie **P** II<sup>o</sup> und drücken Sie [UFCHGO].

Der Ring Controller wird im Update-Modus gestartet und an der Basisstation wird ein Update-Bildschirm eingeblendet.

#### ANMERKUNG

Stellen Sie sicher, dass das Pad neben صهوما blau leuchtet. Wenn es lila leuchtet, verbinden Sie den Ring Controller und die Basisstation  $(\rightarrow$  S. 118).

2. Wählen Sie mit  $\bigodot^{\text{SELECT}}$  den Eintrag "Yes" und drücken Sie

> Der Screen mit der Fortschrittsanzeige für die Aktualisierung wird auf der Basisstation eingeblendet.

3. OCONTROLLER Drücken und

halten Sie [  $\circ$  FCHGO], um das Gerät

auszuschalten.

### **ANMERKUNG**

Überprüfen Sie die Aktualisierung anhand der  $F$ arbe des Pads neben  $\boxed{\phi \text{ kmol}}$ .

- · Aktualisierung erfolgreich: Grün
- · Aktualisierung fehlgeschlagen: Rot

Wenn die Aktualisierung fehlgeschlagen ist, wiederholen Sie den Vorgang ab Schritt 1.

# **Einsatz des Ring Controllers zur MIDI-Steuerung**

Der A Ring Controller kann auch einzeln mit einem Mac/iOS-Gerät verbunden und dann als MI-DI-Controller benutzt werden.

## MIDI-Controller-Einstellungen

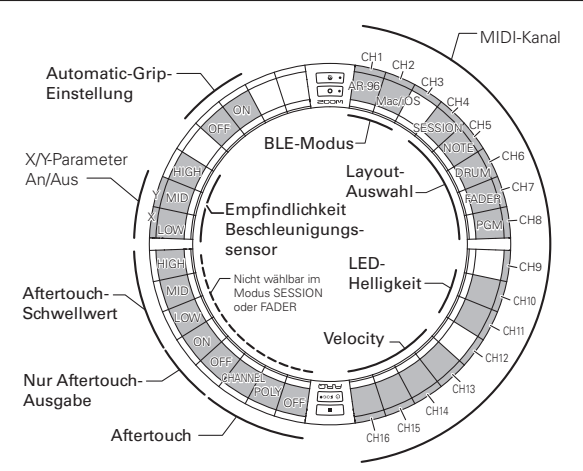

### ■ **BI F-Modus**

Wählen Sie das Gerät, das mit dem Ring Controller verbunden werden soll.

AR-96: Das ist die normale Betriebsart zur Verbindung mit einer  $\mathbf{AR}\text{-}\mathbf{96}$  Basisstation ( $\rightarrow$  S. 118). Mac/iOS: In diesem Modus können Sie den Ring Controller direkt mit einem Mac oder iOS-Gerät verbinden und als MIDI-Controller nutzen.

### ■ Layout-Auswahl

Hier legen Sie das Layout der MIDI-Befehle im Ring Controller fest. Einzelheiten dazu finden Sie im Abschnitt "MIDI-Controller-Layouts" (→ S. 127).

### ■ MIDI-Kanäle

Hier stellen Sie die MIDI-Kanäle ein, über die der Ring Controller kommuniziert: CH 1–11 (12–16 sind für das Session-Layout vorgesehen)

## ■ X/Y-Parameter On/Off

Hier stellen Sie ein, ob die Werte für die X- und Y-Achsen des Beschleunigungssensors ausgegeben werden.

## ■ Aftertouch

Hier stellen Sie den Aftertouch-Typ ein. OFF: Kein Aftertouch

POLY: Wenn mehrere Pads zeitgleich gedrückt werden, werden sie jeweils individuell verarbeitet CHANNEL: Der gleiche Wert wird für den gesamten MIDI-Kanal ausgegeben

### ■ Aftertouch only output

Es werden nur Aftertouch-MIDI-Befehle ausgegeben.

# **Einsatz des Ring Controllers zur MIDI-Steuerung (Fortsetzung)**

#### **HINWEIS**

- Alternativ drücken Sie für diese Einstellungen an der Basisstation und wählen dann CONTROLLER > Setting > For Mac/iOS.
- Für die Velocity und andere Einträge in den Einstellungen, die identisch zum AR-96 sind. lesen Sie den Abschnitt "Einstellungen für den Ring Controller" ( $\rightarrow$  S. 118).

# Anschluss an Mac/iOS-Geräte

Über Bluetooth LE können Sie den Ring Controller direkt mit einem Mac oder iOS-Gerät verbinden und als MIDI-Controller nutzen.

#### **ANMERKUNG**

Für diese Funktion schalten Sie die Basisstation aus oder trennen die Verbindung (→ S. 118).

### ■ Umschalten des Ring-Controller-Modus

CONTROLLER Drücken Sie [  $\hat{\Omega}$  o.

Dadurch schalten Sie den Ring Controller in den Setup-Modus.

2. **OCONTROLLER** Tippen Sie das Pad

für den Modus Mac/iOS BLE an.

Der Mac/iOS-Modus wird aktiviert.

### ■ Anschluss an einen Mac

- Öffnen Sie die Anwendung Audio-MIDI-Setup auf dem Mac.
- 2. Wählen Sie in der Menüleiste den Eintrag "Fenster" und dort "MI-DI-Studio einblenden".

Das Fenster "MIDI-Studio" wird geöffnet.

3. Doppelklicken Sie auf das Bluetooth-

Symbol.

Der Screen für die Bluetooth-Konfiguration wird eingeblendet.

4. Klicken Sie für den in der Liste dar-

gestellten Ring Controller auf "Ver-

#### binden".

Wenn die Verbindung erfolgreich eingerichtet wurde, blinken alle LEDs am Ring Controller blau.

#### ANMERKUNG

Wenn die Verbindung nicht eingerichtet werden kann, öffnen Sie die Systemeinstellungen und klicken auf das × neben dem Ring Controller in der Liste mit den Bluetooth-Geräten, bevor Sie es erneut versuchen.

- Anschluss an iOS-Geräte
	- Starten Sie eine App auf dem iOS-Gerät, die MIDI over BLE unterstützt.
- 2. Richten Sie anschließend im Set-

tings-Bildschirm der App die Blue-

tooth-Verbindung ein.

Wenn die Verbindung erfolgreich eingerichtet wurde, blinken alle LEDs am Ring Controller blau.

#### **HINWEIS**

Für alle Eingaben in den Einstellungen der App lesen Sie bitte das zugehörige Manual.

# **MIDI-Controller-Layouts**

Wenn Sie den Ring Controller zur MIDI-Steuerung verwenden, können Sie zwischen fünf verschiedenen Pad-Layouts wählen.

## Layout-Typen

## ■ SESSION-Layout

Dieses Layout wurde für den Einsatz mit der Session-Ansicht in Ableton Live angelegt. Sie können es zur Wiedergabe von Clips und Szenen sowie zur Steuerung der Lautstärke, des Pannings, der Send-Effekte u. a. verwenden.

## ■ NOTE-Lavout

In diesem Layout sind die Noten wie bei Piano-Tasten über die Pads verteilt.

Mit  $\equiv$  schalten Sie die Oktavlage um.

### ■ DRUM-Layout

Dieses Layout wurde für den Einsatz mit den Drum-Racks in einer DAW-Software angelegt.

Die Pads auf einem Viertel jedes Rings sind je einer Drum-Rack-Sektion zugeordnet.

Mit <a>[</a> können Sie die Notennummern als Gruppe anheben oder absenken.

## ■ FADER-Layout

So können Sie den Ring Controller als Fader nutzen.

Die Pads auf der Hälfte jedes Rings arbeiten als ein einzelner Fader.

## ■ PROGRAMMER-Modus

In diesem Modus können Sie jedes Pad und die zugehörige LED nach Bedarf programmieren.

#### **HINWEIS**

Für Einzelheiten zu den MIDI-Befehlen, die im jeweiligen Modus ausgegeben und empfangen werden, lesen Sie den Abschnitt "Ring-Controller MIDI-Befehle" ( $\rightarrow$  S. 144).

# Auswahl der Layouts

# **OCONTROLLER** Drücken Sie \$ 0.

Dadurch schalten Sie den Ring Controller in den Setup-Modus.

# 2. © CONTROLLER Tippen Sie das

jeweilige Pad für einen dieser Modi

an.

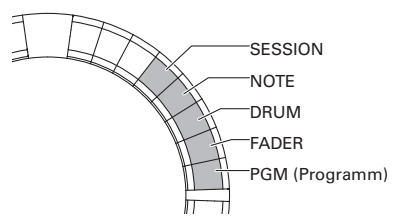

Dadurch wird das Layout des Ring Controllers umgeschaltet.

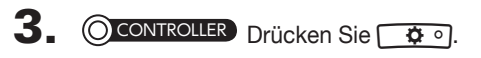

Dadurch wird der Einstell-Modus beendet.

# **Weitere Funktionen**

## Beschleunigungssensor

Sie können über den Beschleunigungssensor des Ring Controllers MIDI-Befehle ausgeben.

#### **ANMERKUNG**

- Dazu muss zuerst der Griffbereich des Ring Controllers definiert werden (→ S. 119).
- Der Griffbereich bestimmt die Ausrichtung der X- und Y-Achsen.

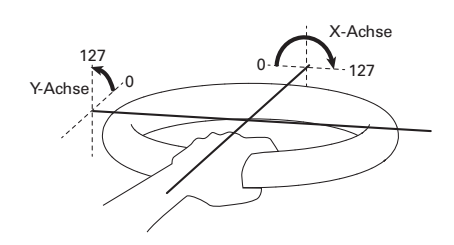

#### Ausgegebene MIDI-Befehle

X-Achse: Control Change 85, 0–127

Änderungen können ab der Ausgangs- (0°) bis zur davon abgewandten Position (180°) erzeugt werden.

Y-Achse: Control Change 86, 0–127

Änderungen können ab der Ausgangs- (0°) bis zur davon vertikalen Position (90°) erzeugt werden.

## ■ Fin-/Ausschalten des **Beschleunigungssensors**

CONTROLLER Drücken Sie *DMASTERFX*.

Die LED *OMASTERFX* leuchtet und der Beschleunigungssensor wird aktiviert.

2. **OCONTROLLER** Drücken Sie <sup>OMASTEREX</sup>

erneut, um den Beschleunigungs-

#### sensor abzuschalten.

Die LED **WASTERFX** erlischt und der Beschleunigungssensor wird ausgeschaltet.

# Laden der Voreinstellungen

## 1. CONTROLLER Schalten Sie den

Ring Controller ein, während Sie

 $\overline{\bullet}$  o gedrückt halten.

Nun ist der Factory-Reset-Modus aktiv.

# 2. **O CONTROLLER** Tippen Sie auf das

### Pad mit einer blinkenden LED.

Der Ring Controller wird zurückgesetzt und automatisch ausgeschaltet.

## ■ Wiederherstellen der Voreinstellungen über die Basisstation

Sie können den Ring Controller auch mit der Basisstation auf die Voreinstellungen zurücksetzen.

# 1. Drücken Sie M.

- **2.** Wählen Sie mit  $\widehat{\bigodot}$  "CONTROL- $LER^*$  und drücken Sie  $\binom{SetC}{2}$ .
- 3. Wählen Sie mit  $\widehat{\odot}$  "Setting" und drücken Sie (A).
- $\mathbf 4$ . Wählen Sie mit  $\widehat{\odot}$  "Factory Reset" und drücken Sie (\*). Ein Screen zur Bestätigung wird geöffnet.

# **5.** Wählen Sie mit  $\overline{\text{obj}}$  den Eintrag , Yes" und drücken Sie (\*).

Damit setzen Sie den Ring Controller auf die Werkseinstellungen zurück.

# **Fehlerbehebung**

Wenn Sie denken, dass sich der AR-96 merkwürdig verhält, überprüfen Sie zuerst folgende Punkte.

#### ■ Kein oder nur sehr leiser Sound

- Stellen Sie sicher, dass das Gerät eingeschaltet ist (ON).
- Überprüfen Sie die Anschlüsse.
- Stellen Sie die Instrumentenlautstärke ein.
- Steuern Sie die Gruppenpegel am Mixer aus.
- Stellen Sie sicher, dass die Stummschaltung nicht aktiv ist.
- Überprüfen Sie die Kopfhörer- und OUT-PUT-Pegel.

### ■ Es sind sehr viele Nebengeräusche zu hören.

- Überprüfen Sie die Schirmung der Audiokabel.
- Verwenden Sie immer ein originales ZOOM-Netzteil.
- Effekte funktionieren nicht.
	- Überprüfen Sie, ob der Effekt einem Instrument zugewiesen ist.
	- Die Effekte sind nur aktiv, solange die zugehörigen Tasten gedrückt werden. Aktivieren Sie <a>[HOLD], um einen Effekt auch nach dem Loslassen dauerhaft zu aktivieren.

#### ■ Der Ring Controller funktioniert nicht richtig.

- Stellen Sie sicher, dass das Gerät eingeschaltet ist (ON).
- Überprüfen Sie die Verbindung zur Basisstation.
- Stellen Sie die Pad-Empfindlichkeit ein.
- Überprüfen Sie die Einstellung des Griffbereichs.
- Beim Einsatz als MIDI-Controller überprüfen Sie die Einstellungen in Ihrem Mac oder iOS-Gerät.

# **Produktspezifikationen**

#### Basisstation

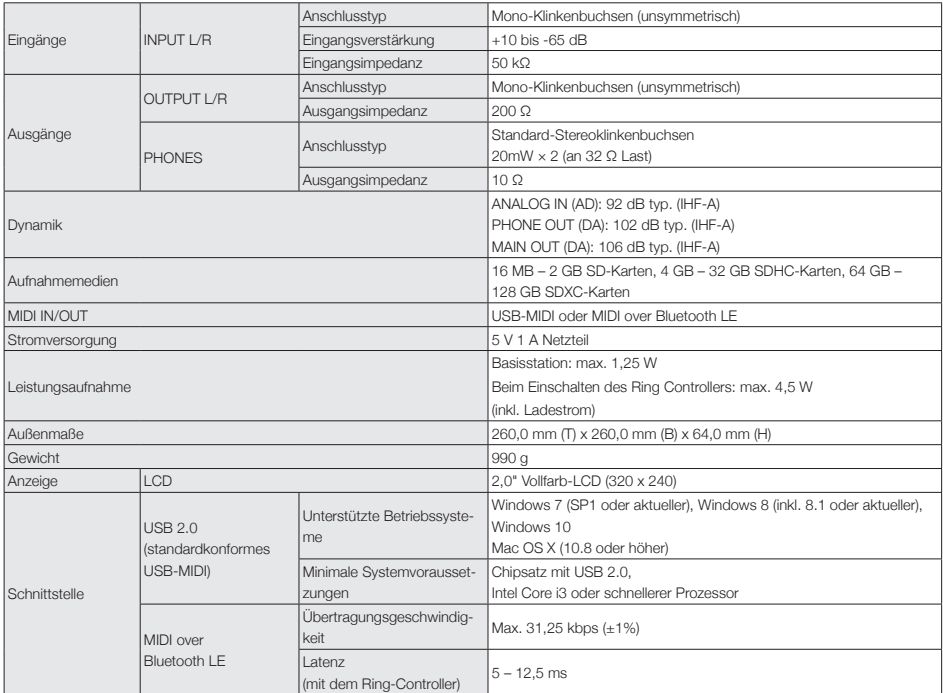

#### Ring Controller

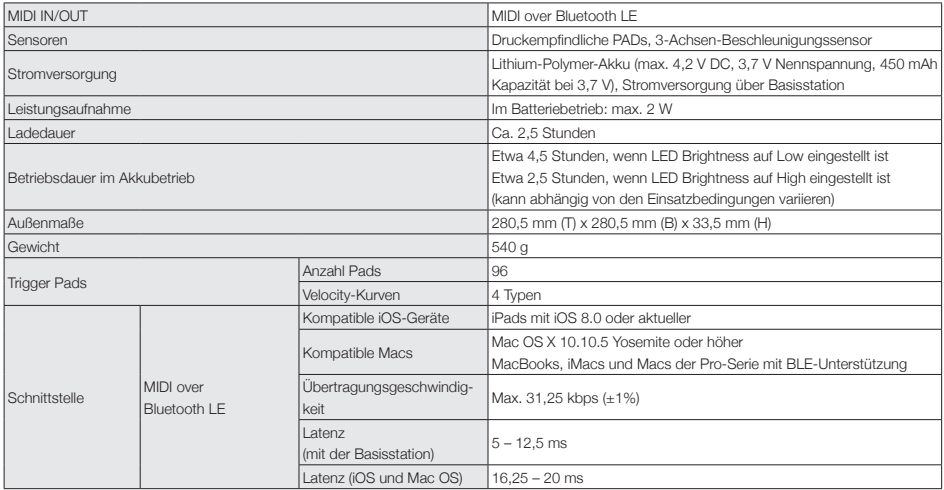

# **Anhang**

# **Parameterlisten im EDIT-Menü**

## ■ Oszillator-Block

### Oszillator-Liste

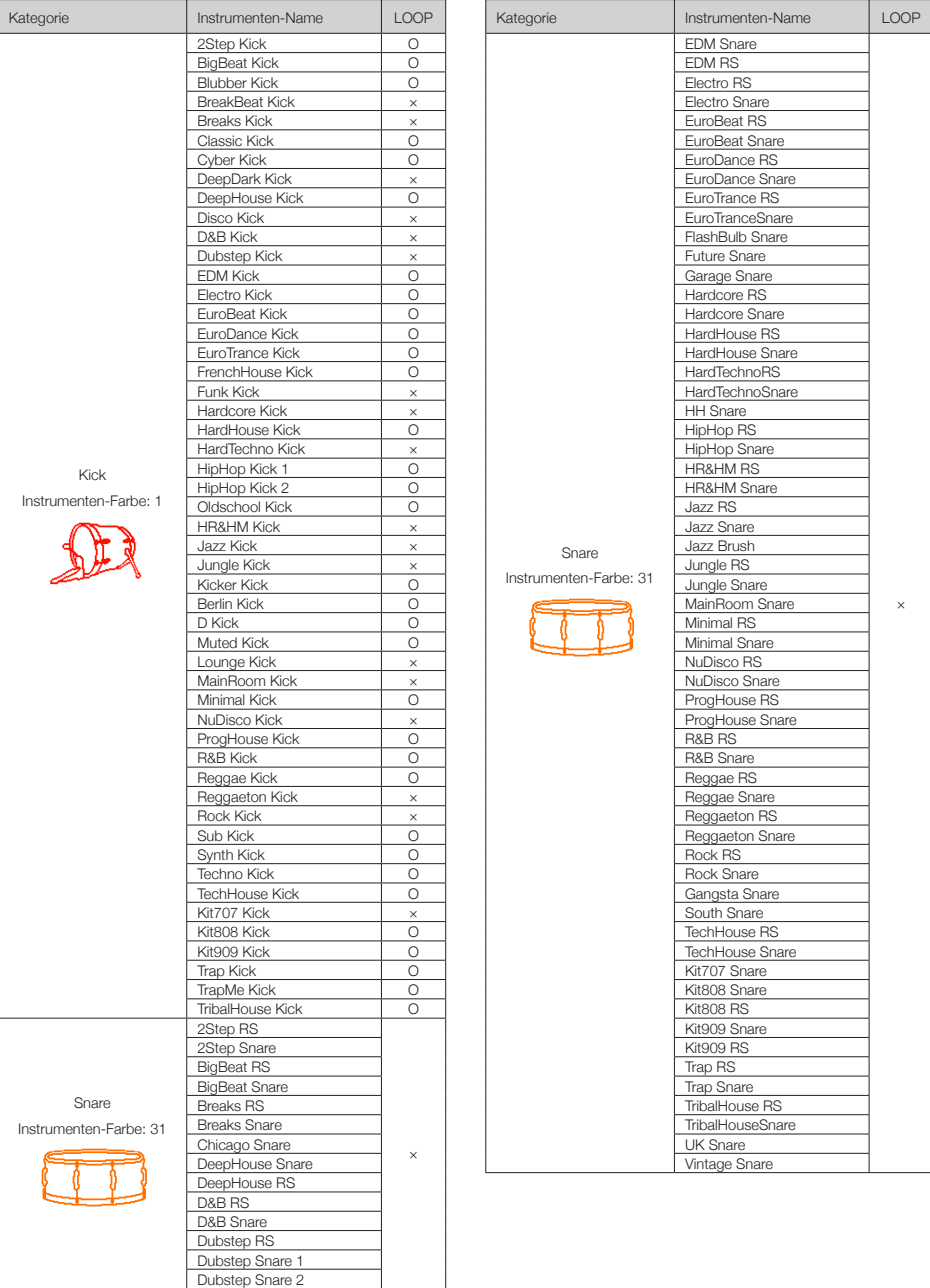

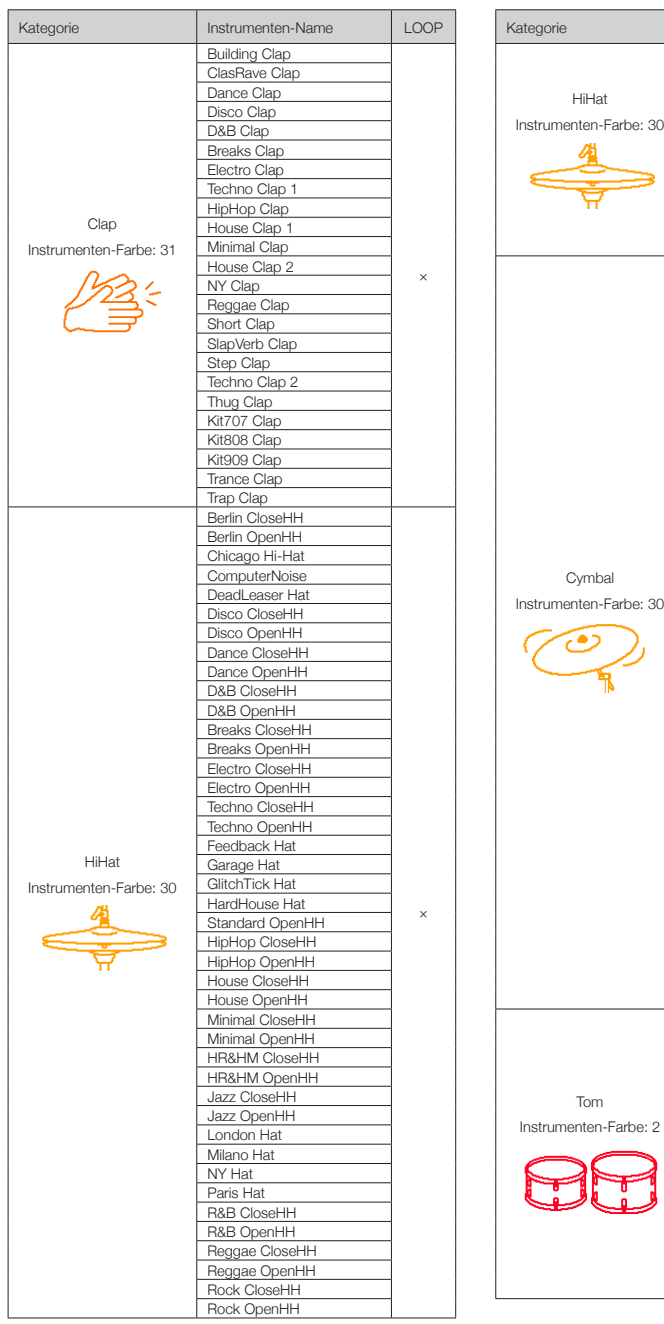

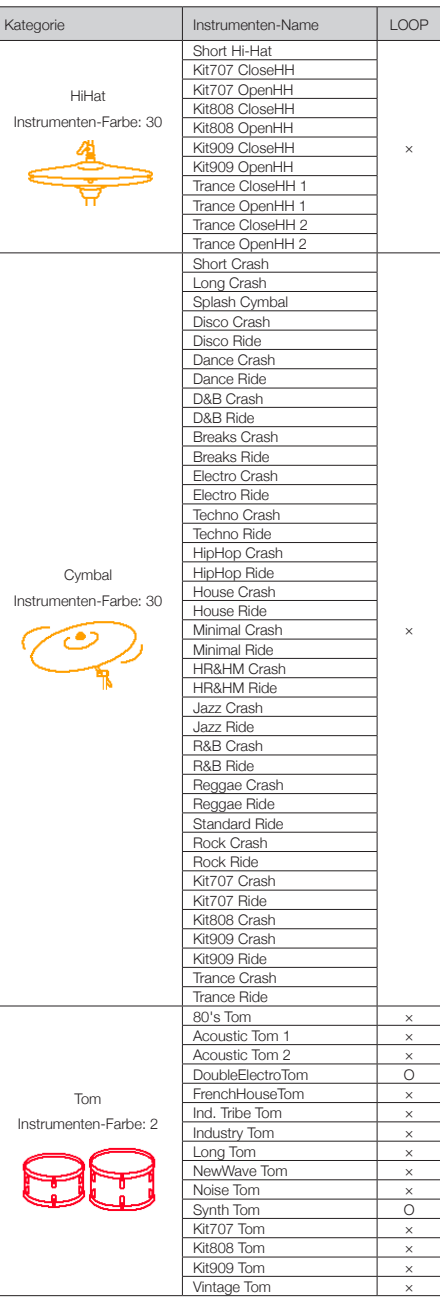

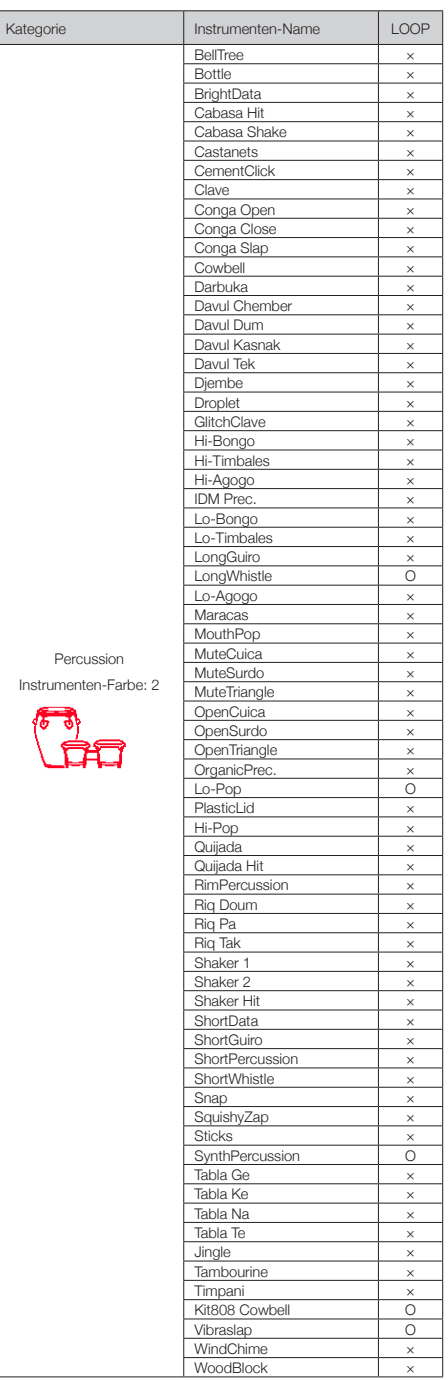

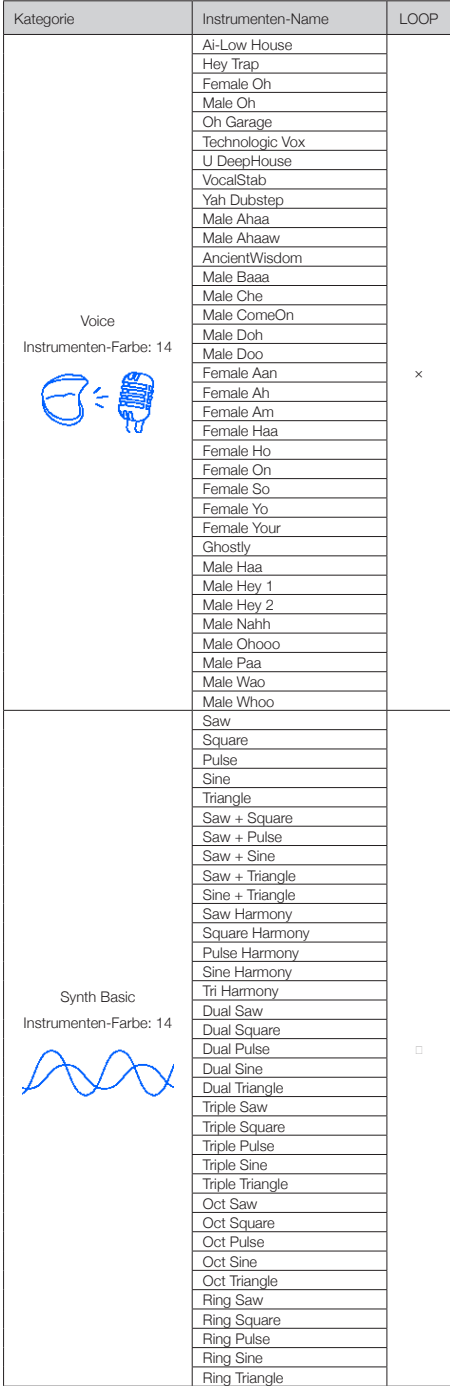

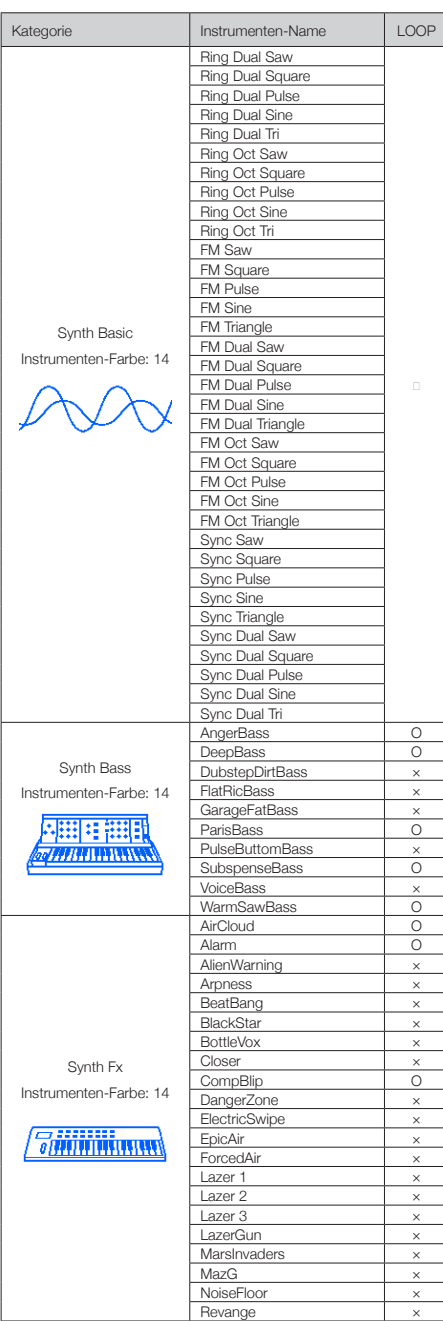

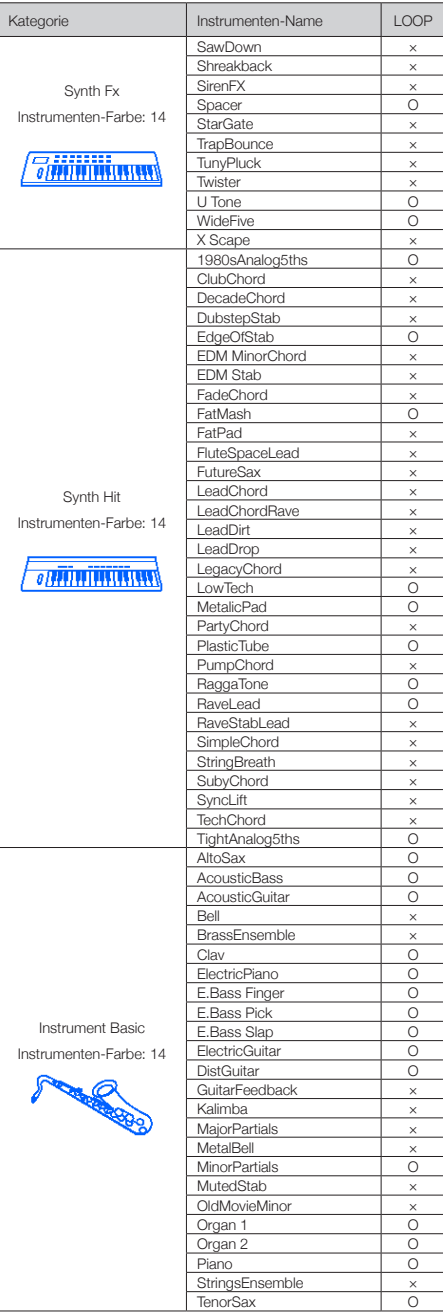

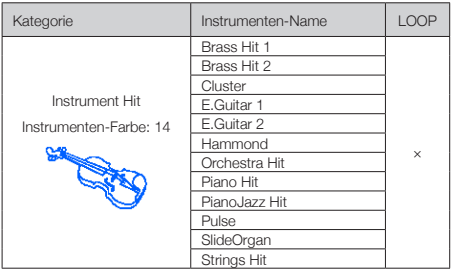

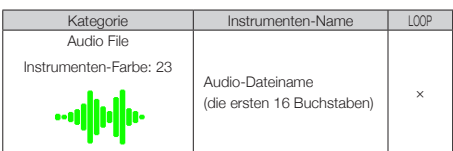

#### Parameter

#### ■ Andere Oszillator-Typen außer Synth Basic und Audio File

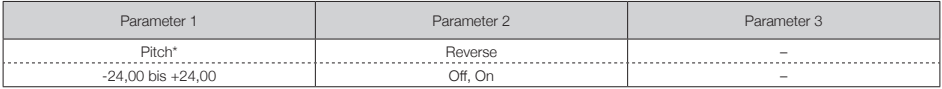

#### ■ Synth Basic

#### OSC1

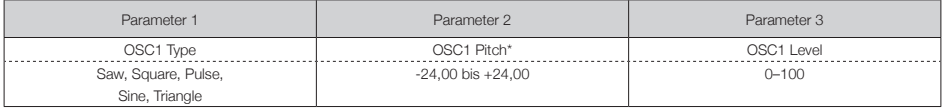

#### OSC2

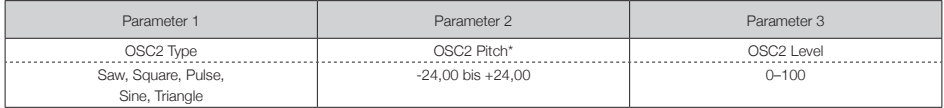

#### OSC3

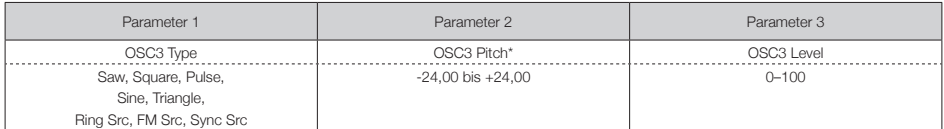

\*Wenn Ring Src, FM Src oder Sync Src angewählt ist, dient OSC3 als Quelle zur Modulation von OSC1 und OSC2.

#### ■ Pulse Width

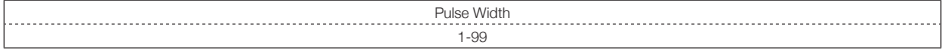

Anmerkung: Dieser Parameter kann angepasst werden, wenn OSC Type auf Pulse eingestellt ist.

#### ■ Audio File

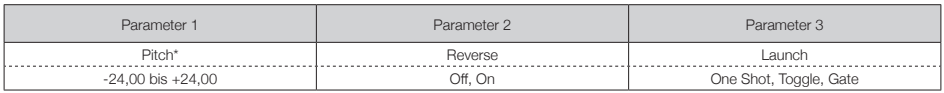

\*Dieser Parameter kann über den Pitch-Mod-Block gesteuert werden.

### ■ Mod-Blöcke (identisch für alle Mod-Blöcke)

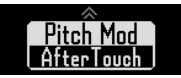

#### Auswahl-Typ

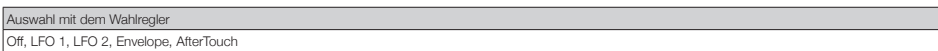

#### Parameter

#### ■ LFO 1, LFO 2

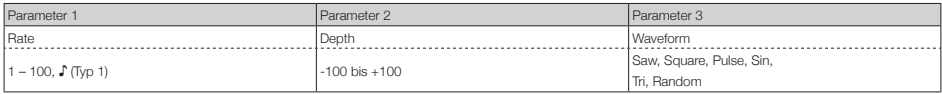

Anmerkung: Siehe Tempo-Sync-Parameter für Einzelheiten zu den ♪ Einstellungswerten (→ S. 142).

#### ■ Envelope

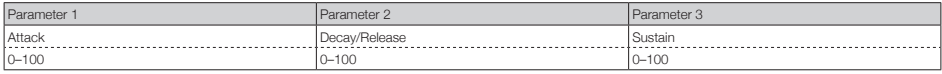

#### Depth

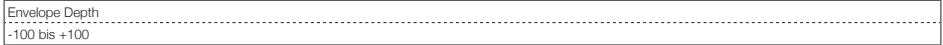

#### ■ AfterTouch

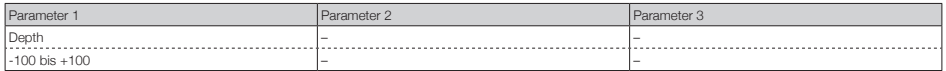

### ■ Noise-Block

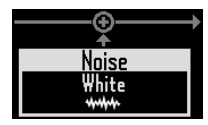

#### Auswahl-Typ

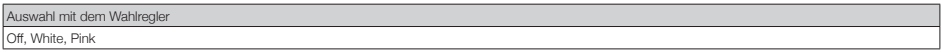

#### Parameter

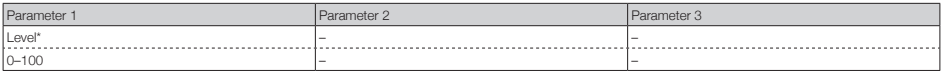

\*Dieser Parameter kann über den Level-Mod-Block gesteuert werden.

### ■ Insert-Effektblock

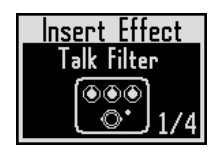

#### Effekt-Liste

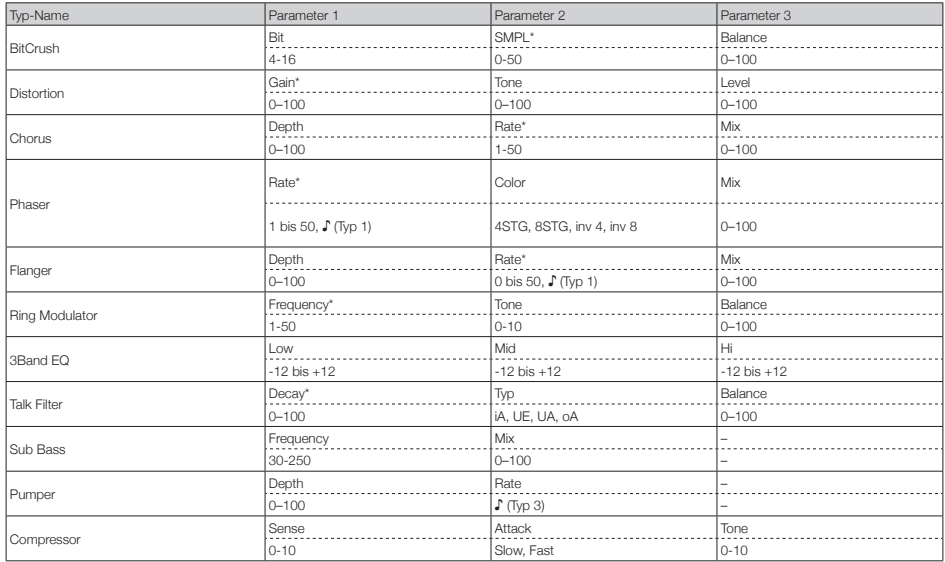

\*Diese Parameter können über den Effect-Mod-Block gesteuert werden.

## ■ Filter-Block

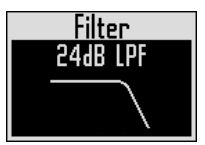

#### Auswahl-Typ

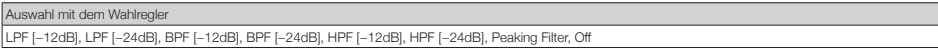

#### Parameter

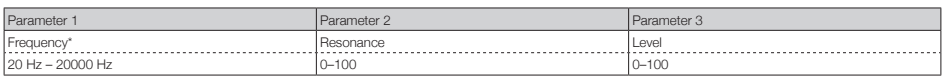

\*Dieser Parameter kann über den Freq-Mod-Block gesteuert werden.

## ■ Amp-Envelope-Block

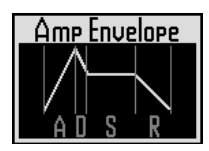

#### Parameter

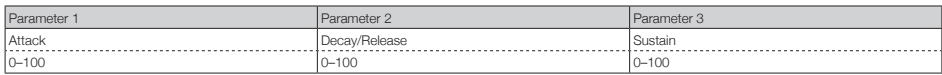

Anmerkung: Der Pegel kann über den Amp-Mod-Block gesteuert werden.

## ■ Output-Block

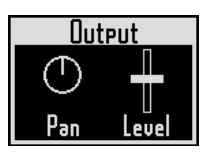

#### Parameter

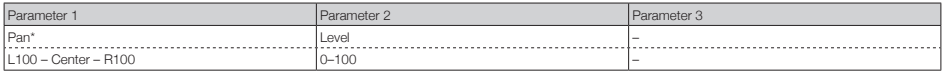

\*Dieser Parameter kann über den Pan-Mod-Block gesteuert werden.

## ■ Send-Effekt-Block

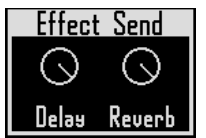

#### Parameter

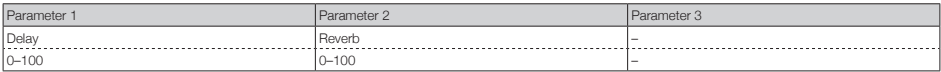

# **Effekt-Listen**

## ■ Delay

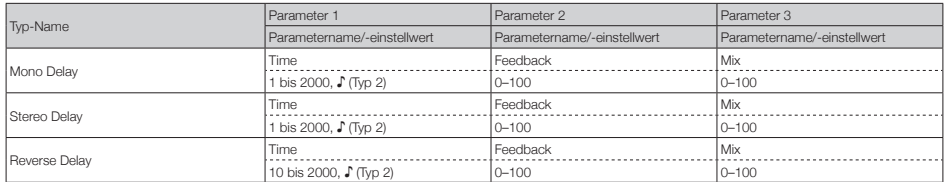

### ■ Reverb

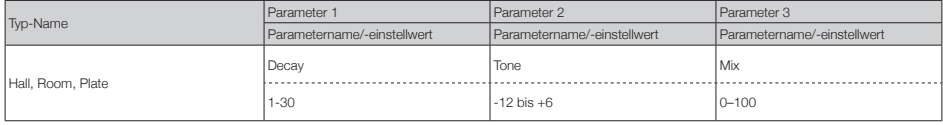

Anmerkung: Siehe Tempo-Sync-Parameter für Einzelheiten zu den ♪ Einstellungswerten (→ S. 141).

# **Effekt-Listen (Fortsetzung)**

### ■ Master-Effekte

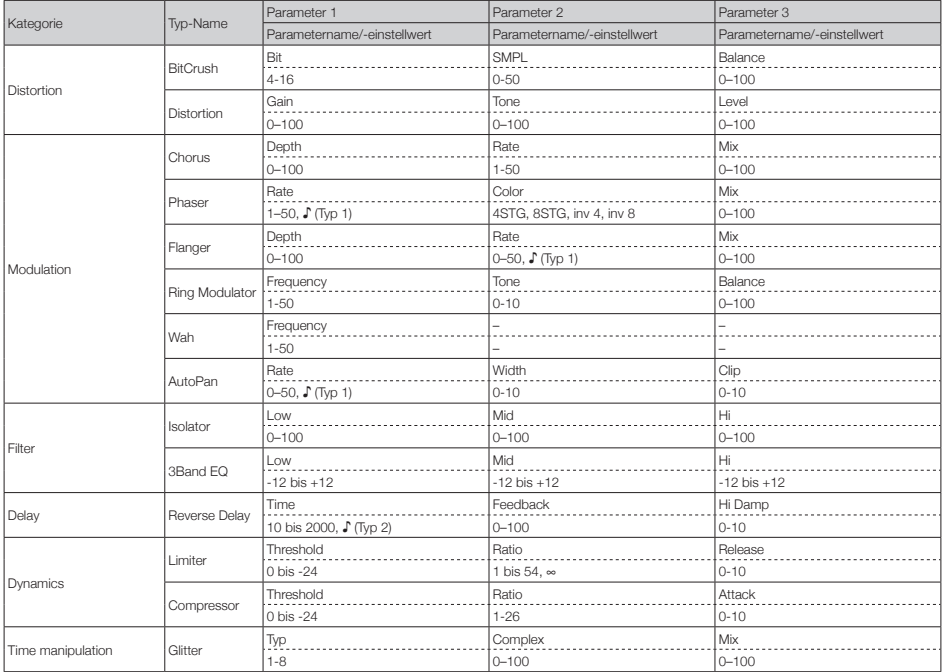

Es kann immer nur ein Master-Effekt aktiv sein.

Siehe Tempo-Sync-Parameter für Einzelheiten zu den ♪ Einstellungswerten.

### ■ Tempo-Sync-Parameter

Wenn ♪ für einen Parameter oder Effekt eingeblendet wird, handelt es sich um einen Wert, der mit das Tempo synchronisiert werden kann.

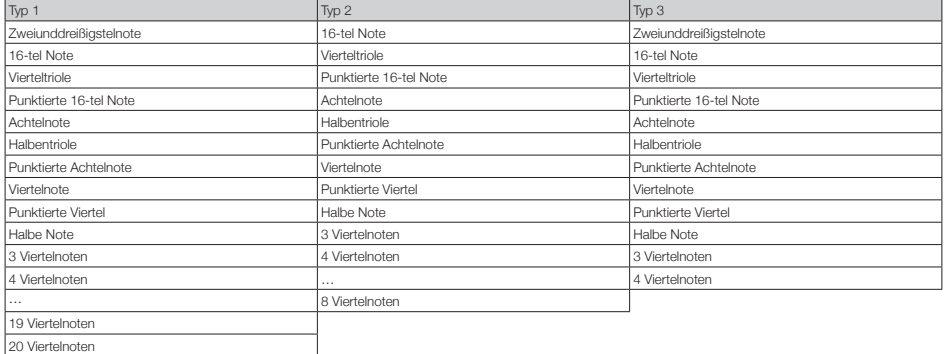

# **Arpeggiator-Parameterlisten**

## ■ Number of note

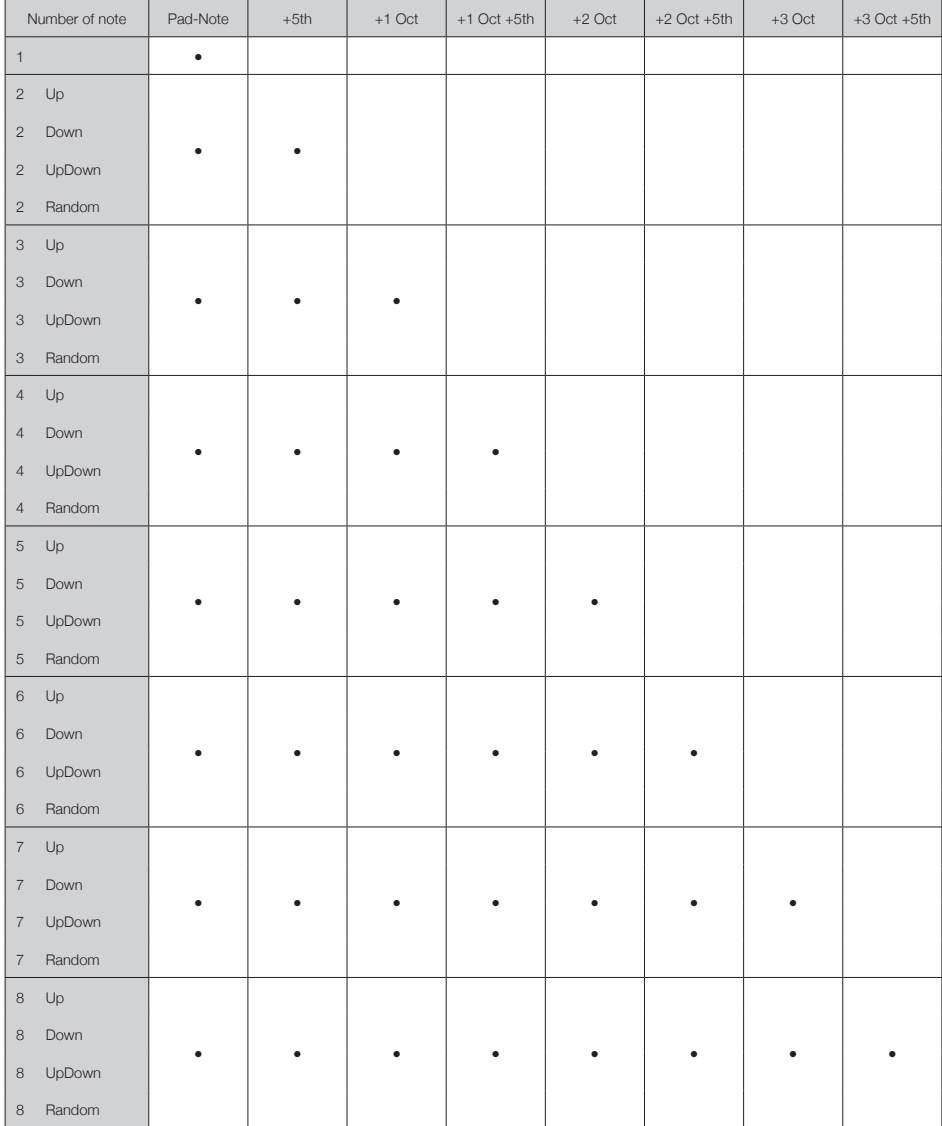

# **Arpeggiator-Parameterlisten (Fortsetzung)**

### ■ Pattern

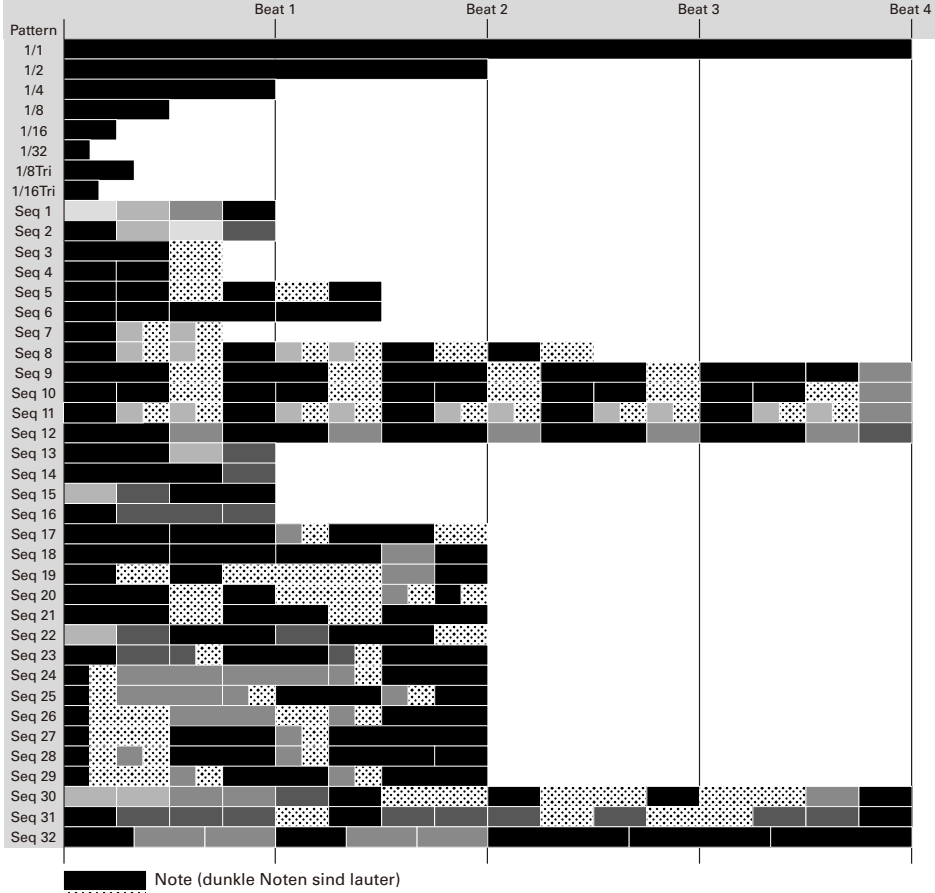

**Pause Street Pause** 

# **Ring-Controller MIDI-Befehle**

## ■ Tastennummern am Ring Controller

Die Pads am Ring Controller sind unterschiedlichen Tastennummern zugewiesen. Dieser Tastennummern werden als eine Kombination aus Spalte und Reihe ausgedrückt.

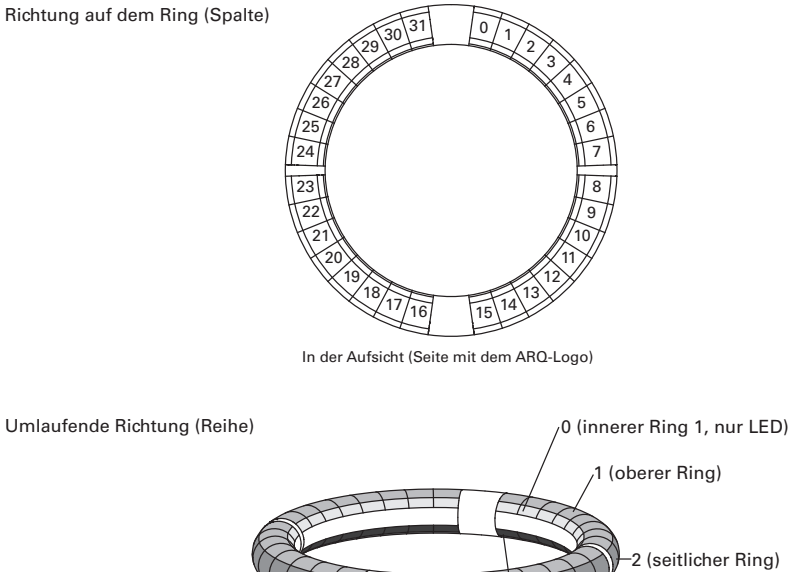

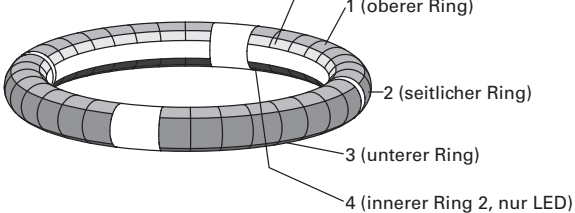

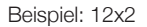

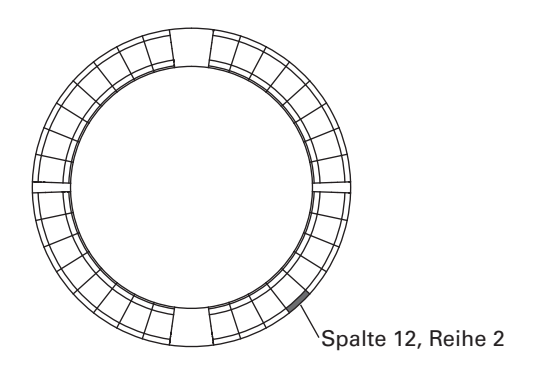
### ■ Session-Layout

Dieses Layout wurde für den Einsatz mit der Session-Ansicht in Ableton Live angelegt.

Sie können den Ring Controller zur Wiedergabe von Clips und Szenen sowie zur Steuerung der Lautstärke, des Pannings oder der Send-Effekte verwenden.

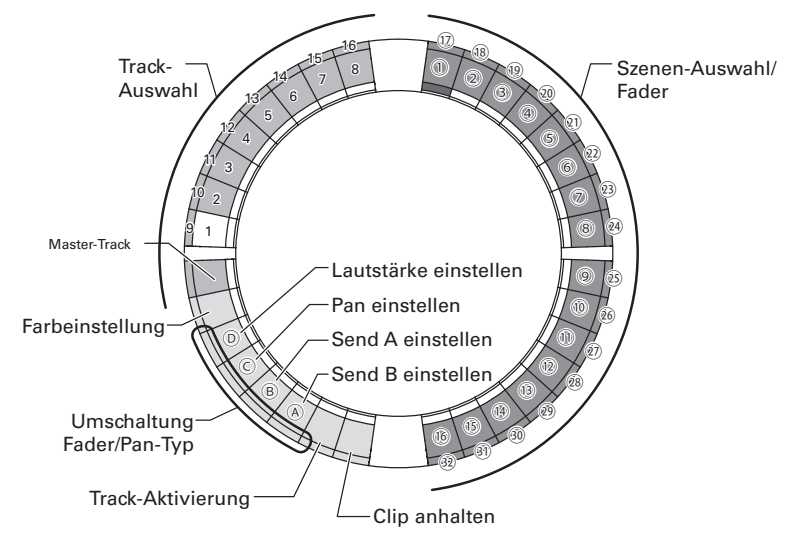

#### Track-Auswahl

Sie können die Tracks 1–16 und den Master-Track auswählen. Ausgewählte Tracks leuchten weiß.

#### Einstellen der Farben

Sie können die LED-Farben des Ring Controllers anpassen.

- 1. Drücken Sie ein Pad auf dem Seitenring, um die LED-Farbe auf dem oberen Ring zu ändern.
- 2. Während Sie ein Pad auf dem oberen Ring gedrückt halten, können Sie seine Farbe ändern, indem Sie ein Pad für einen Track, eine Szene oder bspw. auch die Lautstärke drücken.

#### Einstellen der Lautstärke, des Panoramas und der Sends A und B.

Sie können die Lautstärke, das Panorama und die Send-Effekte für den gewählten Track einstellen. ( $\oslash$ – $\oslash$  in der Abbildung.)

## Umschalten zwischen den Fader- und Pan-Typen

Die Bedienung über die rechte Seite des Ring Controllers kann unabhängig auf den Fader- oder Pan-Typ eingestellt werden, um die Lautstärke, das Panorama oder die Sends A und B zu steuern. Beim Fader-Typ leuchten sie grün, beim Pan-Typ hingegen orange.

#### Einstellung der Track-Aktivierung

Sie können den gewählten Track wahlweise aktiv oder stumm schalten. Wenn er aktiv ist, leuchtet die LED hell, andernfalls ist die LED gedimmt.

#### Anhalten von Clips

Sie können die Wiedergabe von Clips auf dem gewählten Track anhalten.

#### Szenen-Auswahl und Fader/Pan

Wenn Sie ein Pad drücken, das auf Volume, Pan oder Send A oder B eingestellt ist, arbeiten diese Pads gemeinsam als Fader oder Pan-Regler. Sonst dienen sie immer zur Auswahl von Szenen-Nummern. (1)-32 in der Abbildung.)

#### **HINWEIS**

Die oben genannten Funktionen sind ein Einstellungsbeispiel.

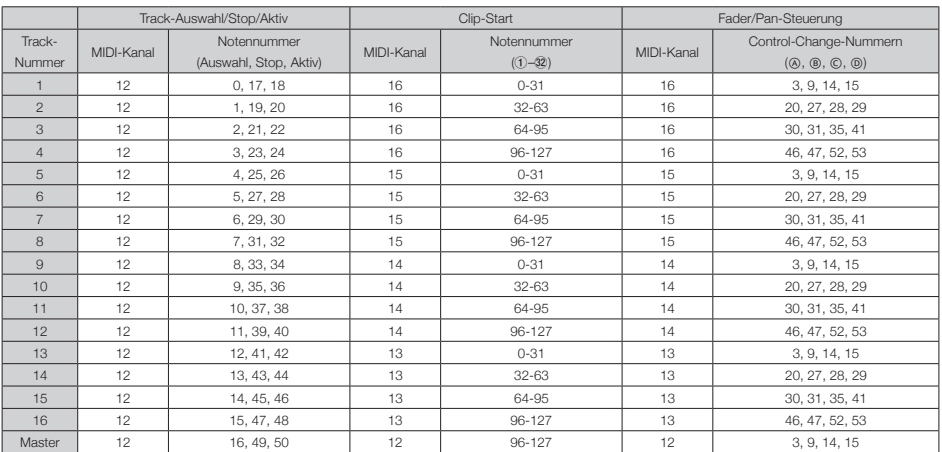

### ■ NOTE-Layout

In diesem Layout sind die Noten wie bei Piano-Tasten über die Pads verteilt.

Mit  $\implies$  können Sie die Oktavlage umschalten.

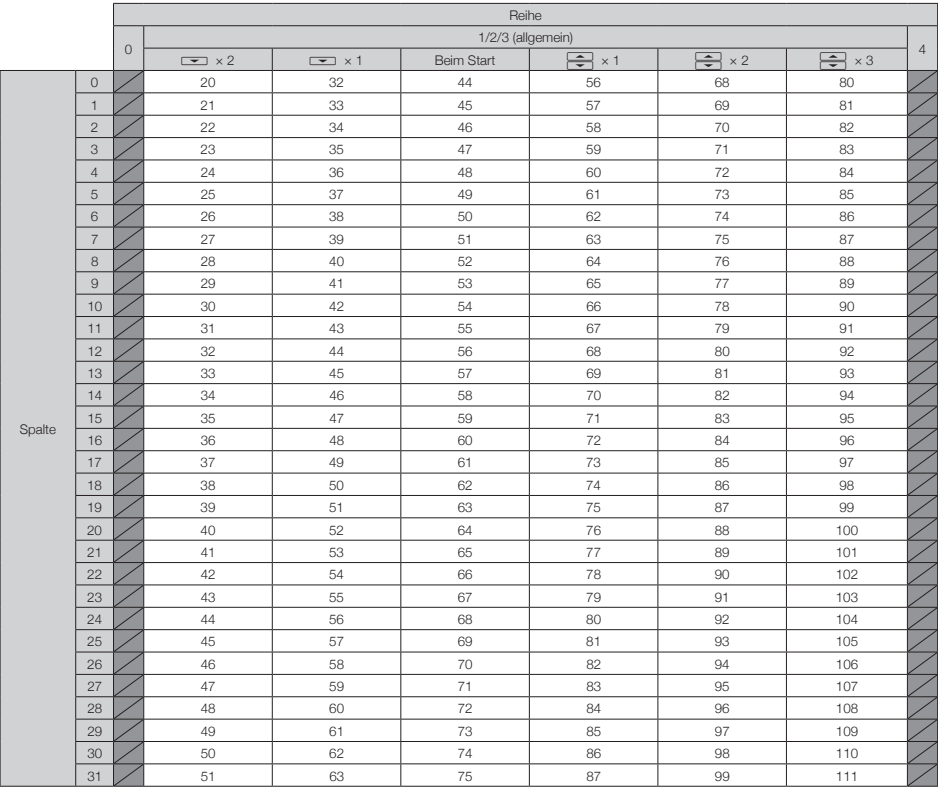

Beispiel: Pad in Spalte 12, Reihe 2 (wenn MIDI-Kanal 1 angewählt ist)

Die Notennummer ist 56 (38h) und der MIDI-Kanal ist 1 (00h).

- · Wenn dieses Pad angetippt wird, werden die Werte "90h" (Note On/MIDI-Kanal), "38h" (Notennummer) und die Velocity übertragen. Zudem leuchtet das Pad gelb, wenn es angetippt wird.
- · Dieses Pad leuchtet auch dann gelb, wenn "90h" (Note On/MIDI-Kanal), "38h" (Notennummer) und die Velocity auf den Ring Controller übertragen wird.

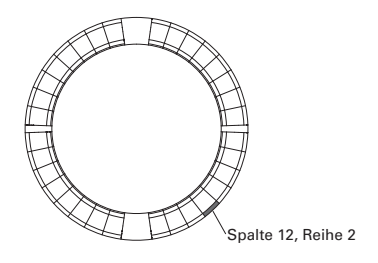

## ■ DRUM-Layout

Dieses Layout wurde für den Einsatz mit den Drum-Racks in einer DAW-Software angelegt. Die Pads auf einem Viertel jedes Rings sind je einer Drum-Rack-Sektion zugeordnet.

Mit  $\implies$  können Sie Notennummern gruppenweise um eine Spalte verschieben.

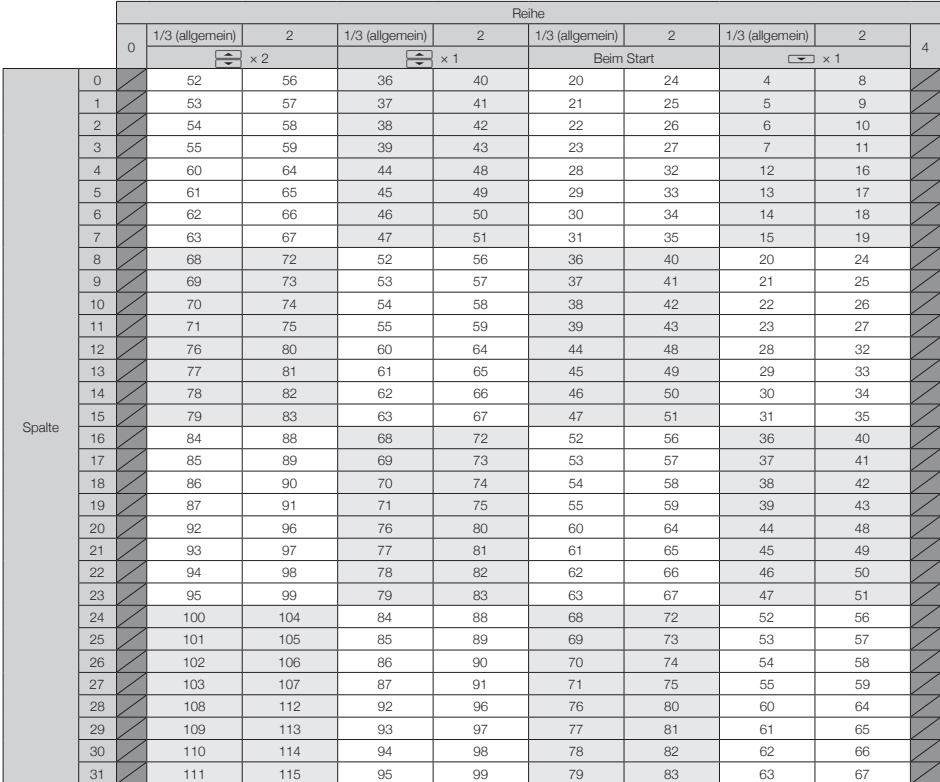

Beispiel: Pad in Spalte 12, Reihe 2 (wenn MIDI-Kanal 1 angewählt ist)

Die Notennummer ist 64 (40h) und der MIDI-Kanal ist 1 (00h).

- · Wenn dieses Pad angetippt wird, werden die Werte "90h" (Note On/MIDI-Kanal), "40h" (Notennummer) und die Velocity übertragen. Zudem leuchtet das Pad gelb, wenn es angetippt wird.
- · Dieses Pad leuchtet auch dann gelb, wenn "90h" (Note On/MIDI-Kanal), "40h" (Notennummer) und die Velocity auf den Ring Controller übertragen wird.

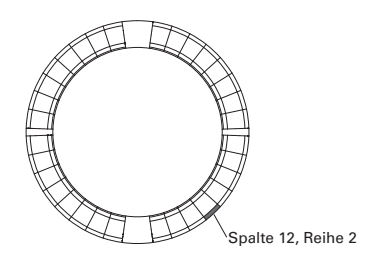

### ■ FADER-Layout

So können Sie den Ring Controller als Fader nutzen. Die Pads auf der Hälfte jedes Rings bilden zusammen einen einzelnen Fader. Die übertragenen MIDI-Befehle sind Control Changes (Nummer und angegebener Wert). Sie können die Dauer, in der der angegebene Wert erreicht wird, abhängig von der Velocity verändern, wenn die Pads gedrückt werden.

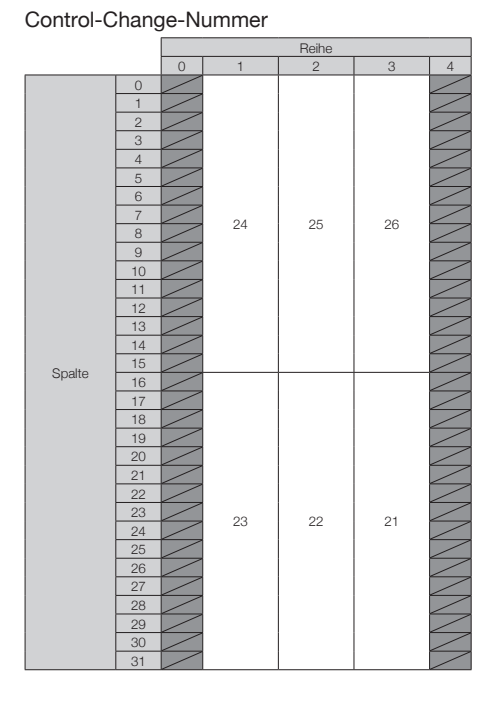

#### **HINWEIS**

- Bei der Velocity 127 dauert es 20 Millisekunden, bis der angegebene Wert erreicht wird.
- Bei der Velocity 1 dauert es 2 Millisekunden, bis der angegebene Wert erreicht wird.

Beispiel: Pad in Spalte 12, Reihe 2 (wenn die MIDI-Kanäle 1 und 2 angewählt sind)

Die Control-Change-Nummer ist 25 (19h) und der MIDI-Kanal ist 1 (00h).

· Wenn dieses Pad (leicht) mit einer Velocity von ..b0h" (Control Change/MIDI-Kanal) angetippt wird, werden die Werte "19h" (Control-Change-Nummer) und "Start" übertragen. Dieser Befehl wird für 2 Sekunden durchgängig übertragen, während sich der Wert ändert. Die Übertragung endet, wenn der Wert 23 erreicht

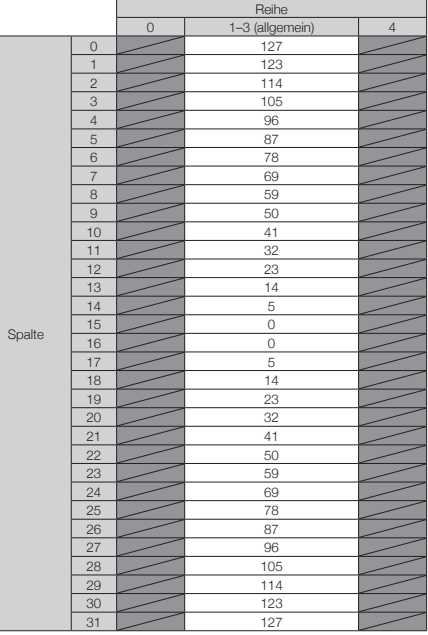

**Wert** 

wird. Die Pads in Reihe 2, Spalte 12–15 leuchten zudem pink.

· Die Pads in Reihe 2, Spalte 12–15 leuchten auch dann pink, wenn "b0h" (Control Change/ MIDI-Kanal), "19h" (Control-Change-Nummer) und "17h" an den Ring Controller übertragen werden.

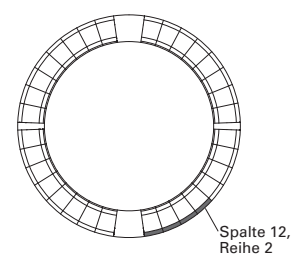

### ■ PROGRAMMER-Modus

In diesem Modus können Sie die LED-Beleuchtung für jedes Pad nach Bedarf programmieren.

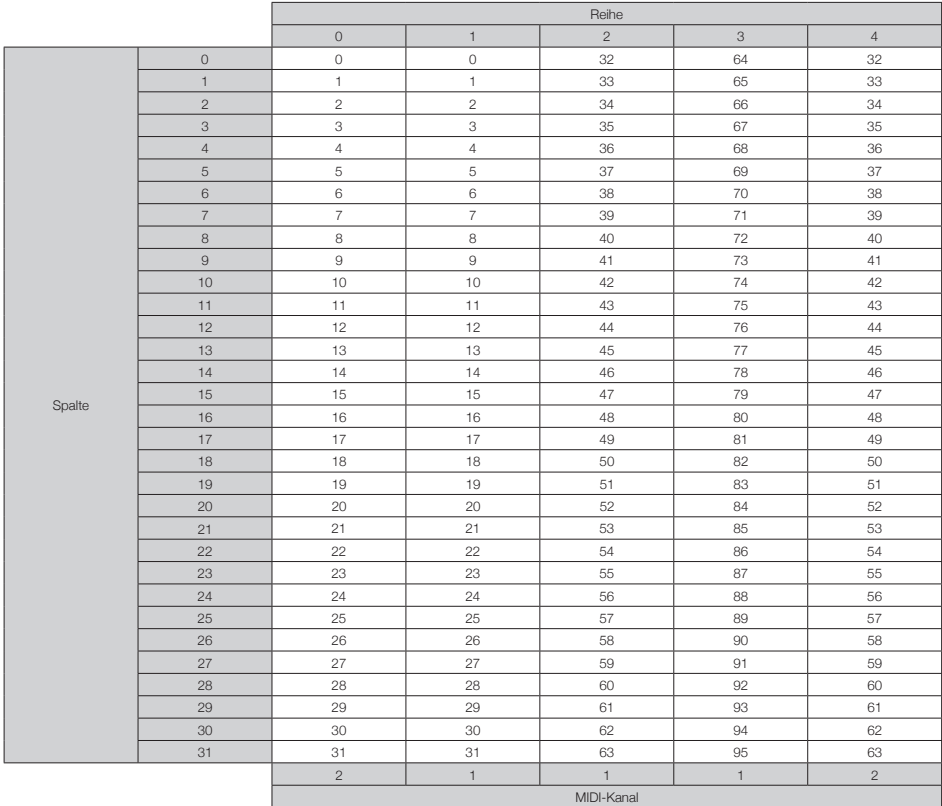

Beispiel: Pad in Spalte 12, Reihe 2 (wenn die MIDI-Kanäle 1 und 2 angewählt sind)

Die Notennummer ist 44 (2ch) und der MIDI-Kanal ist 1 (00h).

- · Wenn dieses Pad angetippt wird, werden die Werte "90h" (Note On/MIDI-Kanal), "2ch" (Notennummer) und die Velocity übertragen.
- · Dieses Pad leuchtet auch dann in der Farbe der jeweiligen Velocity, wenn "90h" (Note On/ MIDI-Kanal), "2ch" (Notennummer) und die Velocity auf den Ring Controller übertragen wird.
- Die LEDs auf den oberen und unteren inneren Ringen werden auf MIDI-Kanal 2 angesprochen.
- · Die LED des Pads in Spalte 0, Reihe 0 leuchtet

auch dann in der Farbe der jeweiligen Velocity, wenn "91h" (Note On/MIDI-Kanal), "00h" (Notennummer) und die Velocity auf den Ring Controller übertragen wird.

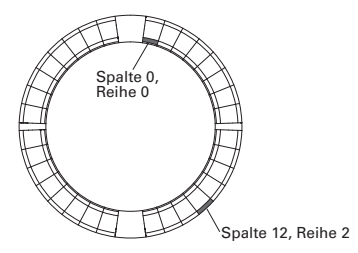

## ■ LED-Farbzuordnung

Die LED-Farben der Pads können auf die übertragenen Velocity-Werte eingestellt werden.

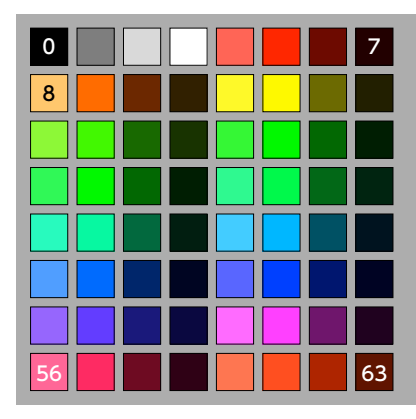

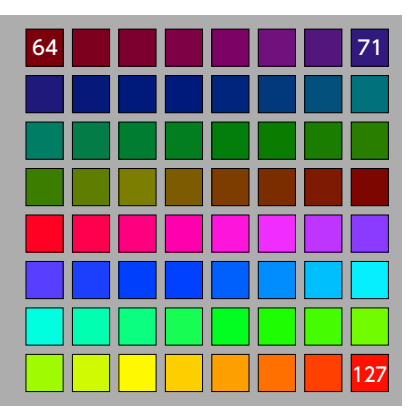

Beispiel: Wenn Sie im PROGRAMMER-Modus "90h" (Note On/MIDI-Kanal), "2ch" (Notennummer) und "88" (Velocity) auf den Ring Controller übertragen, leuchtet die in der Abbildung dargestellte LED grün (Farbnummer 88).

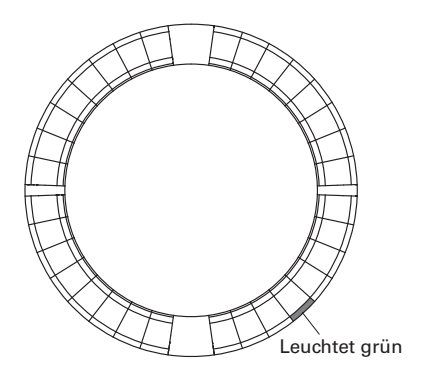

### ■ LED-Steuerung

Sie können die LEDs des Ring Controllers über MIDI-Befehle steuern.

· Palette-Modus: Hier wählen Sie Farben aus der Farbpalette aus.

· RGB-Modus: Wählen Sie die Farbe über ihren Anteil für R (Rot, 0–127), G (Grün, 0–127) und B (Blau, 0–127).

· Um eine LED auszuschalten, geben Sie die Velocity 0 oder einen Note-Off-Befehl aus.

Beleuchtung einer LED an einer bestimmten Position (Tasten-Nummern-Zuordnung, Paletten-Modus)

Sys-Ex – F0h 52h <n> 6Fh 62h 0Ah <Reihe> <Spalte> <Farbe> F7h

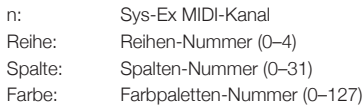

Beleuchtung einer LED an einer bestimmten Position (Tasten-Nummern-Zuordnung, RGB-Modus)

 $Sys-Ex - F0h 52h < n > 6Fh 62h 0Bh < Reihe$ 

<Spalte> <Rot> <Grün> <Blau> F7h

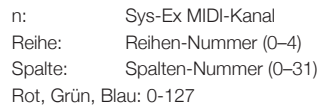

#### Beleuchtung von Pads an derselben Position in jedem Ring (Palette-Modus)

 $Sys-Ex - F0h 52h \langle n \rangle 6Fh 62h OCh \langle Spalte \rangle$ <Farbe> F7h

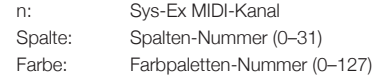

#### Beleuchtung aller LEDs auf einem Ring (Palette-Modus)

Sys-Ex - F0h 52h  $\langle$ n $>$  6Fh 62h 0Dh  $\langle$ Reihe $>$ <Farbe> F7h

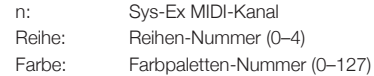

#### Beleuchtung aller LEDs (Palette-Modus)

Sys-Ex – F0h 52h <n> 6Fh 62h 0Eh <Farbe> F7h n: Sys-Ex MIDI-Kanal Farbe: Farbpaletten-Nummer (0–127)

#### ■ Funktionstasten

Hier sind den Funktionstasten Control-Chan-

ge-Befehle zugewiesen.

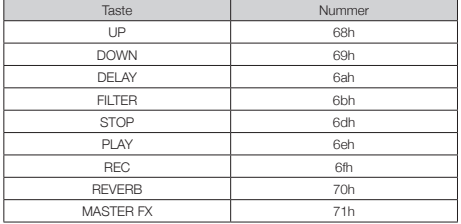

- · Den Tasten DELAY, FILTER, STOP, PLAY, REC und REVERB am Ring Controller sind keine speziellen Funktionen zugewiesen. Mit diesen Tasten können Sie die DAW-Software steuern.
- · Wenn ein Control-Change-Befehl von der DAW-Software empfangen wird, leuchtet die LED der entsprechenden Taste.

### ■ Basisstation

[Aero RhythmTrak] Modell: AR-96 Base Station and Datum: 28. März 2017<br>MIDI-Implementationstabelle by a version: 2,00 MIDI-Implementationstabelle

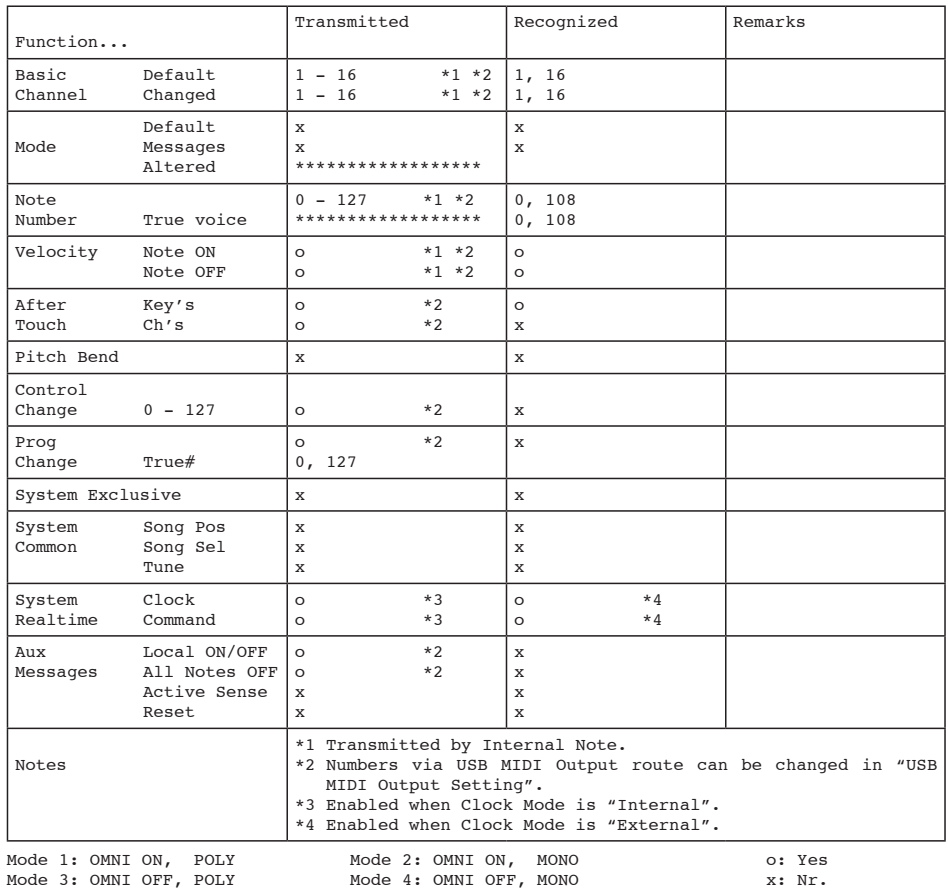

## **MIDI-Implementationstabelle (Fortsetzung)**

### ■ Ring Controller

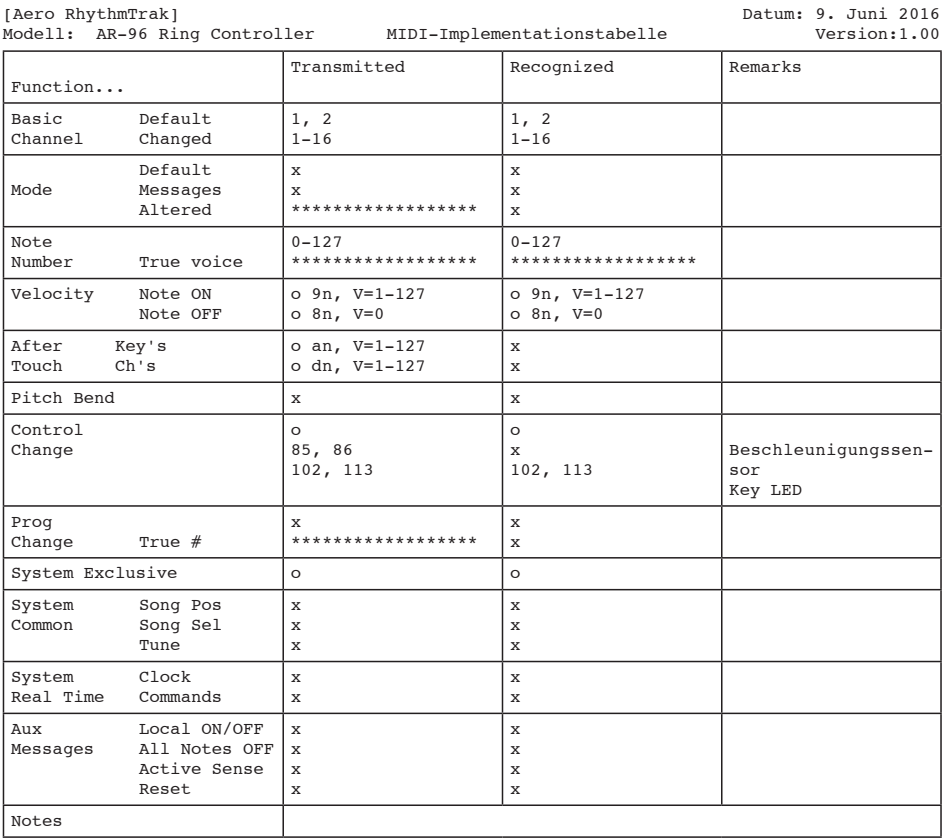

Mode 1: OMNI ON, POLY Mode 2: OMNI ON, MONO o: Yes Mode 3: OMNI OFF, POLY Mode 4: OMNI OFF, MONO x: Nr.

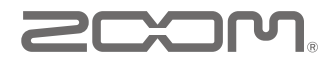

ZOOM CORPORATION 4-4-3 Kandasurugadai, Chiyoda-ku, Tokyo 101-0062 Japan http://www.zoom.co.jp